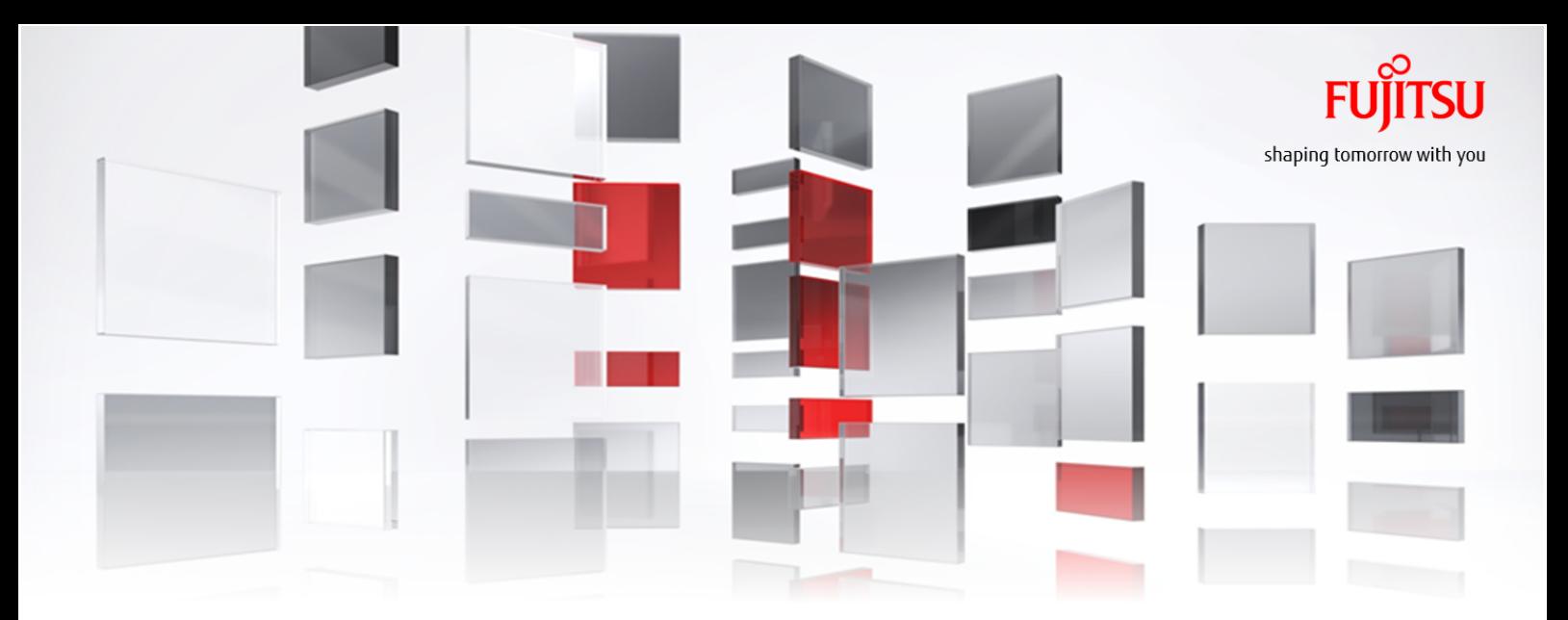

## FUJITSU Cloud Service K5 IaaS Service Portal User Guide

## Version 1.5 FUJITSU LIMITED

All Rights Reserved, Copyright FUJITSU LIMITED 2015-2016

K5IA-DC-M-005-001E

## Preface

## Purpose of This Manual

This manual describes procedure for using the features that are provided by FUJITSU Cloud Service K5 IaaS. 

ΩØ Service Portal provides a subset of the main features that are provided by K5. In order to

Tip use the full set of features please use REST API

Recommend the following related manuals for reference :

- K5 Portal User Guide
- IaaS Features Handbook
- IaaS API User Guide
- IaaS API Reference
	- Foundation Service
	- Network
	- Application Platform Service
	- Management Administration
	- Contract Management

#### Abbreviations

Table 1: Name of product described as follows

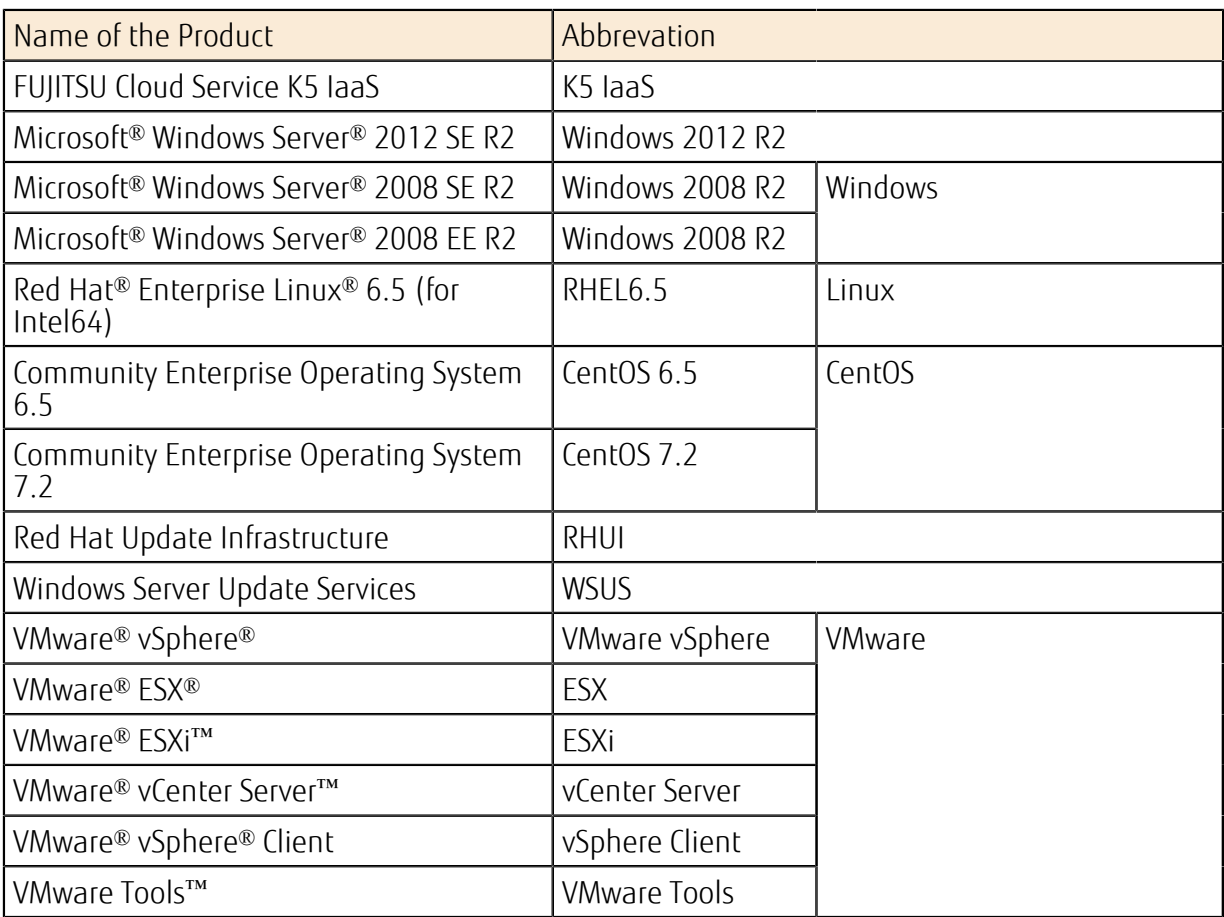

## Trademark

- Microsoft, Windows, Windows Server, and the names of other Microsoft products are either registered trademarks or trademarks of Microsoft Corporation of United States and/or other countries.
- Oracle and Java are registered trademarks of Oracle and/or its affiliates.
- Xeon is a trademark of Intel Corporation of U.S. and/or other countries.
- Linux<sup>®</sup> is a registered trademark of Linus Torvalds of United States and other countries.
- Red Hat and Red Hat Enterprise Linux are registered trademarks of Red Hat, Inc. of U.S. and other countries where this registered.
- Ubuntu is a registered trademark of Canonical Ltd.
- OpenStack is a registered trademark of OpenStack,LLC of the United States.
- VMware and VMware products are registered trademarks of VMware Inc. of United States of America and /or other countries.
- SAP and SAp logo, SAP R/3,mySAP.com,mySAP Business Suite and other SAP products are registered trademarks of SAP AG of Germany and/or other countries.
- All other company names and product names are trademarks or registered trademarks of their respective owners.

It should be noted that trademark symbol (™ or ®) which is appended to the system names or product names of this document are omitted.

#### Export restrictions

Export/release of this document to third party may require necessary procedures in accordance with the regulations of resident country and/or US export control laws therefore all the necessary steps must be taken.

#### Notice

- Information in this document may be subject to change without prior notice.
- No part of the content of this document can be reproduced without written permission of Fujitsu Limited.
- Fujitsu assumes no responsibility for infringement of any patent rights or other rights of third parties arising from the use of information in this document.

## Revision History

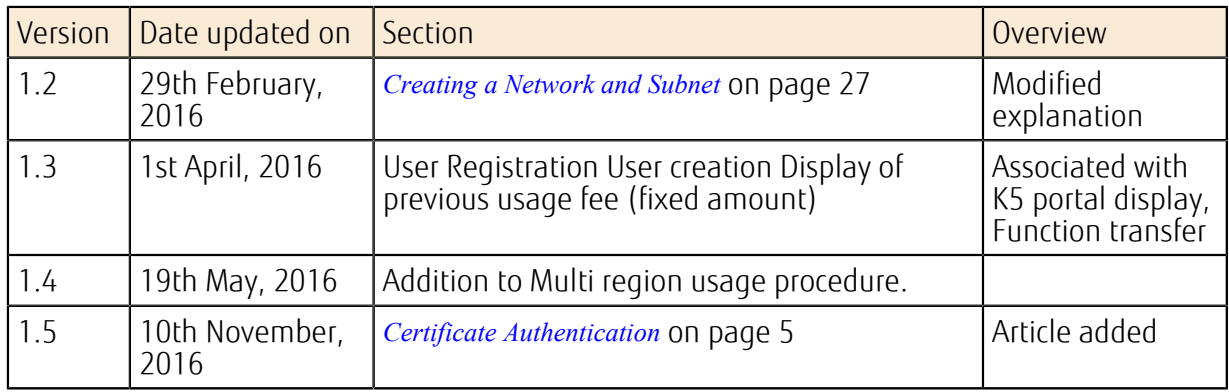

## **Contents**

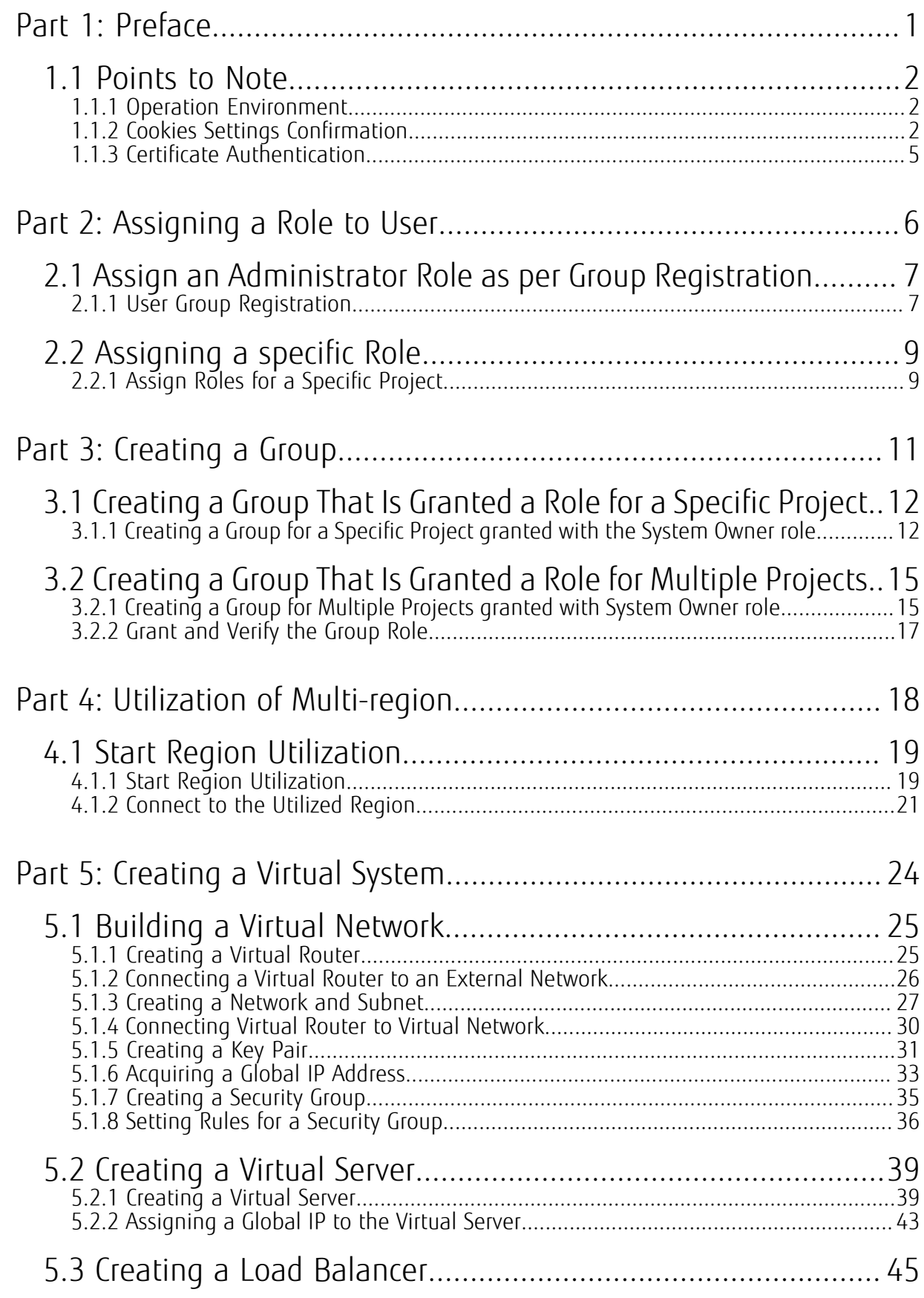

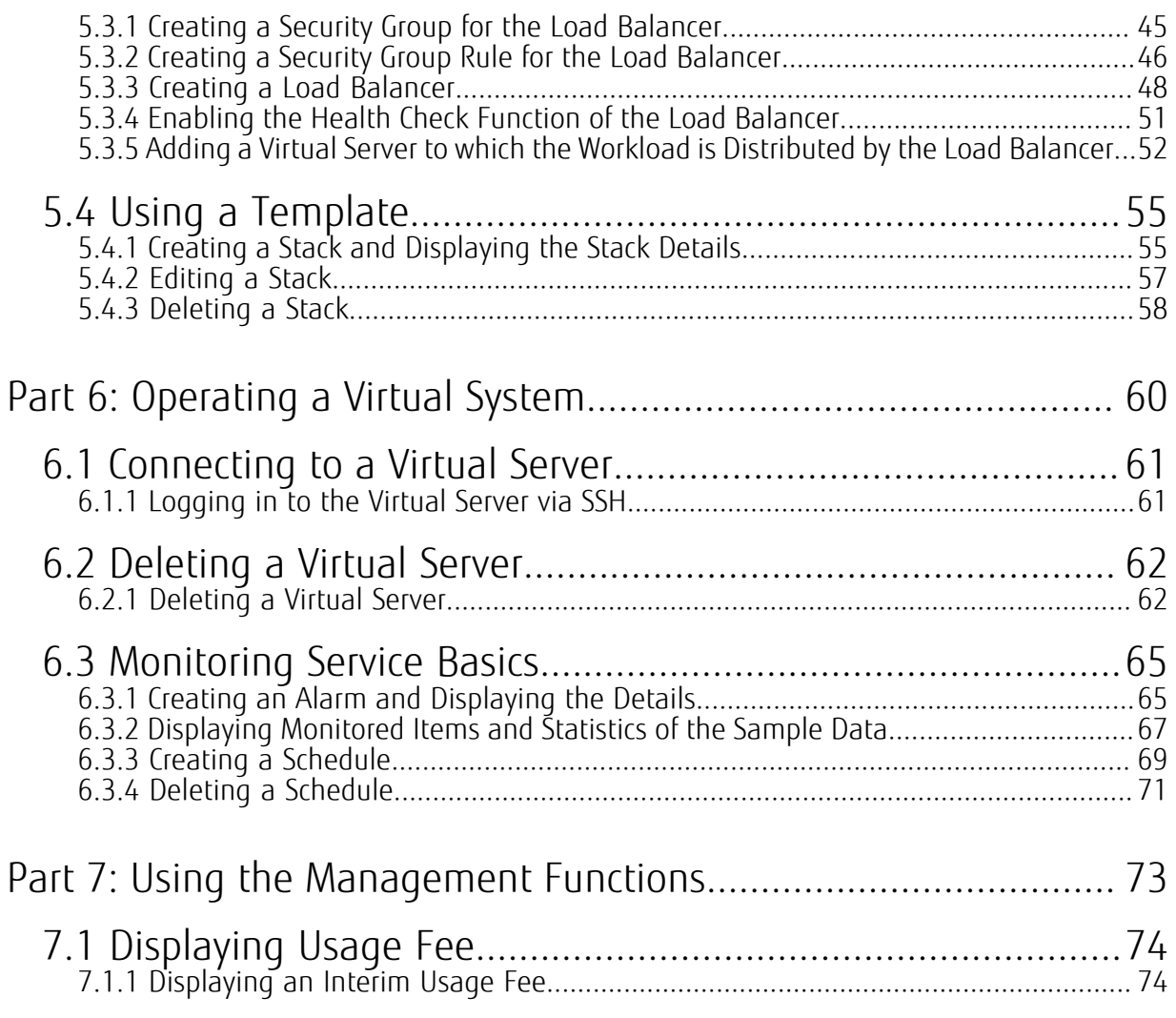

# <span id="page-7-0"></span>Part 1: Preface

#### Topics:

• *[Points](#page-8-0) to Note*

# <span id="page-8-0"></span>1.1 Points to Note

## <span id="page-8-1"></span>1.1.1 Operation Environment

This section describes the operation environment of Service Portal. Service Portal works on the following operating systems and browsers.

#### Table 2: Operating Environment

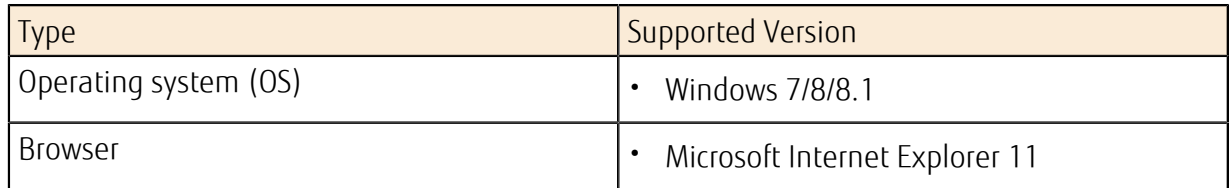

## <span id="page-8-2"></span>1.1.2 Cookies Settings Confirmation

In order to use the Service Portal, you need to enable your browser's cookies.

## Procedure

Tip

1. From the [Tools] button of Internet Explorer, click on [Internet Options] menu.

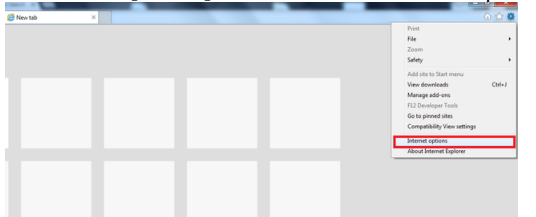

2. Click on [Privacy] button, check the internet Zone setting if its on [medium] or not. In case it is not, then please set it on [Medium].

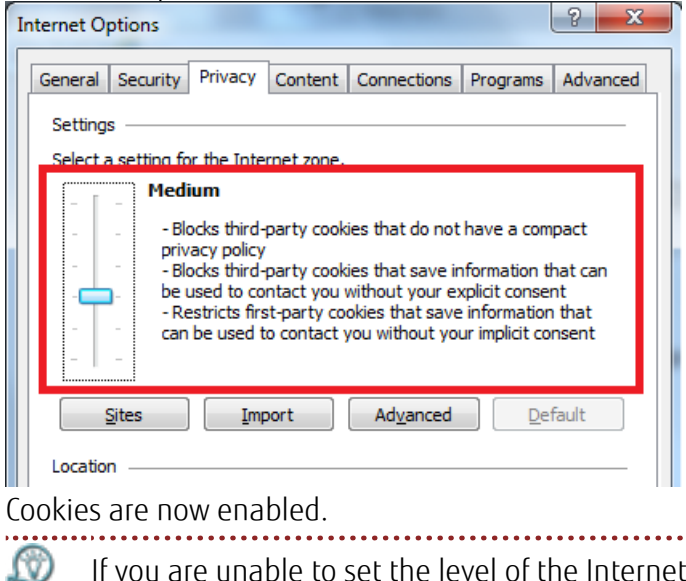

zone to "Medium," Please apply the following below individual site setting.

3. Click the [Site] button.

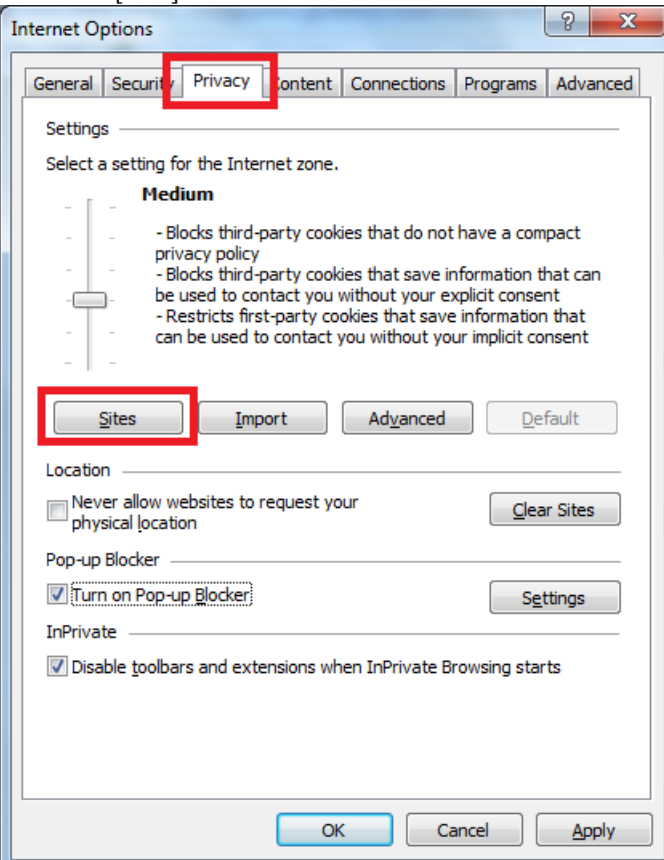

4. Enter the address of Service Portal in the "Website box Address" and click the [Allow] button.

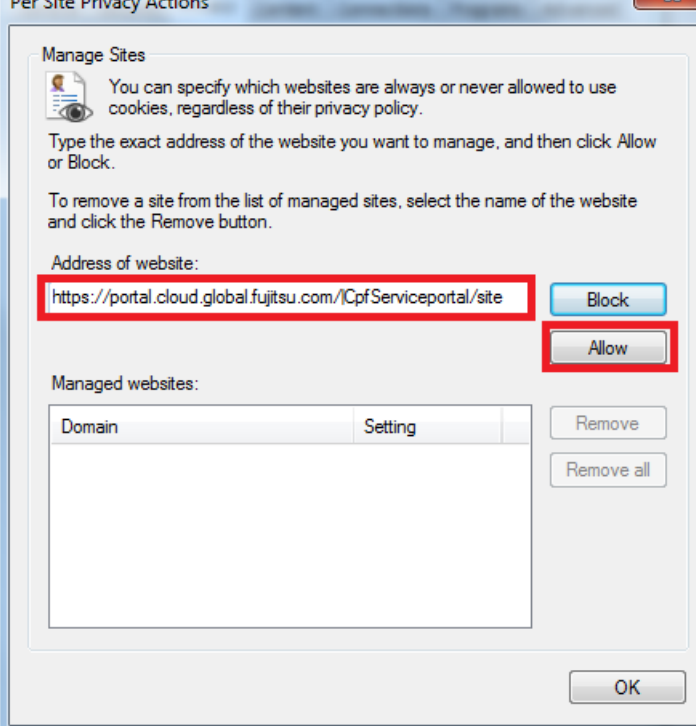

5. Click the [OK] button.

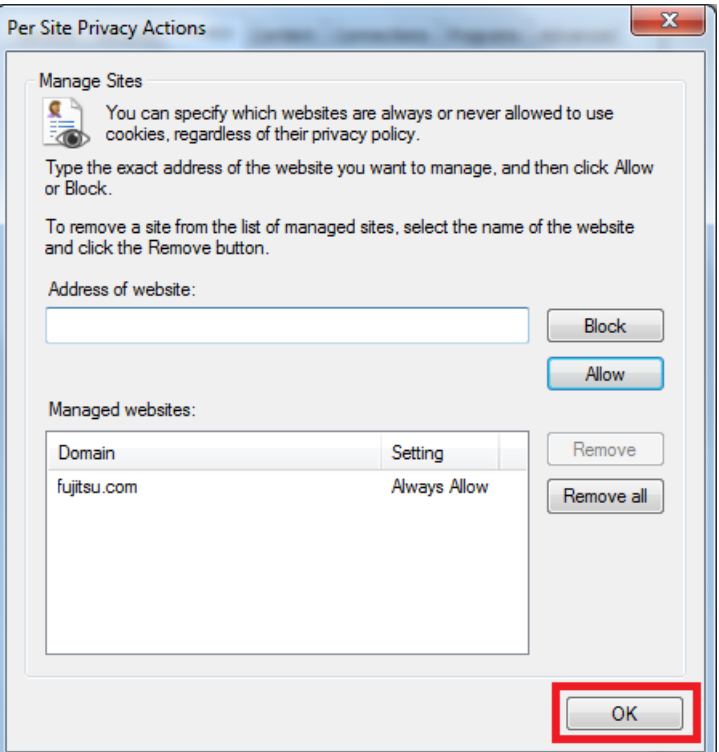

6. Click the [OK] button to close [Internet Options].

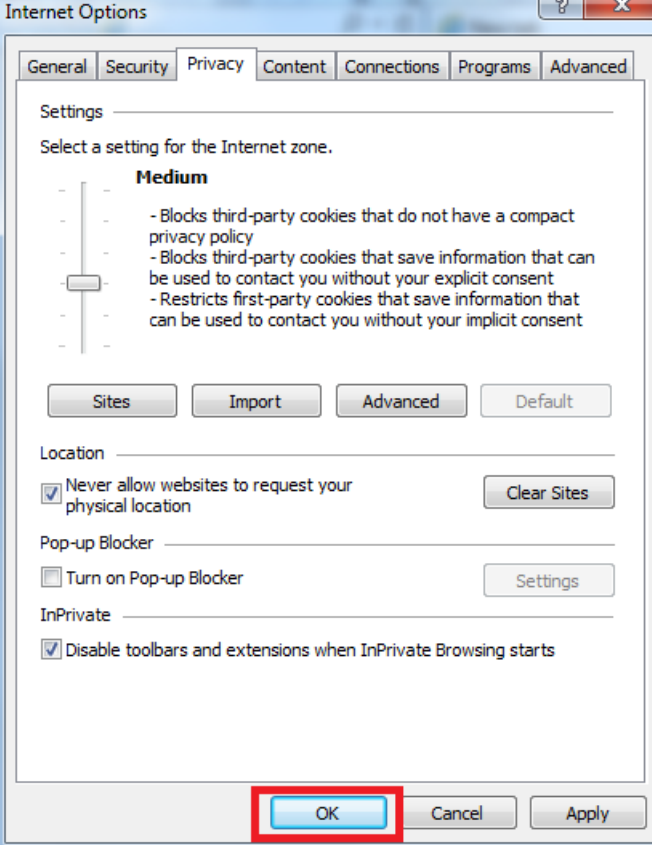

As per above, cookies enabling procedure is complete for each individual site.

## <span id="page-11-0"></span>1.1.3 Certificate Authentication

When you use K5 services that include Service Portal, you can add client certificate-based authentication. By using a client certificate in addition to ID/password authentication, you can increase the security level for the use of K5 services.

For more about certificate authentication functions, refer to the chapter on authentication information management in K5 Portal User Guide.

# <span id="page-12-0"></span>Part 2: Assigning a Role to User

#### Topics:

- *Assign an [Administrator](#page-13-0) Role as per Group [Registration](#page-13-0)*
- *[Assigning](#page-15-0) a specific Role*

## <span id="page-13-0"></span>2.1 Assign an Administrator Role as per Group Registration

## <span id="page-13-1"></span>2.1.1 User Group Registration

Assign a role to the created user based on the group to be registered.

## Before you begin

Login as a registered user on K5 portal .

### About this task

Group registration can be done by the user having full administrator rights registered on K5 portal.

## Procedure

- 1. From the left side menu, click [User Management] > [Group]. The [Group] list screen will be displayed.
- 2. On the [Group] screen, click on [Change User] from the [Action] menu of the [domainmanager] group.

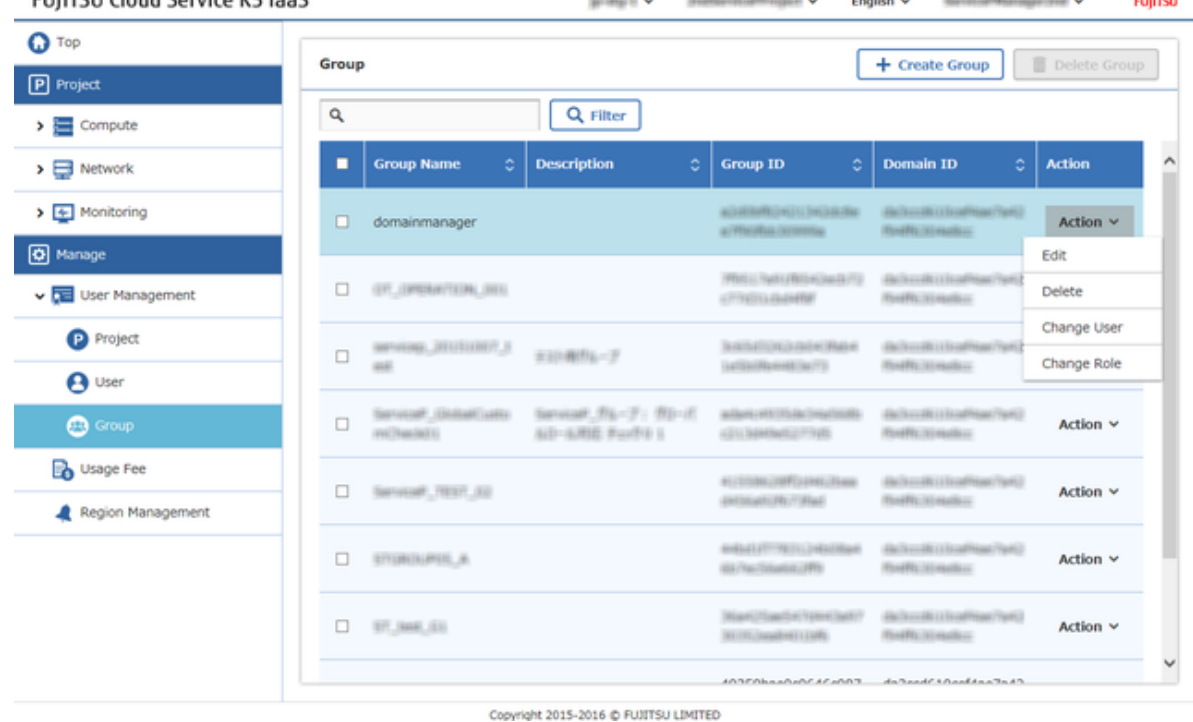

3. At Group User change screen, under the column [All Users], select the registered user and click on the [Add] button.

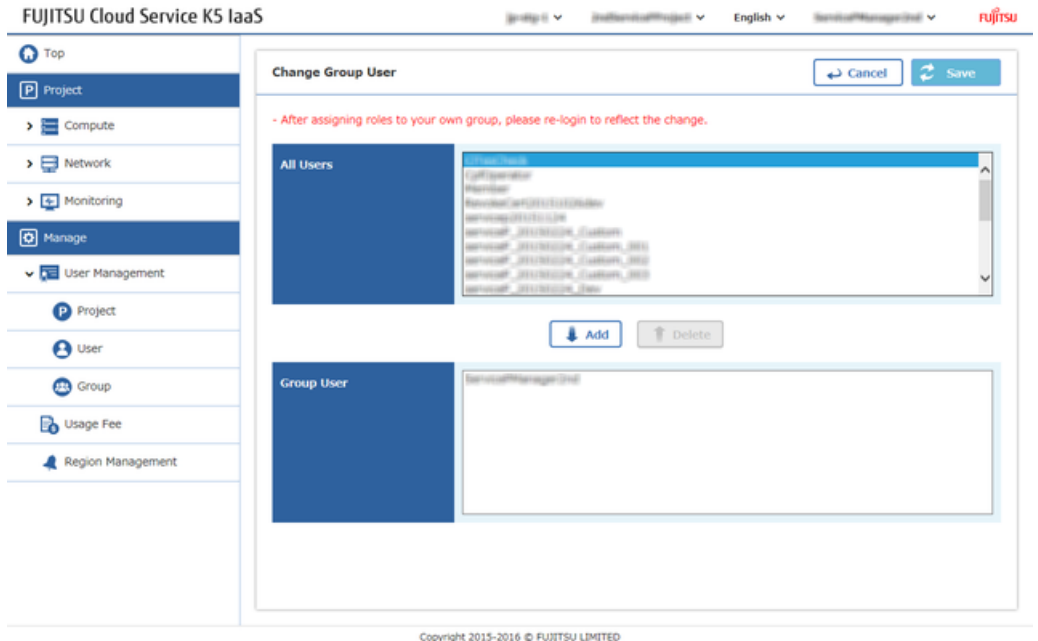

4. Confirm if the selected user has been moved to [Group User] column and then click the [Save] button.

# <span id="page-15-0"></span>2.2 Assigning a specific Role

## <span id="page-15-1"></span>2.2.1 Assign Roles for a Specific Project

Granting a role for a specific project is also possible.

## Before you begin

On K5 Portal, log in as a registered user .

### About this task

This section describes the procedure to grant the [Operator role], the [System Owner role], or the [Observer role] and creating a user for a specific project.

In this section, the following three users are created as examples:

- User A
- User B
- User C

## Procedure

1. On the [User] screen, click on [Action] menu provided for each created users, and then click on [Change Role] button.

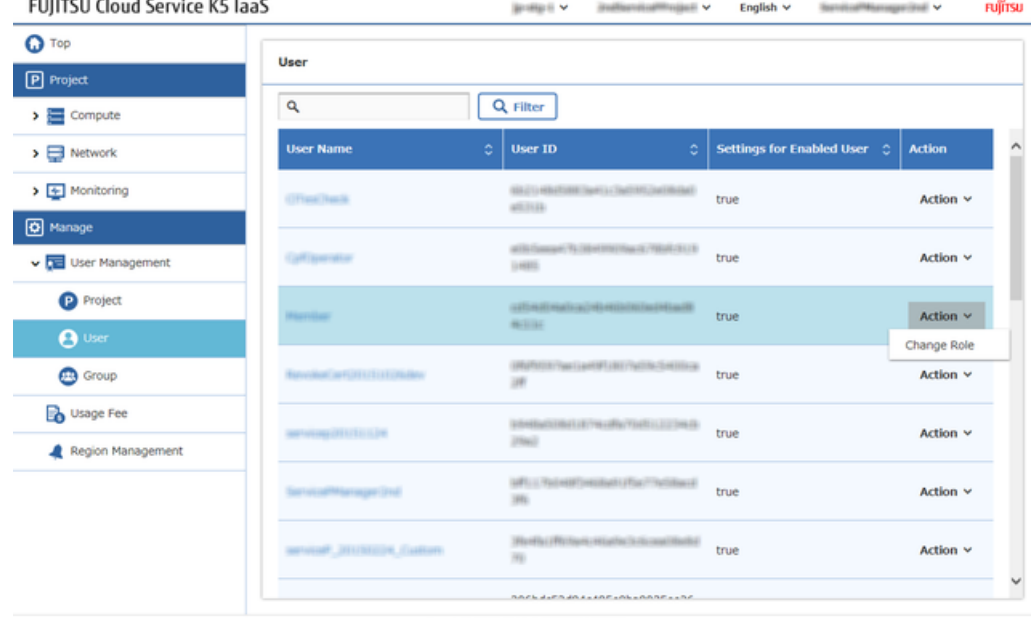

Copyright 2015-2016 @ FUJITSU LIMITED

- 2. From the [Change User Role] screen, Click on [Project] Tab.
- 3. Set the role for each user as shown below, and then click the [Change] button.

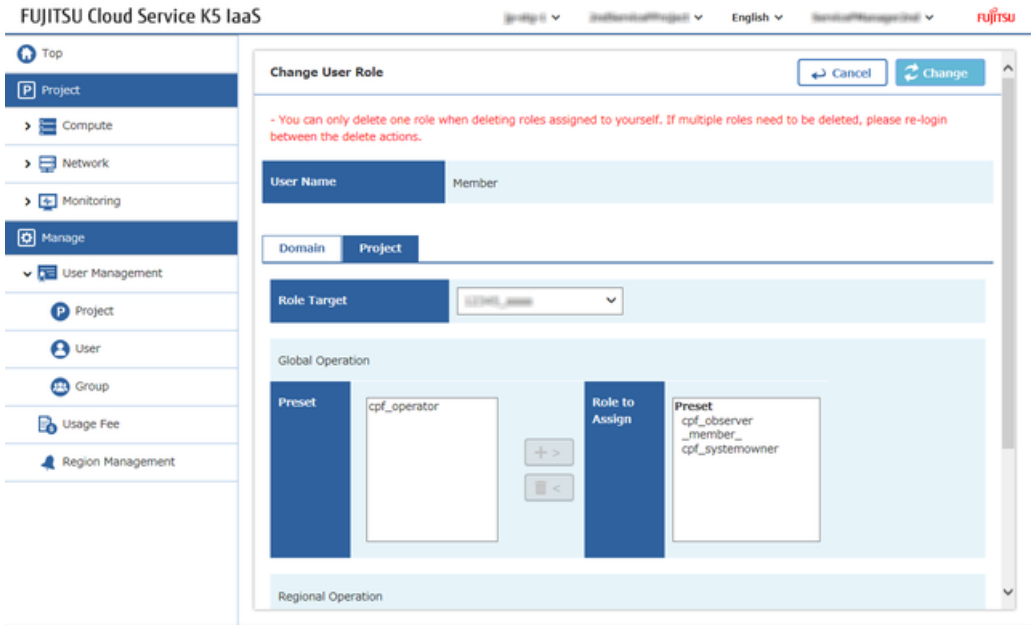

Copyright 2015-2016 @ FUJITSU LIMITED

| Settings    | User A                                                   | User B                                                                                                    | User C                                     |
|-------------|----------------------------------------------------------|----------------------------------------------------------------------------------------------------|--------------------------------------------|
| Role Target | Select a specific project to which the roles are granted |                                                                                                    |                                            |
| Role        | and add to the [Role]<br>to Assign] column.              | Select [Operator role]   Select [System Owner   Select [Observer role]<br>role] and add to<br>the [Role to Assign]<br>column. | and add to the [Role<br>to Assign] column. |

4. Check the settings on the confirmation screen and click the [OK] button.

# <span id="page-17-0"></span>Part 3: Creating a Group

Topics:

- *[Creating](#page-18-0) a Group That Is Granted a Role for a [Specific](#page-18-0) Project*
- *[Creating](#page-21-0) a Group That Is Granted a Role for [Multiple](#page-21-0) Projects*

## <span id="page-18-0"></span>3.1 Creating a Group That Is Granted a Role for a Specific Project

## <span id="page-18-1"></span>3.1.1 Creating a Group for a Specific Project granted with the System Owner role

It is possible to create a new group and grant any role to that group for a specific project.

#### Before you begin

Log in as a user who was granted a role in *[User Group Registration](#page-13-1)* on page 7.

## About this task

This section explains the procedure of creating a new group and grant the System Owner role to the group for a specific project.

### Procedure

- 1. From the left-side menu, click on [User Management] > [Group]. The [Group] list screen will be displayed.
- 2. Click the [Create Group] button on the [Group] screen.
- 3. On the [Create Group] screen, enter a name for the group and click the [Create] button on the upper right corner of the screen. **FUIITSU Cloud Service K5 JaaS** Fujitsu

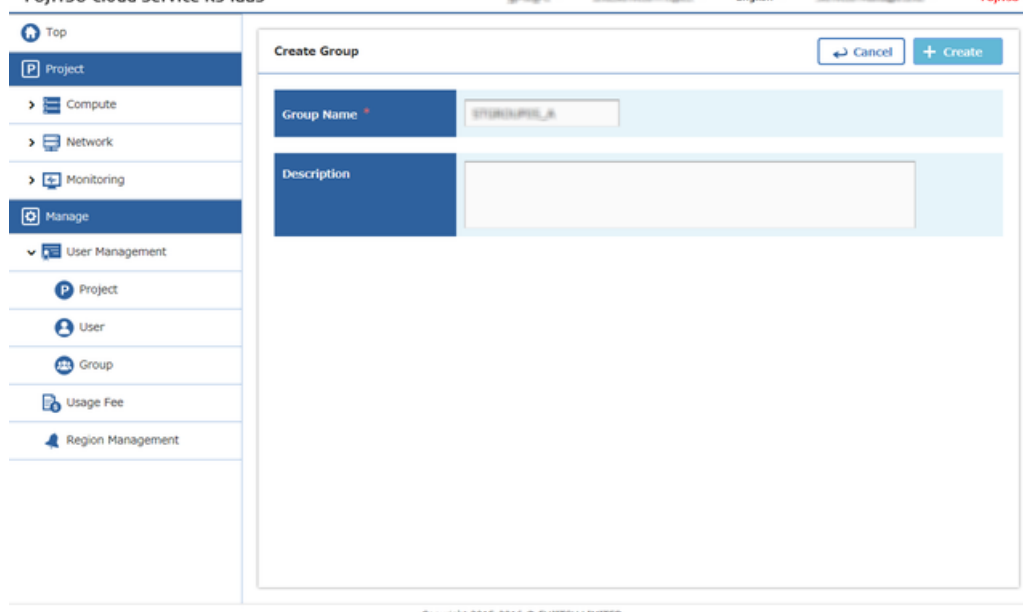

4. On the [Group] screen, click the [Action] menu of the created group, and then click [Change Role].

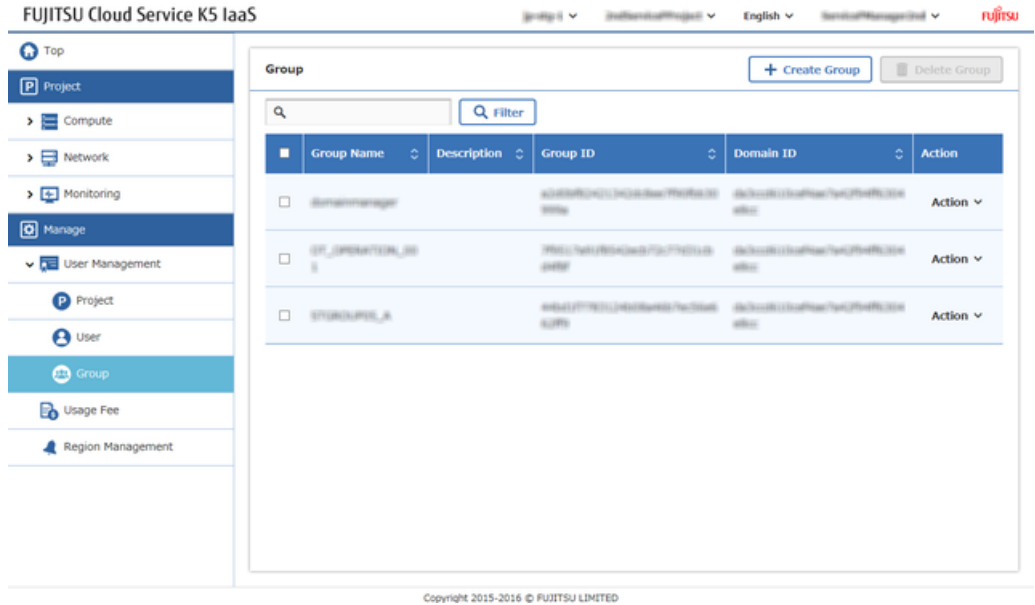

5. When the [Change Group Role] screen appears, assign the required roles, and then click the [Change] button on the upper right corner of the screen.

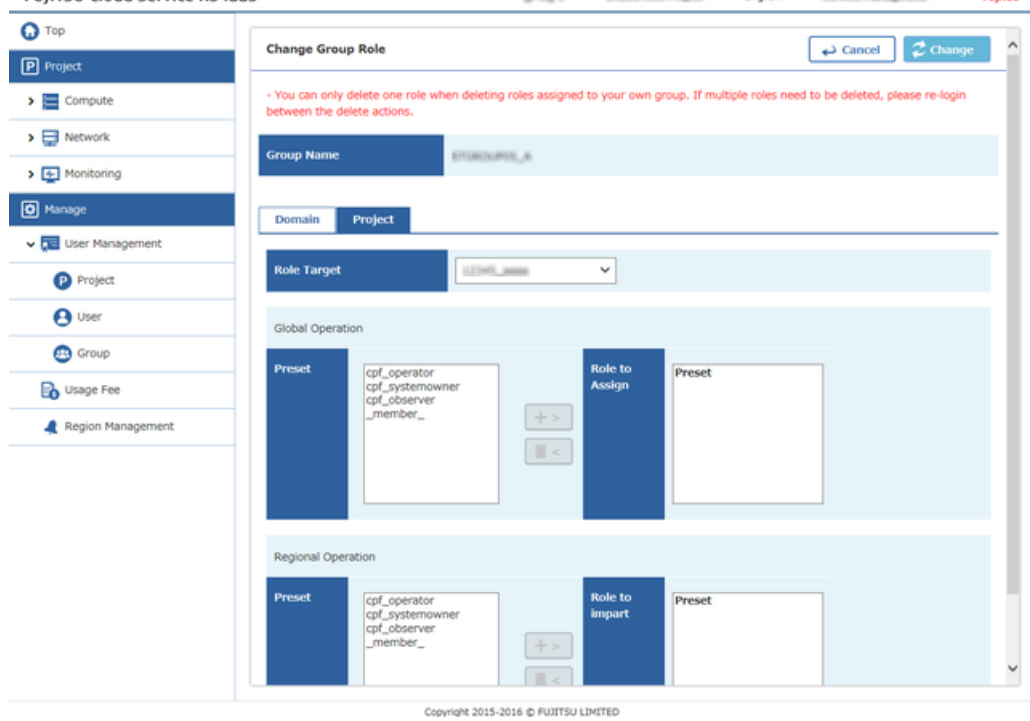

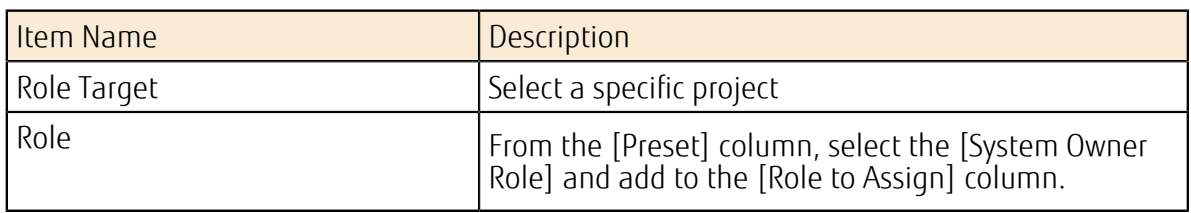

6. From the screen of [Result of Group Role Change], check the contents and complete the procedure by clicking the [OK] button displayed on the top right corner .

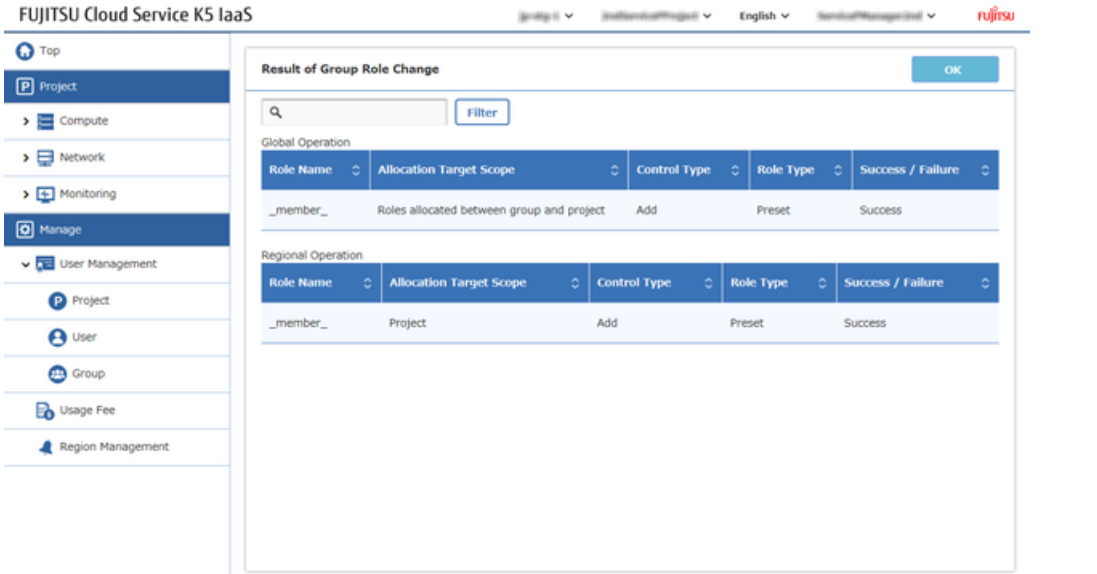

Copyright 2015-2016 @ FUJITSU LIMITED

## <span id="page-21-0"></span>3.2 Creating a Group That Is Granted a Role for Multiple Projects

## <span id="page-21-1"></span>3.2.1 Creating a Group for Multiple Projects granted with System Owner role

With one single group creation, you can set a group having specific role for multiple projects.

## Before you begin

- Login as the user who was granted with role in *[User Group Registration](#page-13-1)* on page 7.
- Use the project that was created in *[Creating a Group for a Specific Project granted with the System](#page-18-1) [Owner role](#page-18-1)* on page 12.

### About this task

In the following procedure, additional project's role will be granted to the target project.

## Procedure

- 1. From the left-side menu, click [User Management] > [Group] The [Group] list screen will be displayed.
- 2. On the Group screen, Click on [Change Role] from the [Action] menu, and select the target group<br>FUJITSU Cloud Service K5 JaaS **Coolish as ... Hominating**

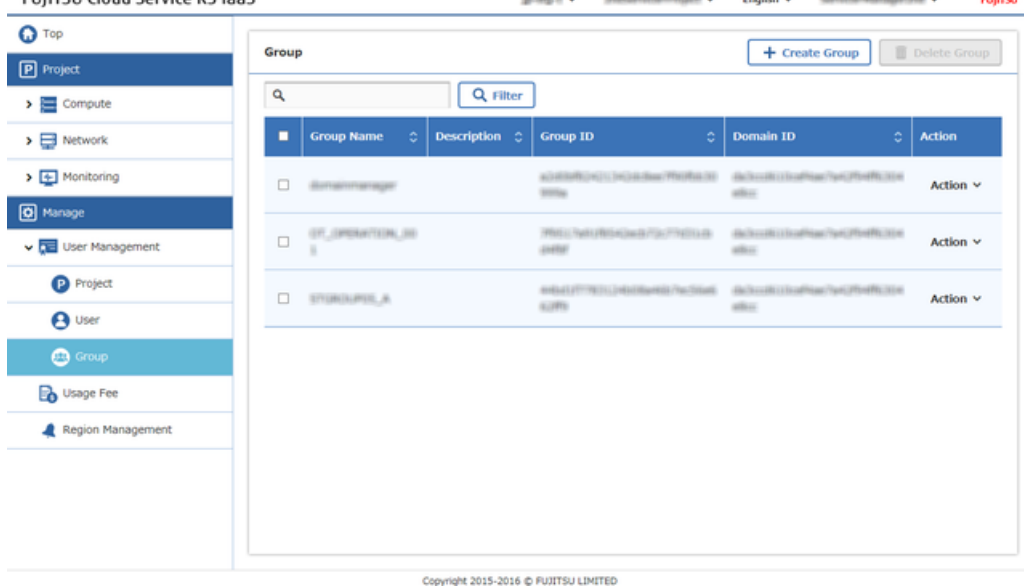

3. On the [Change Group Role] screen, assign the required roles, and then click on [Change] button.

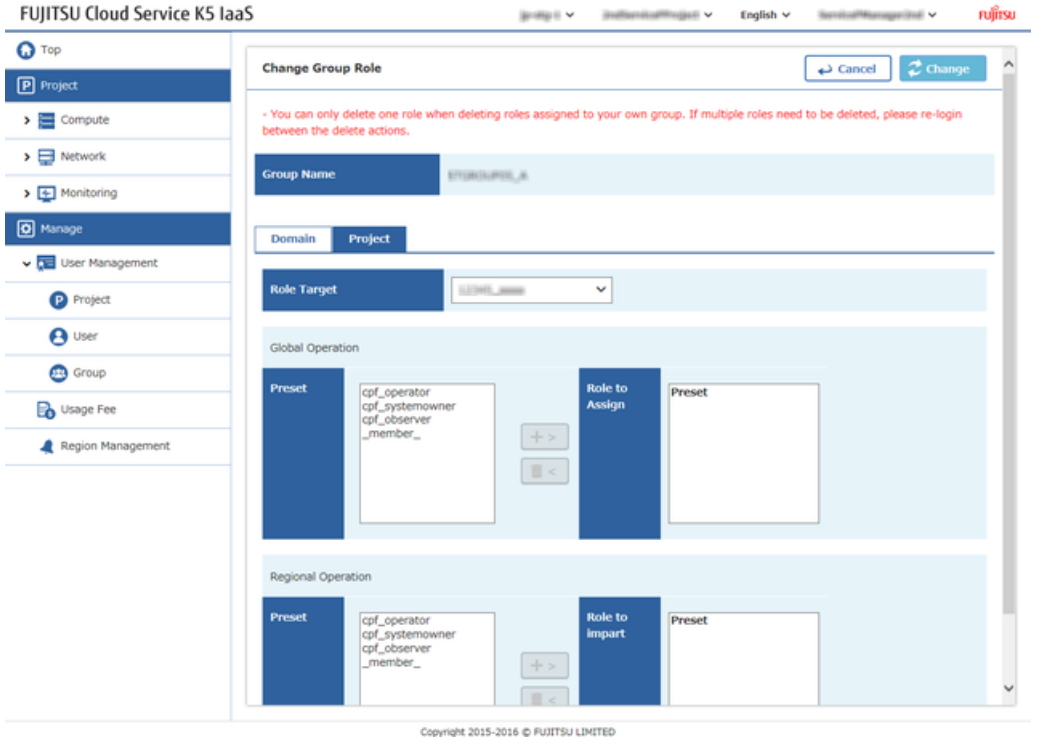

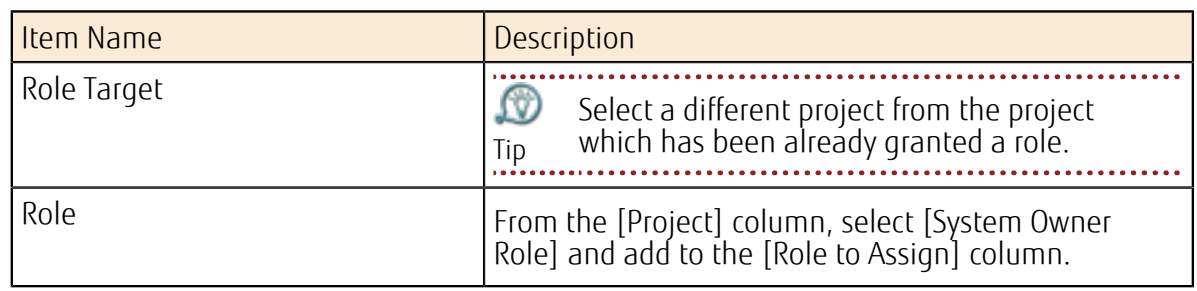

4. From the [Result of Group Role Change] screen, check the contents, and click the [OK] button to complete the procedure.i<br>Ser

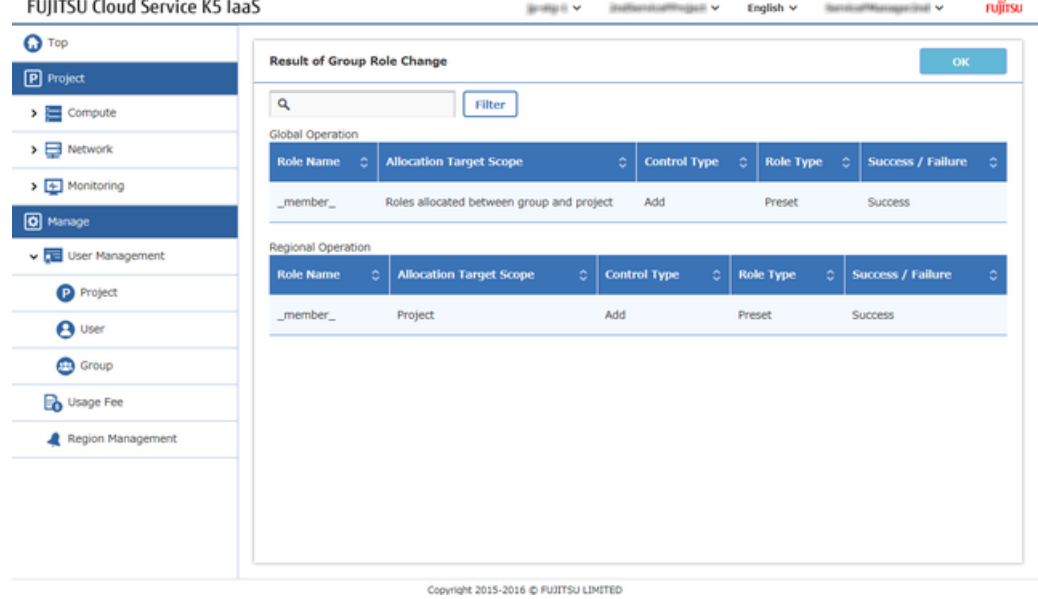

## <span id="page-23-0"></span>3.2.2 Grant and Verify the Group Role

Even if the user is not granted with the role, if user belongs to that group then it is possible to perform the work granted to that group.

### Before you begin

- Log in as the user who was granted a role in *[User Group Registration](#page-13-1)* on page 7.
- Prepare the users who have only the Member role.
- Use the project that was created in the procedure described in *[Creating a Group for a Specific](#page-18-1) [Project granted with the System Owner role](#page-18-1)* on page 12.

#### About this task

This section describes the procedure of how to add the users who have only the Member role to a group.

### Procedure

- 1. From the left-side menu, click [User Management] > [Group]. The [Group] list screen will be displayed.
- 2. From the [Group] screen, find the group which has specific role, and click on [Change Group User] from the [Action] menu of the group.
- 3. From the [Change Group User] screen, find users who have only the Member role from the [All Users] column, search, select and then click on [Add] button.

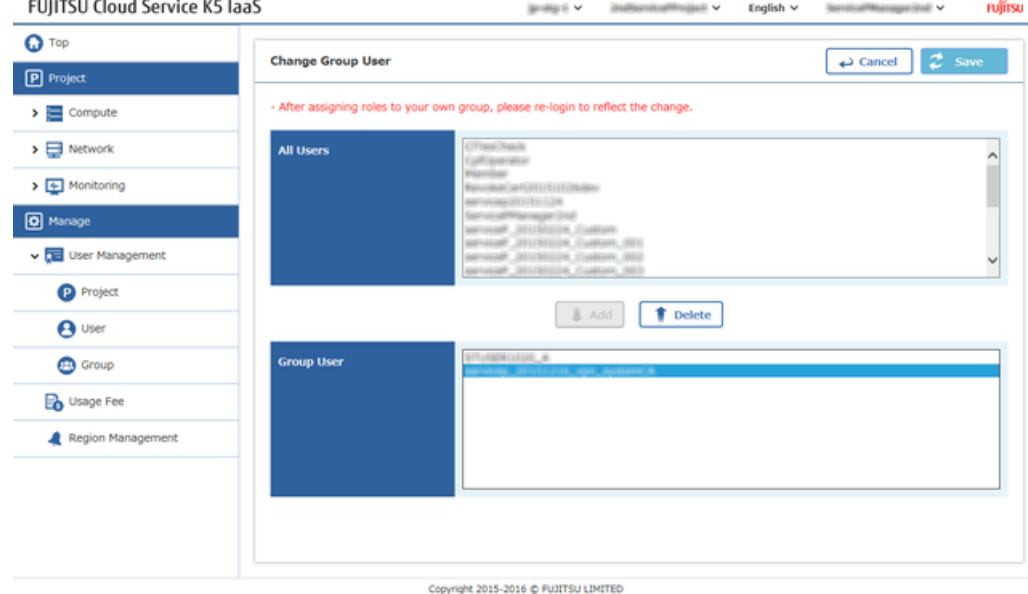

4. Confirm that the target users have been added to the [Group User] column, and then click [Save] button to complete the procedure.

# <span id="page-24-0"></span>Part 4: Utilization of Multiregion

Topics:

• *Start Region [Utilization](#page-25-0)*

# <span id="page-25-0"></span>4.1 Start Region Utilization

## <span id="page-25-1"></span>4.1.1 Start Region Utilization

In case of using a different region other than the current region then, follow the "start usage procedure" of that region.

#### Before you begin

- Login as Contractor role User.
- There might be some regions which are not used yet out of multiple regions that exists.

#### About this task

Below steps explains "start usage procedure" of the region.

## Procedure

1. Click on [Region Management] from left side menu. **FUIITSU Cloud Service K5 laaS** 

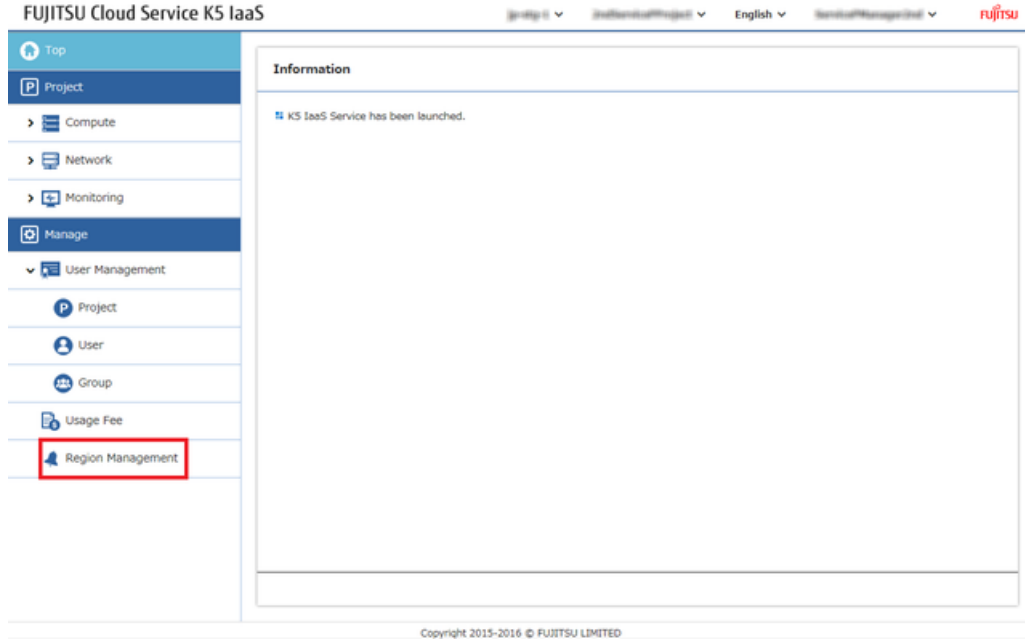

2. From the [Manage Regions Used] screen, out of the regions which have [Not Used] status, in order to start the usage of those region, click on [Start Use] from the [Action] menu. .

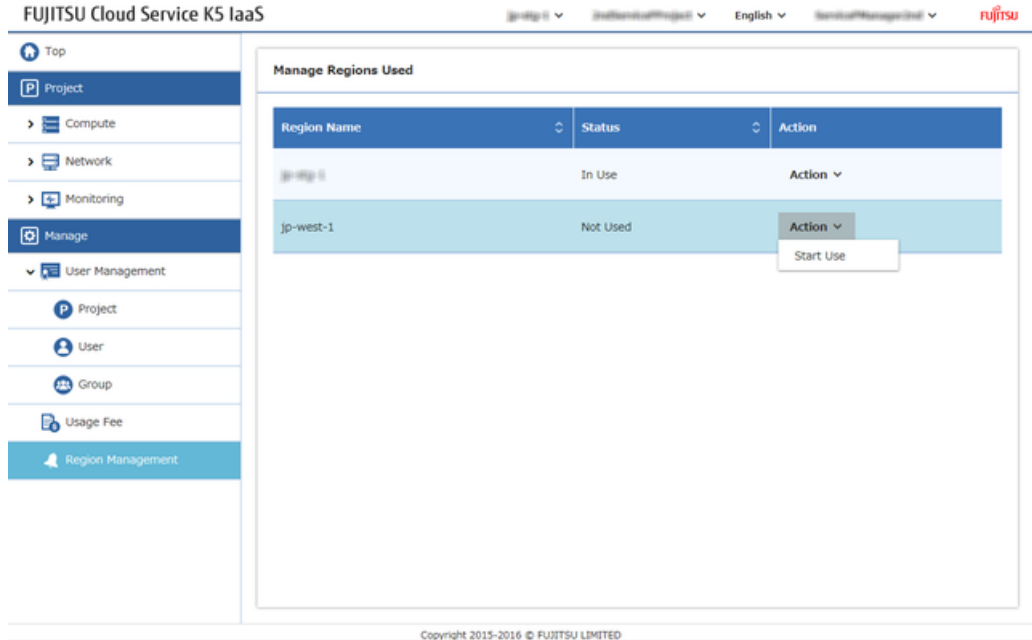

3. Once the screen is changed to [Manage Regions Used], check for [Preparing] status.<br>FUJITSU Cloud Service K5 laaS

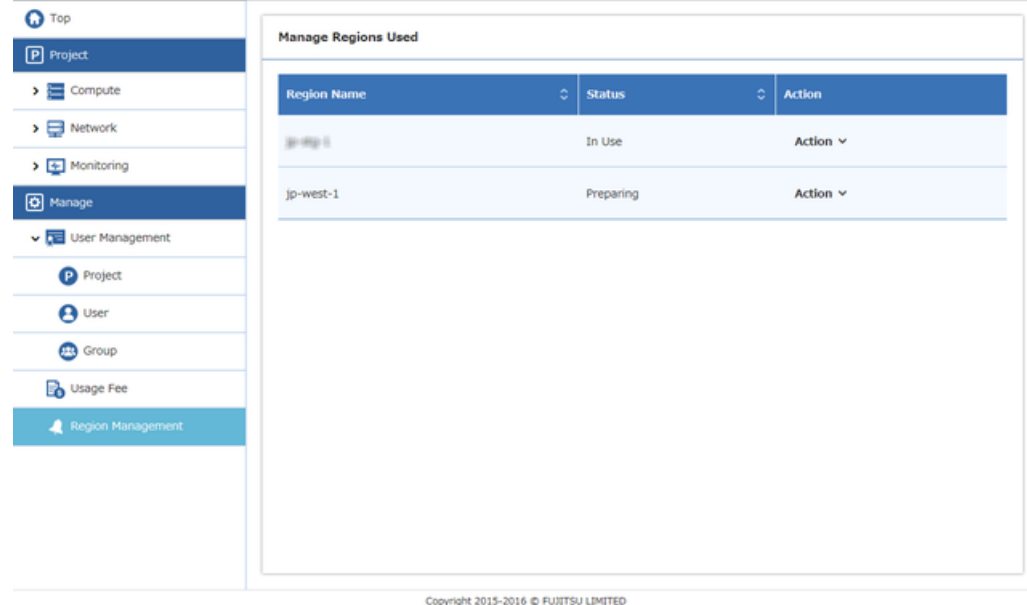

4. Refresh the screen after a while, check for the status as [In use] of the region which was previously [Preparing] .

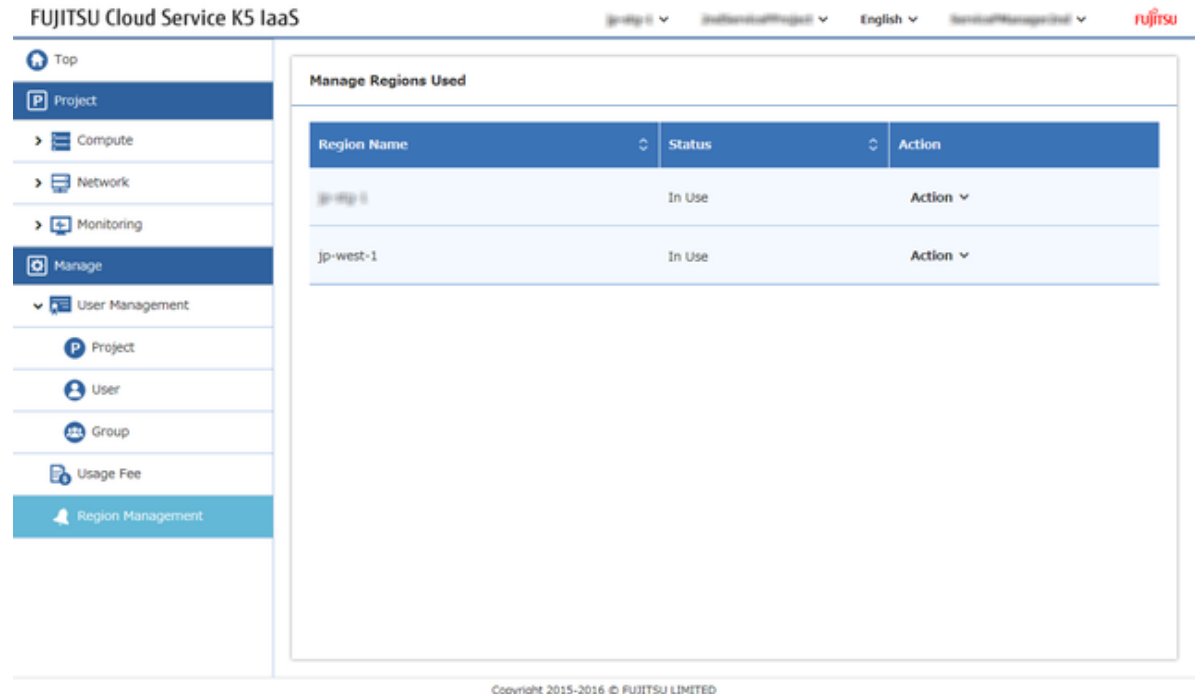

## <span id="page-27-0"></span>4.1.2 Connect to the Utilized Region

When the user starts the usage of the region in a Contractor role, that user and all the users of that domain can start the usage of that region.

## Before you begin

Arrange the user and operate which belongs to domain with Contractor role created as mentioned in *[Start Region Utilization](#page-25-1)* on page 19

## About this task

When the "usage" of that region has been implemented, then login to that region is possible.

## Procedure

1. Open the Login Page

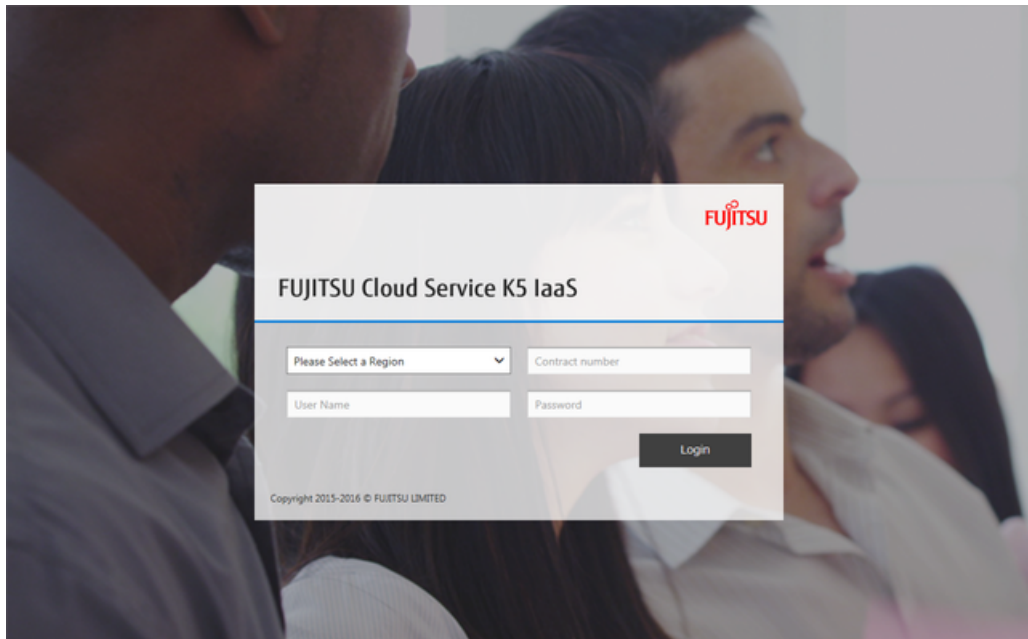

2. Open the drop down menu, select the region which need to be used.

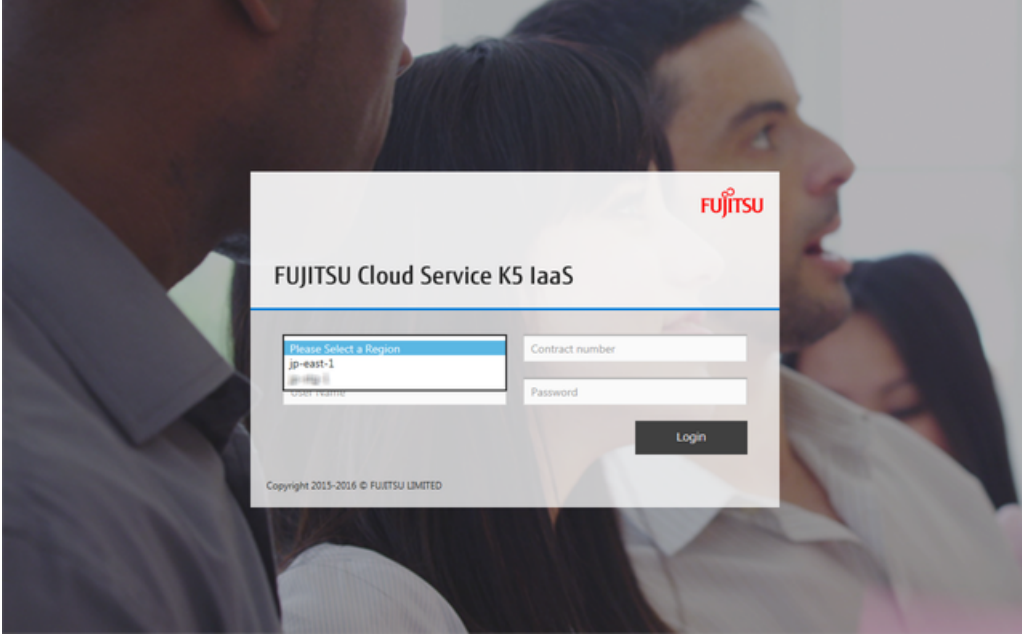

3. When you enter the [Contract number], [User name], [Password] and click on [Login] button, you can login to the desired region. If the header part is selected as region name, then please make sure that the selected region name is included in the URL. .

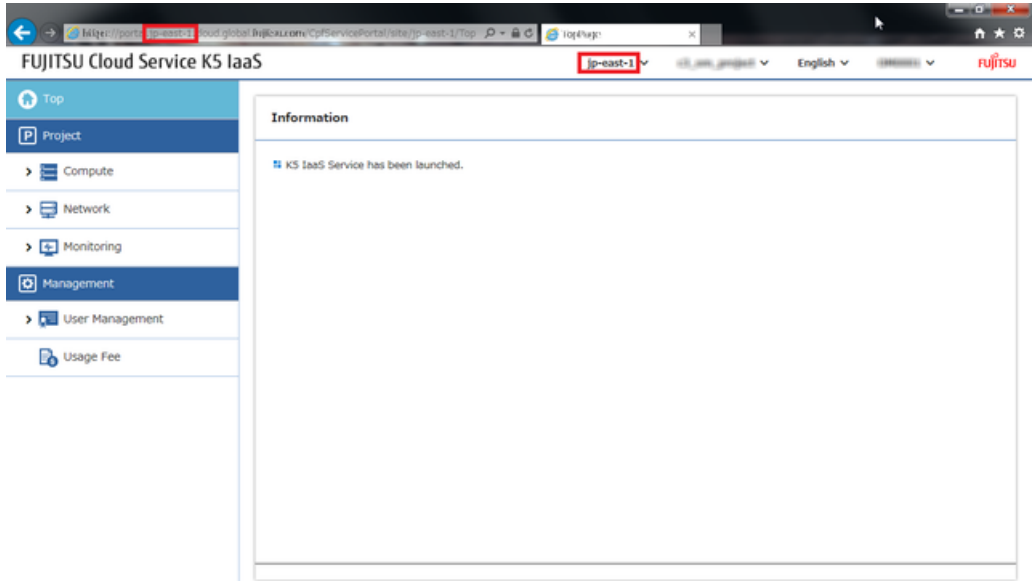

Copyright 2015-2016 @ FUJITSU LIMITED

# <span id="page-30-0"></span>Part 5: Creating a Virtual System

#### Topics:

- *[Building](#page-31-0) a Virtual Network*
- *[Creating](#page-45-0) a Virtual Server*
- *Creating a Load [Balancer](#page-51-0)*
- *Using a [Template](#page-61-0)*

# <span id="page-31-0"></span>5.1 Building a Virtual Network

## <span id="page-31-1"></span>5.1.1 Creating a Virtual Router

Create a virtual router to communicate with virtual resources that are created on the K5 IaaS system.

#### About this task

This section describes the procedure for creating a virtual router.

## Procedure

1. From the left-hand menu, select [Network] > [Virtual Router], and then click on [Create Virtual Router] button.

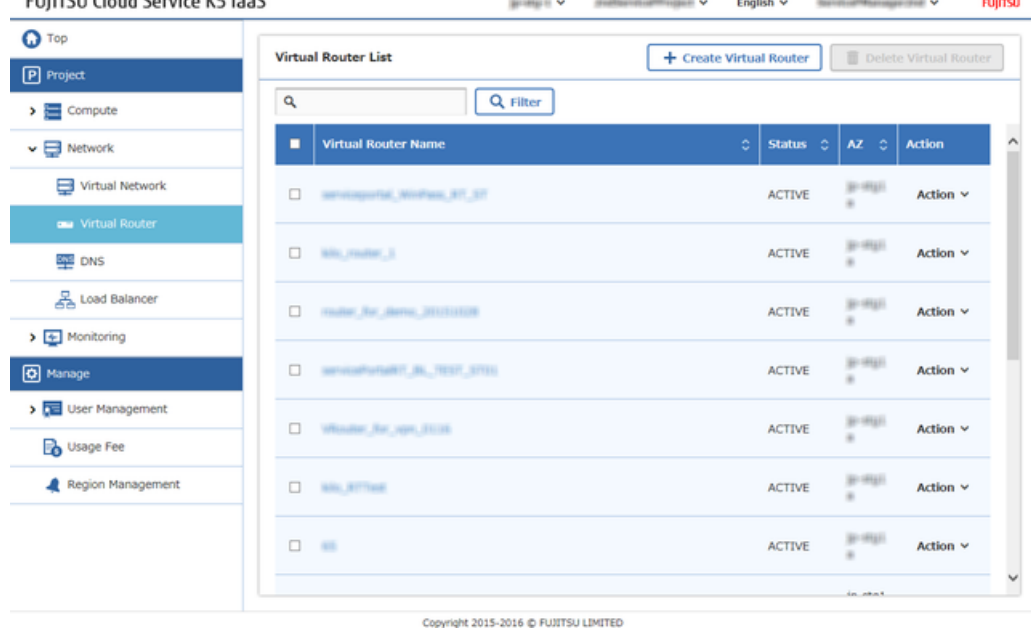

2. From the [Create Virtual Router] screen, enter the settings items and click on [Create] button.<br>FUIITSU Cloud Service K5 laaS **FUJITSU Cloud Service K5 laaS** 

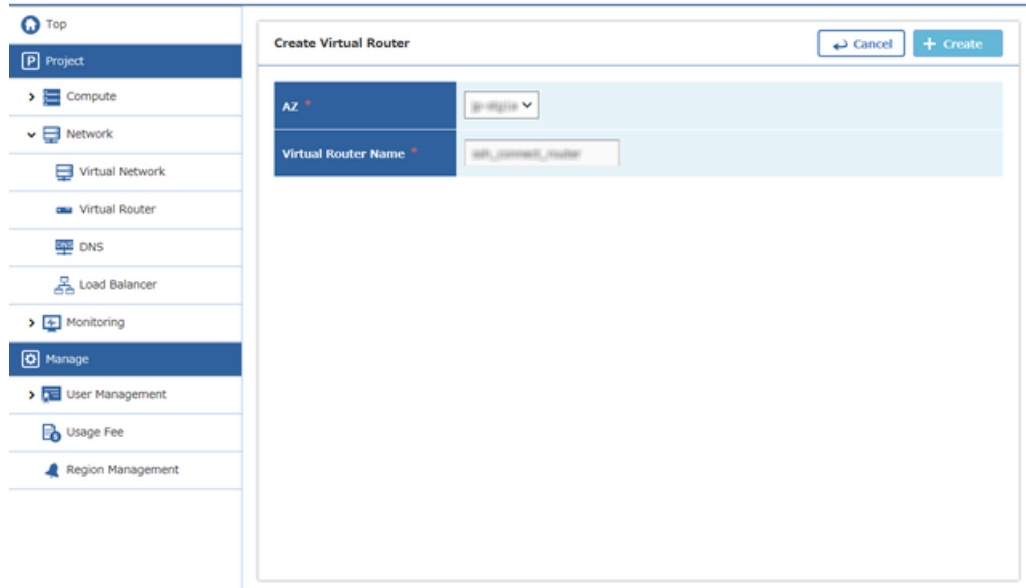

Copyright 2015-2016 @ FUJITSU LIMITED

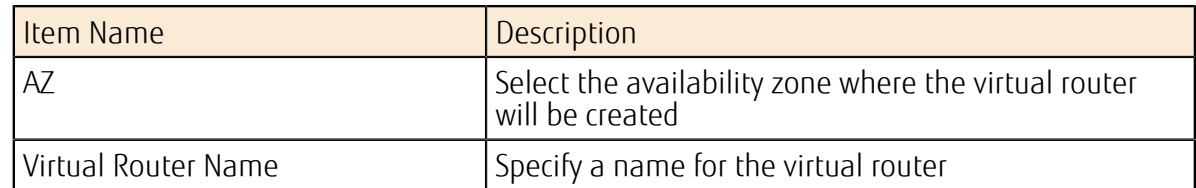

3. The procedure is complete when the created virtual router has been added on the [Virtual Router List] screen and the status is [Active].

## <span id="page-32-0"></span>5.1.2 Connecting a Virtual Router to an External Network

Configure the settings to enable the created virtual router to communicate with an external network (Internet).

## About this task

This section explains the procedure to connect an external network to the virtual router that was created in *[Creating a Virtual Router](#page-31-1)* on page 25.

#### Procedure

- 1. From the left-hand menu, click on [Network] > [Virtual Router]. The [Virtual Router List] screen will be displayed.
- 2. From the [Virtual Router List] screen, click [Gateway Settings] on the [Action] menu of the target virtual router.<br>FHILTSH Cloud Service K5 LaaS **Section 4 - Andreast Affice Section 4 - Andreast Affice Affice Affice Affice Affice Affice Affice Affice Affice** หนูที่ทรม

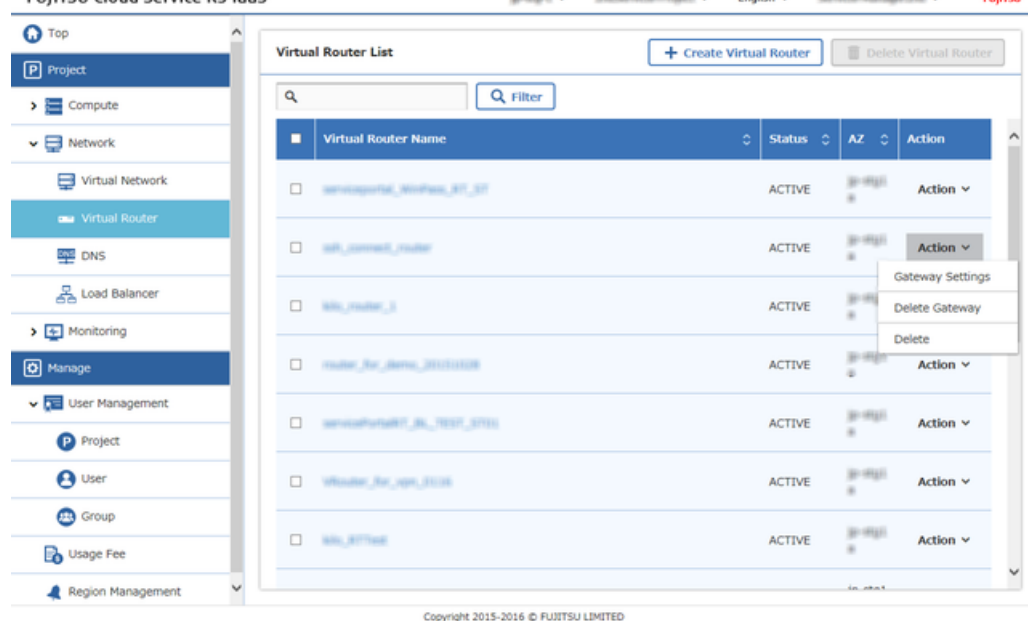

3. On the [Gateway Settings] screen, from the [External Virtual Network] pull-down menu, select the external network intended for connection to the virtual router.

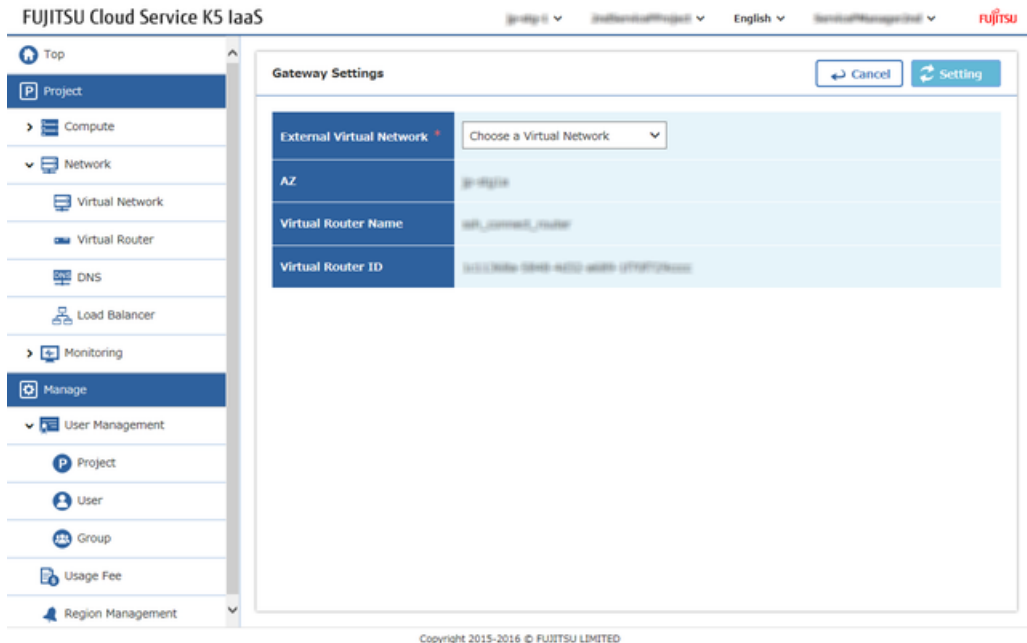

4. Click the [Setting] button in the upper right corner of the screen to complete the procedure.

## <span id="page-33-0"></span>5.1.3 Creating a Network and Subnet

Create a virtual network and subnet in order to deploy the Virtual servers etc.

#### About this task

This section describes the procedure for creating a virtual network and configuring settings of private IP addresses range as its subnet.

u<br>H

#### Procedure

1. From the left-hand menu, click on  $[Network] > [Virtual Network]$ .<br>FUIITSU Cloud Service KS laaS

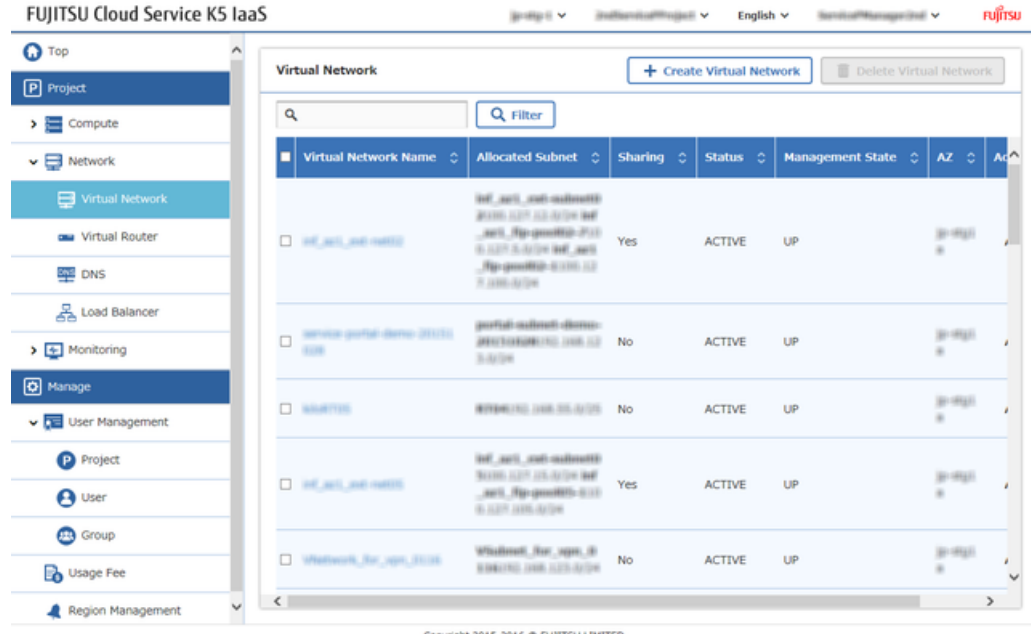

The [Virtual Network] list screen will be displayed

2. On the [Virtual Network] list screen, click the [Create Virtual Network] button.

3. On each tab of the [Create Virtual Network] screen, enter the settings items and click the [Create] button.

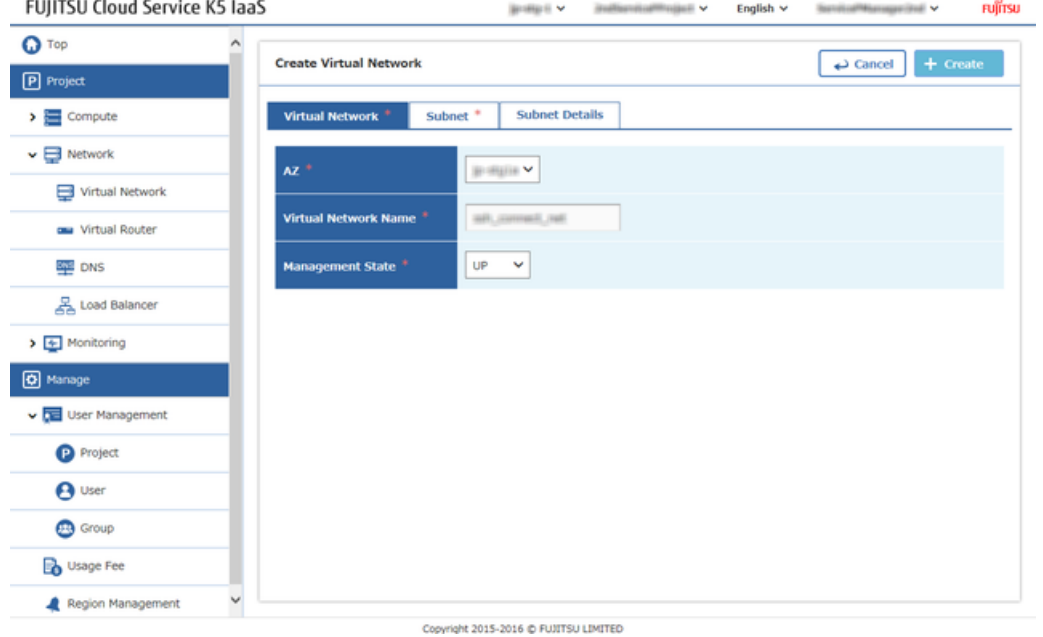

## [Virtual Network] tab<br>Fuirtsu Cloud Service K5 JaaS

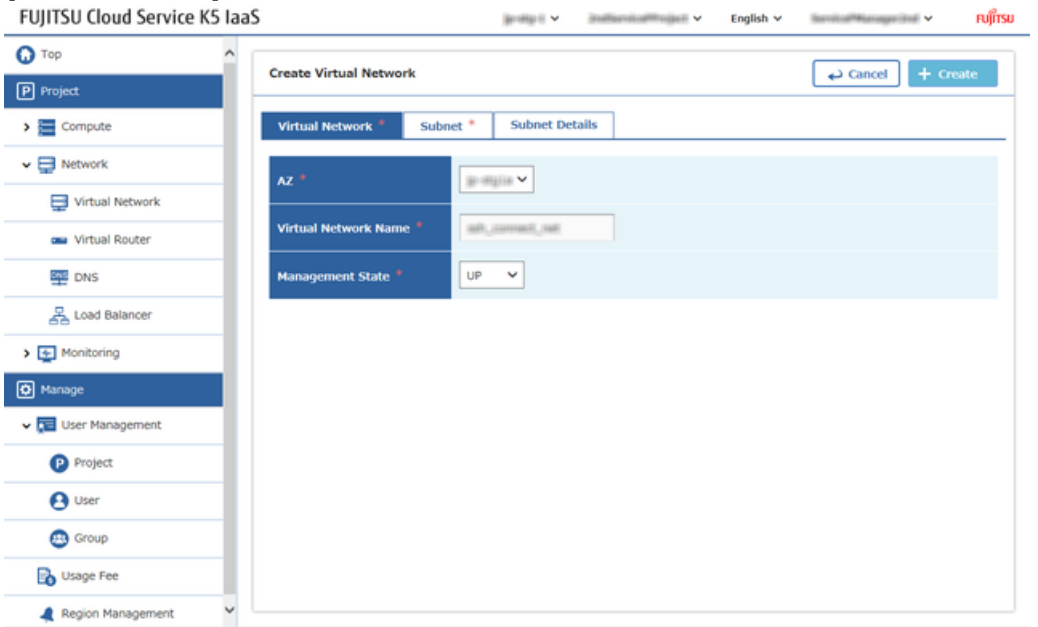

Copyright 2015-2016 @ FUJITSU LIMITED

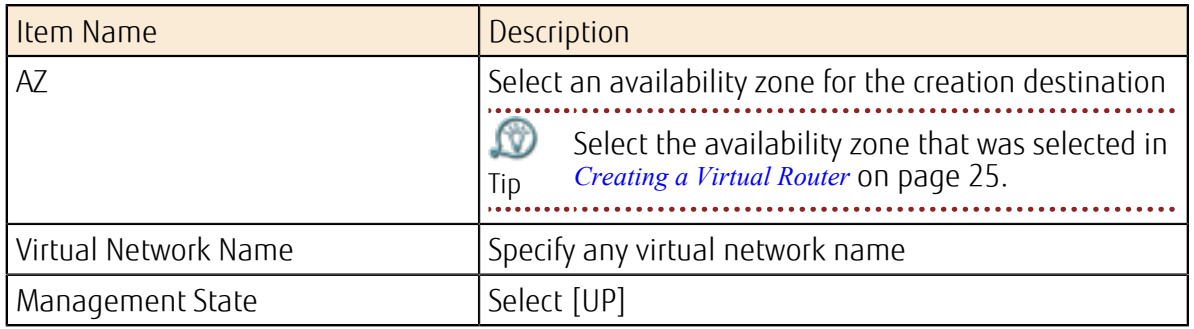

[Subnet] tab

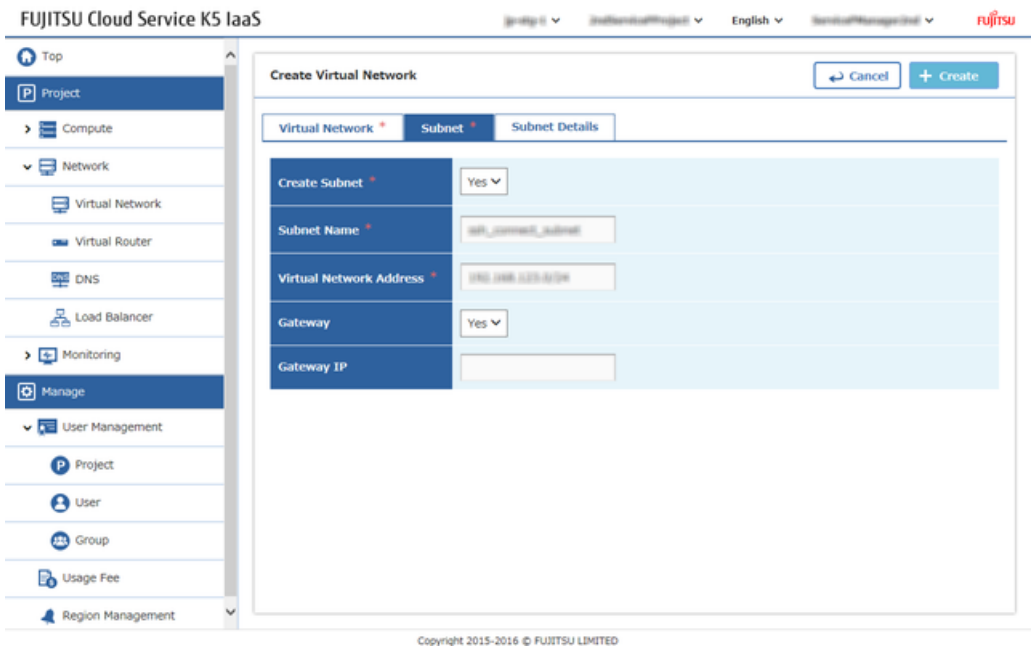

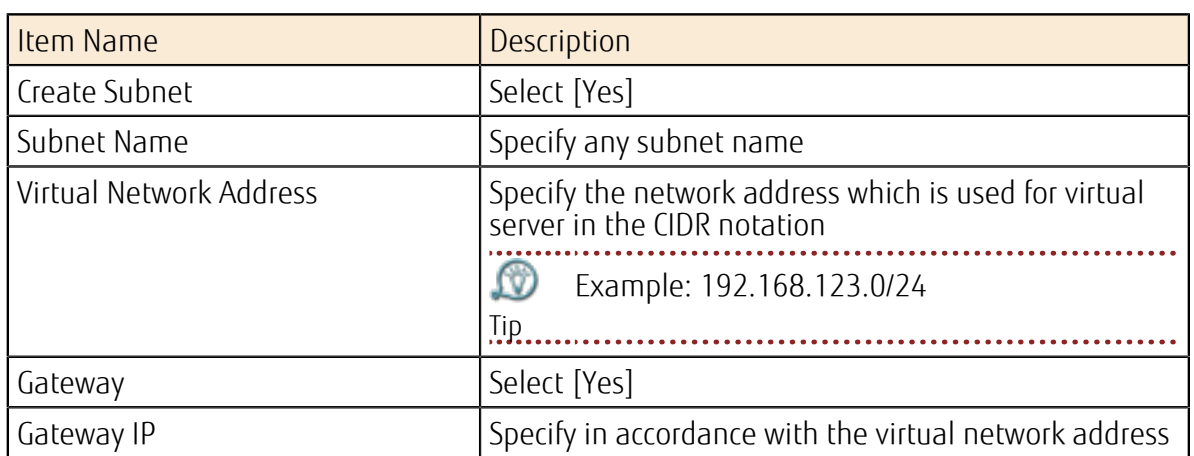

## [Subnet Details] tab

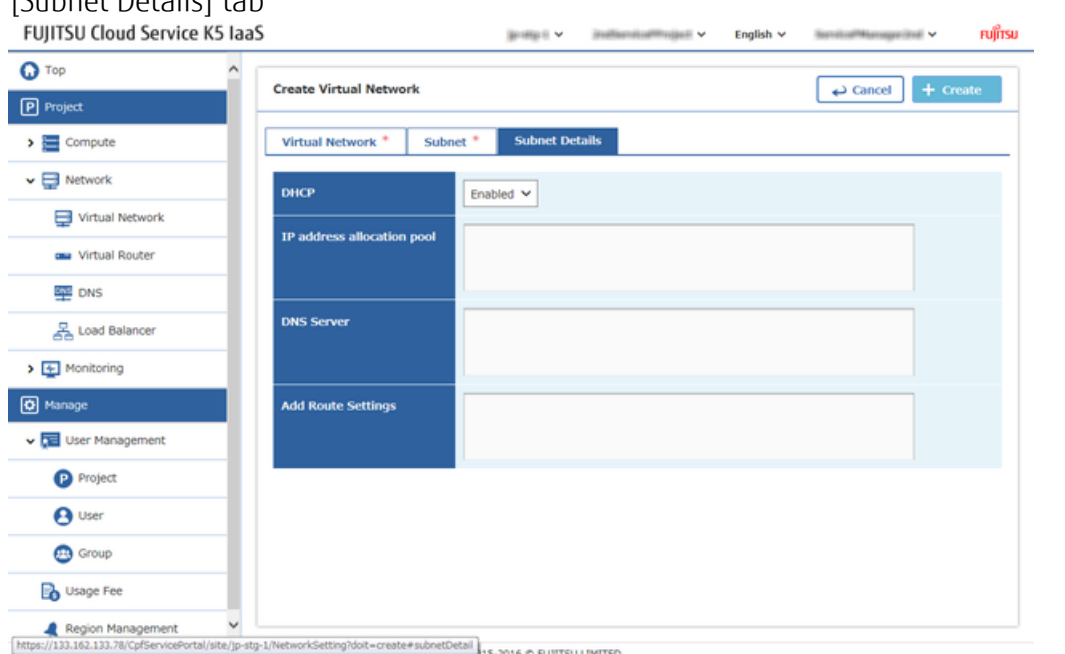
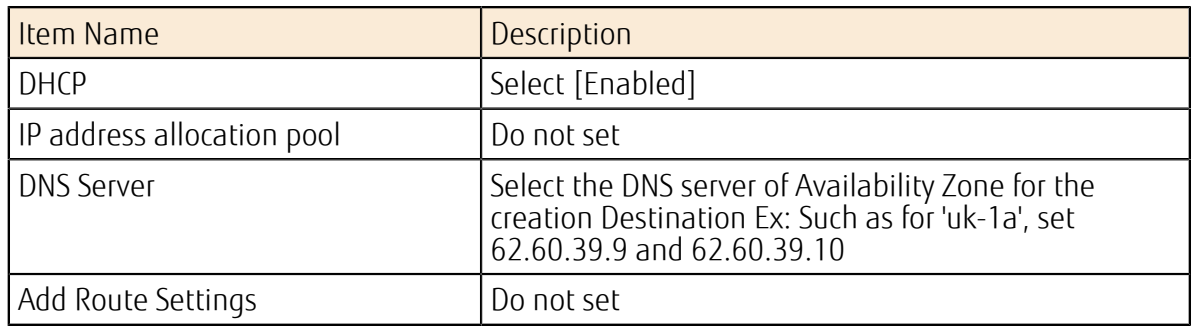

4. The procedure is complete once the row of created virtual network has been added on the [Virtual Network] screen.

### 5.1.4 Connecting Virtual Router to Virtual Network

Configure the settings to enable an external network (Internet) to communicate with the virtual network via a virtual router.

#### About this task

This section describes the procedure of connecting a virtual network created in *[Creating a Network](#page-33-0) [and Subnet](#page-33-0)* on page 27 to the virtual router that is used in *[Connecting a Virtual Router to an External](#page-32-0) [Network](#page-32-0)* on page 26.

nifron

- 1. From the left-hand menu, click [Network] > [Virtual Router]. The [Virtual Router] list screen will be displayed.
- 2. On the [Virtual Router] list screen, click the name of the target virtual router.
- 3. On the [Virtual Router Details] screen, click the [Add Interface] button.<br>FullTSU Cloud Service K5 JaaS Foolish v literature **Mariana**

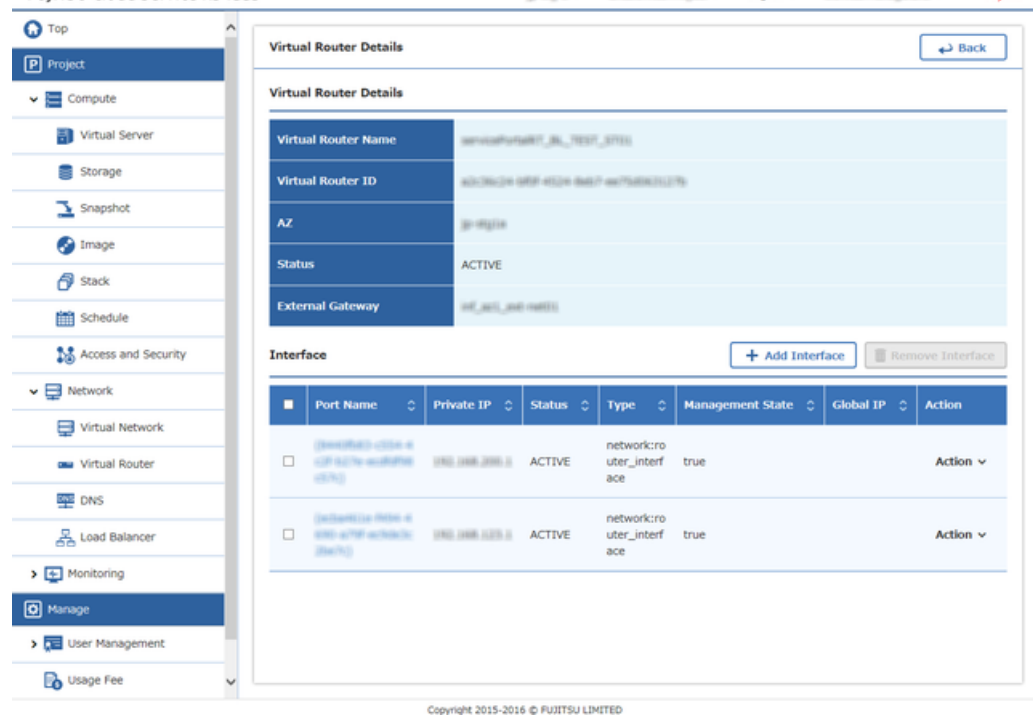

4. From the [Interface Setting] screen, enter the following settings items, and then click the [Setting] button.

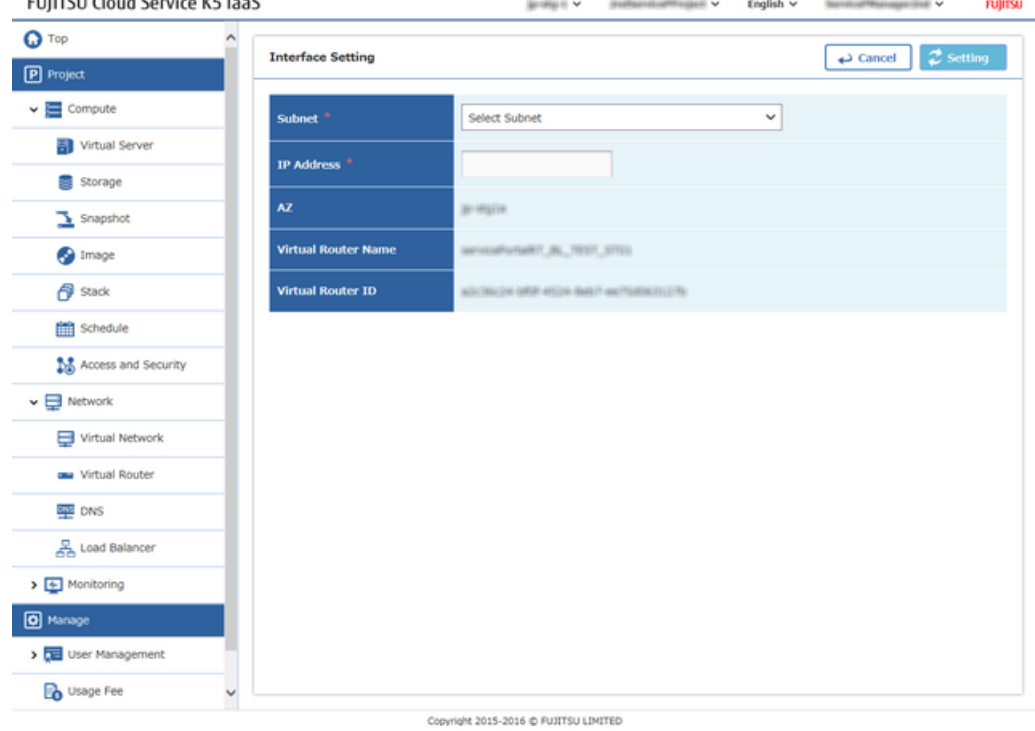

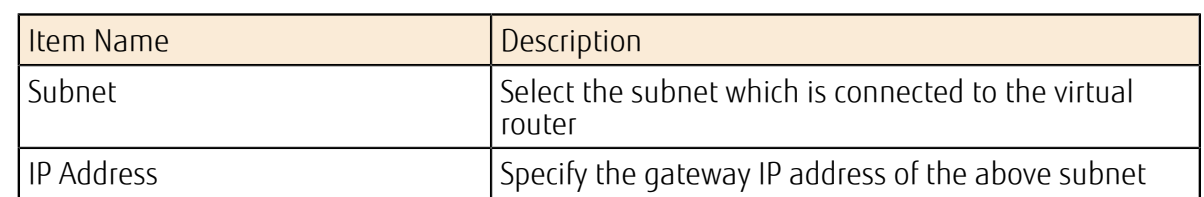

5. The procedure is complete once the set interface has been added on the [Virtual Router Details] screen.

### <span id="page-37-0"></span>5.1.5 Creating a Key Pair

Create a key pair to be used while logging into Linux Virtual Server.

#### About this task

This section describes the procedure of creating a key pair that is used for SSH logins and downloading of the created key file.

#### Procedure

1. From the left-hand menu, click on [Compute] > [Access and Security].

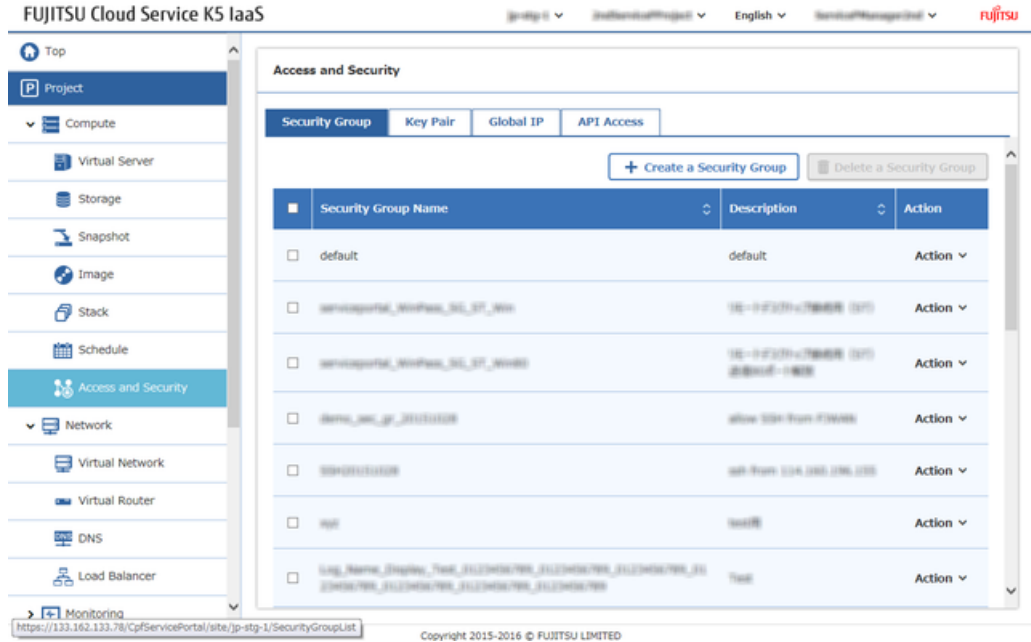

The [Access and Security] screen will be displayed.

- 2. On the [Access and Security] screen, click on the [Key Pair] tab.
- 3. Click the [Create Key Pair] button.

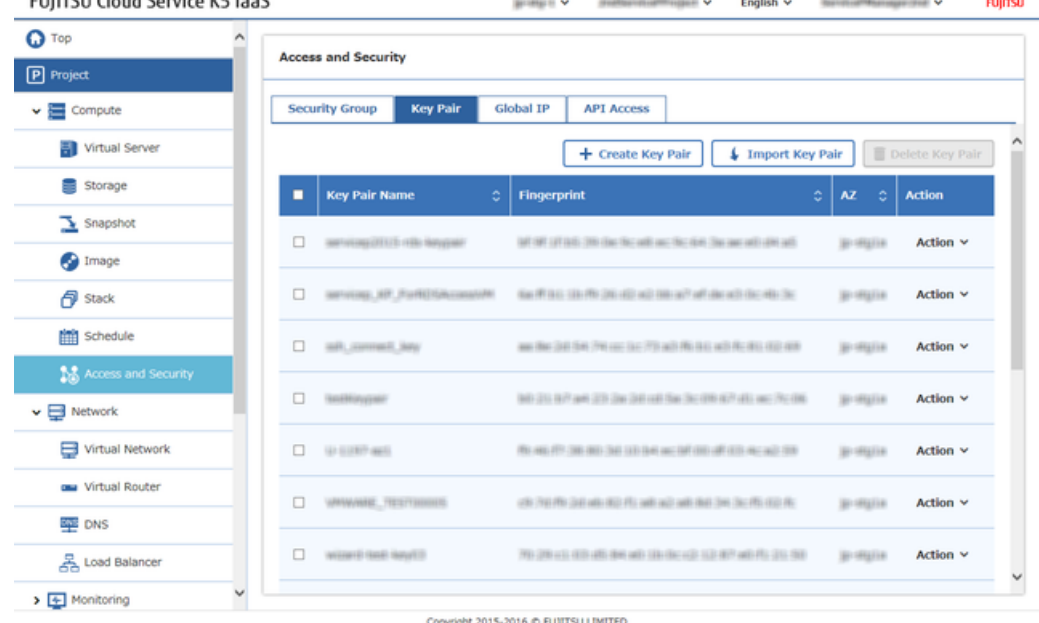

4. From the [Create Key Pair] screen, enter the following items and then click the [Create] button.

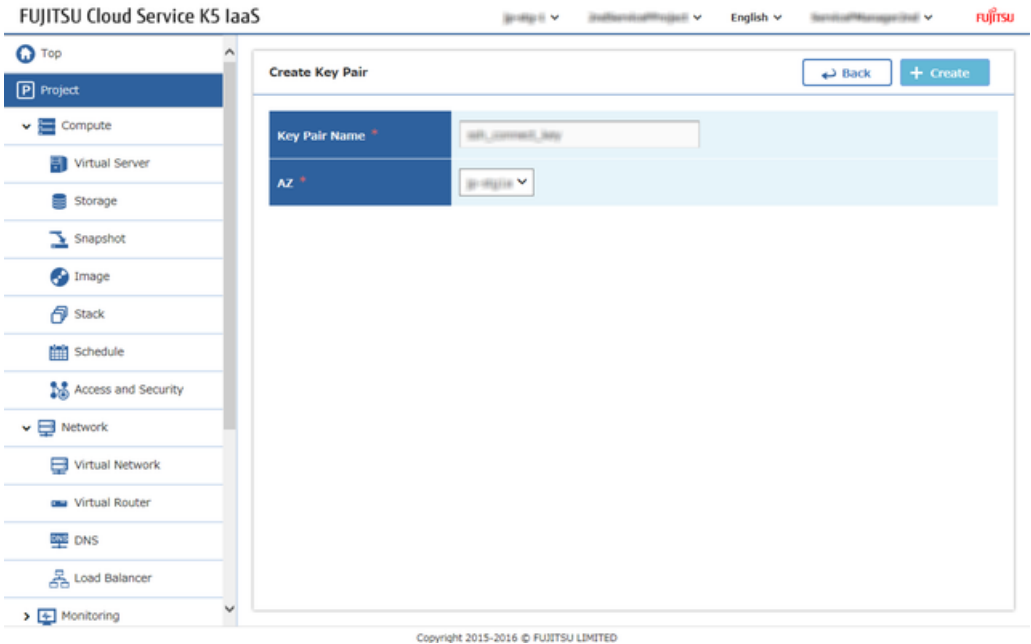

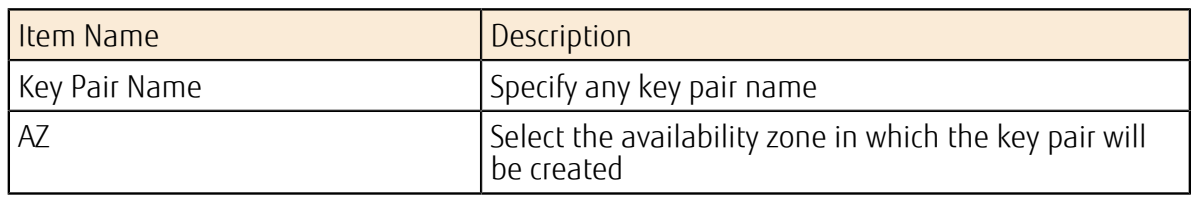

5. When the Key file has been downloaded, the save confirmation will be displayed. Save to any local folder as .pem file

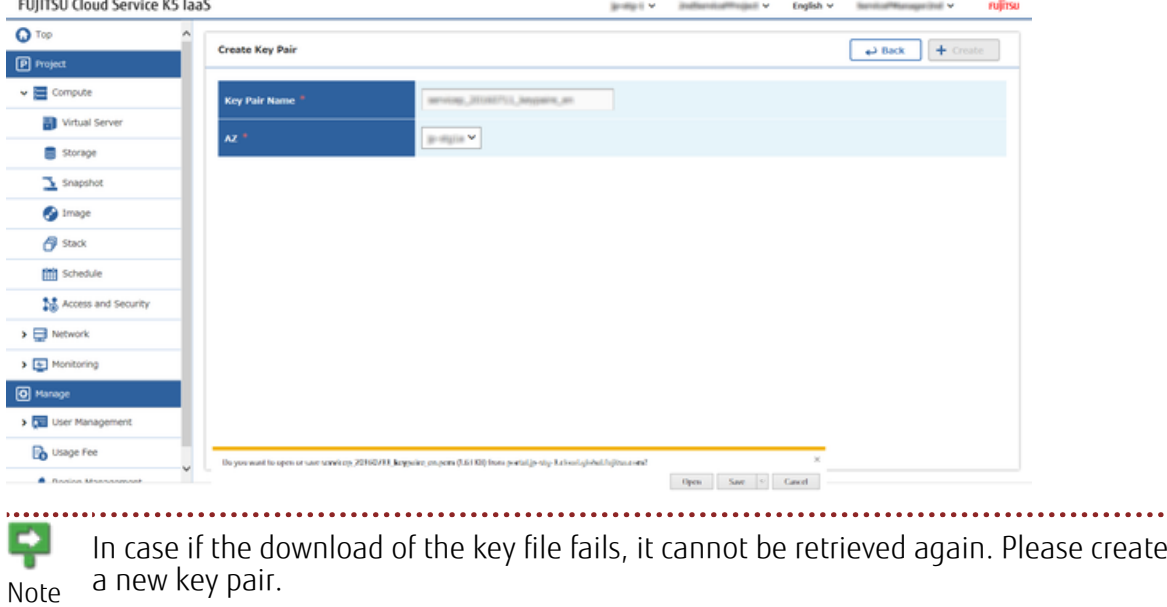

. . . . . . . . . . .

### <span id="page-39-0"></span>5.1.6 Acquiring a Global IP Address

Acquire a global IP address in order to connect to the virtual server via the Internet,

#### About this task

This section describes the procedure of acquiring a global IP address from the IP address pool which is provided by the system.

#### Procedure

- 1. From the left-hand menu, click [Compute] > [Access and Security]. The [Access and Security] screen will be displayed.
- 2. From the [Access and Security] screen, click on the [Global IP] tab.
- 3. Click on the [Allocate Global IP] button.

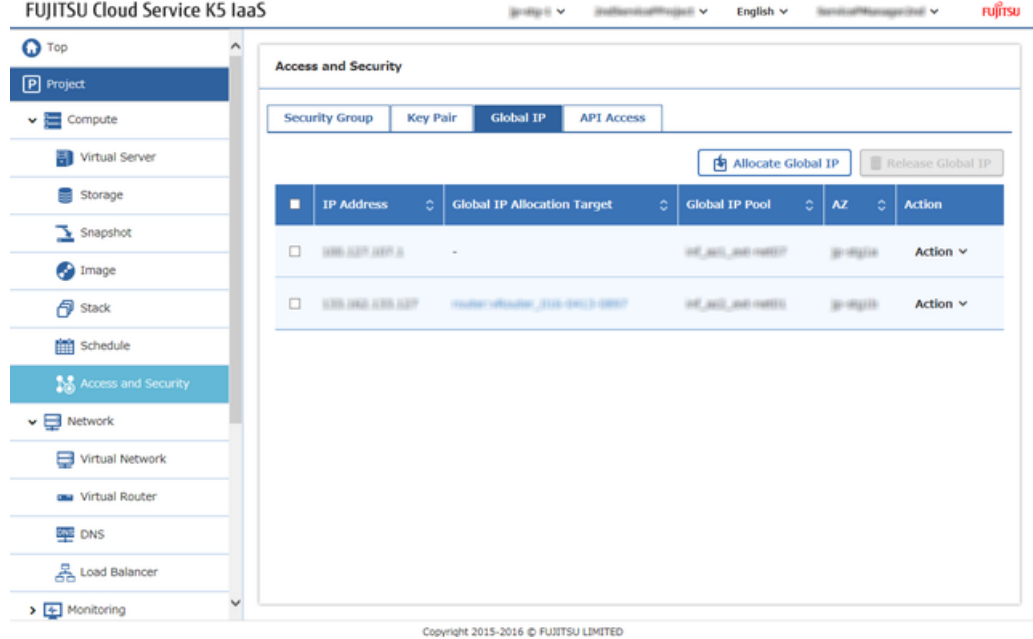

4. From the [Allocate Global IP] screen, select the pool and click on the [Allocate] button.<br>FUJITSU Cloud Service K5 laaS  $\text{length} \times \text{ \quad infinite-time} \times \text{ \quad } \text{length} \times \text{ \quad \quad infinite-fermorphism} \times \text{ }$ 

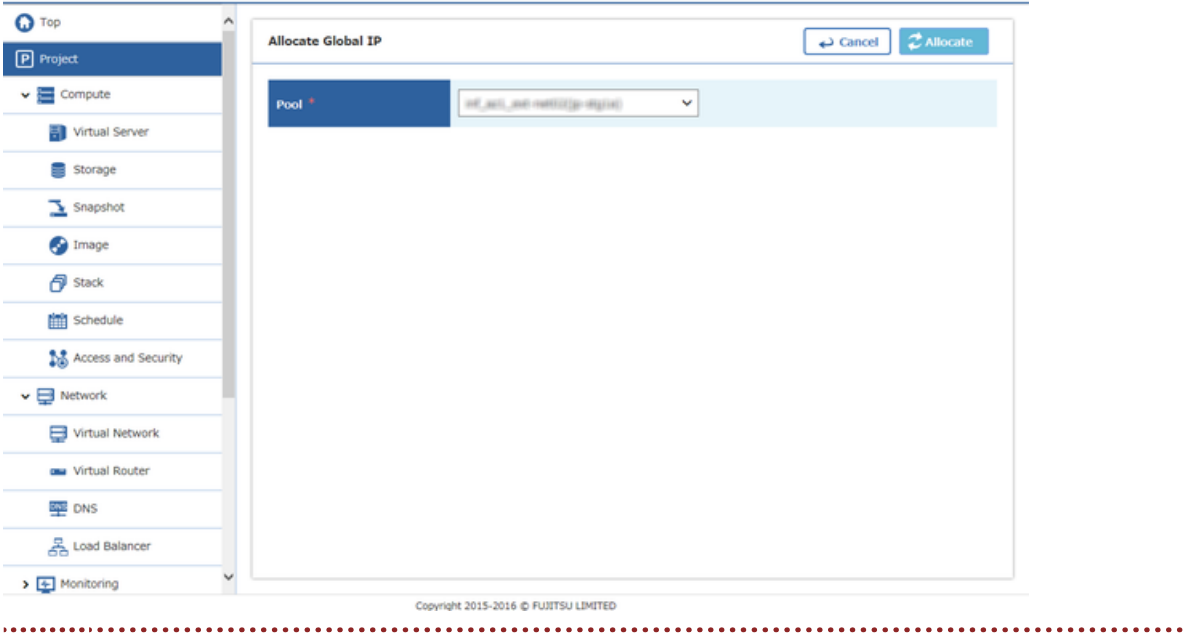

LW) Select the pool which is applicable to the external network which was connected in *[Connecting a Virtual Router to an External Network](#page-32-0)* on page 26. Tip

The procedure is complete when the new IP address has been added to the global IP list given on the [Global IP] tab.

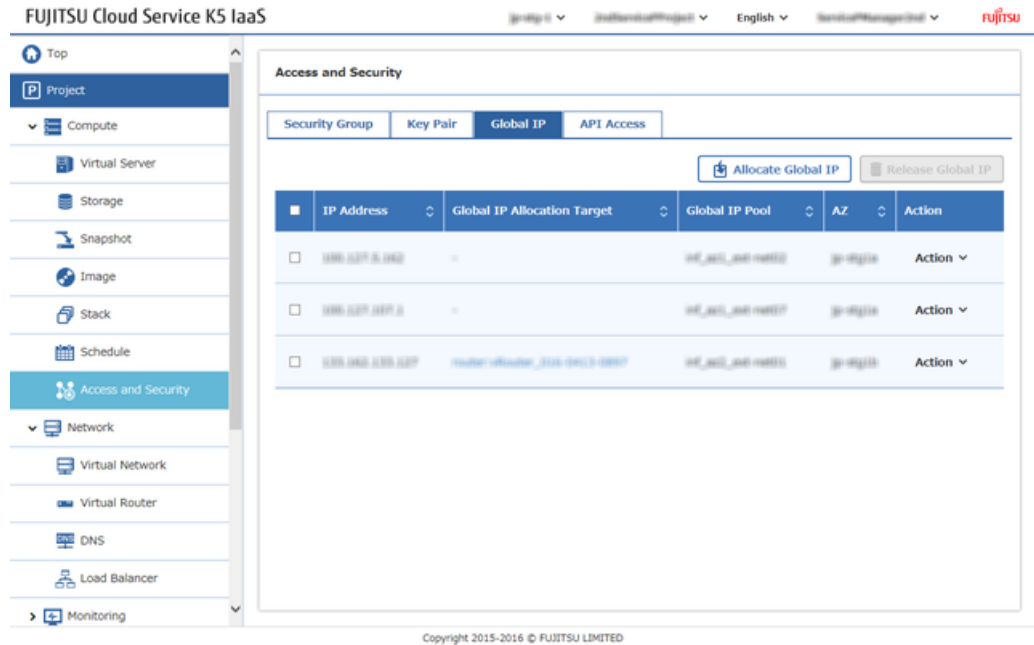

### <span id="page-41-0"></span>5.1.7 Creating a Security Group

Create a security group to limit the unnecessary communication from the Internet and allow only necessary communication.

#### About this task

This section describes the procedure of creating a security group for SSH connections.

- 1. From the left-hand menu, click on [Compute] > [Access and Security]. The [Access and Security] screen will be displayed.
- 2. On the [Security Group] tab, click the [Create Security Group] button.
- 3. On the [Create Security Group] screen, enter the following settings items and then click on the [Create] button.

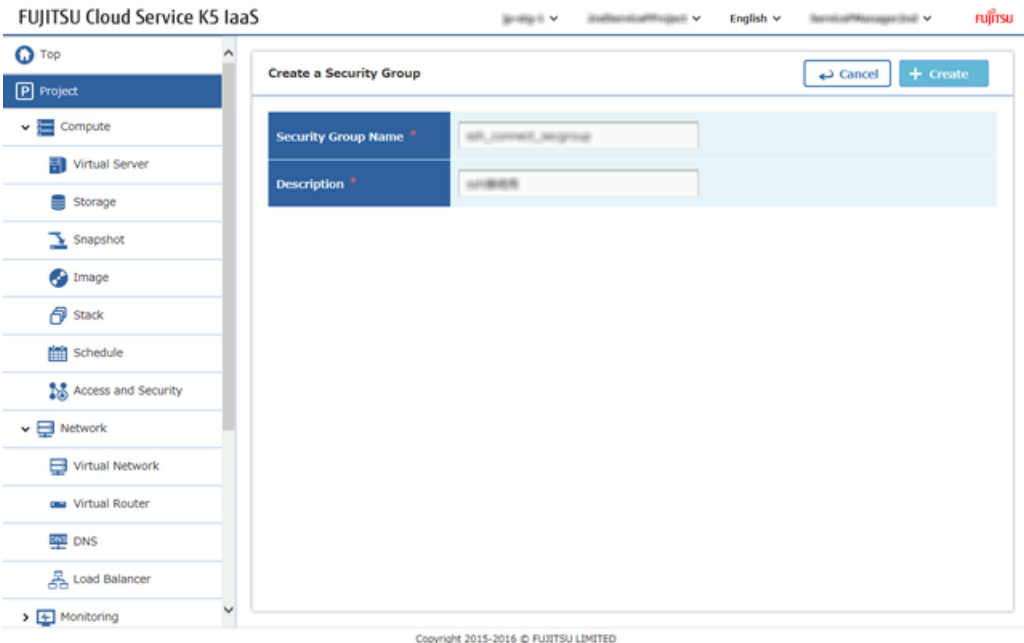

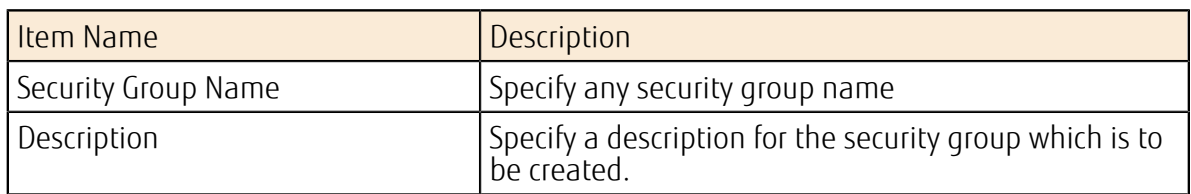

The procedure is complete once the created security group has been added on the [Security Group ] List screen.

### 5.1.8 Setting Rules for a Security Group

#### About this task

At the time of security group creation, security default rules are set automatically. Set rules in order to make necessary communication.

This section describes the procedure of creating a rule used for SSH connections.

- 1. From the left-hand menu, click on [Compute] > [Access and Security]. The [Access and Security] screen will be displayed.
- 2. From the [Security Group] tab, click [Manage Security Group] on the [Action] menu which is intended for setting of the security group.

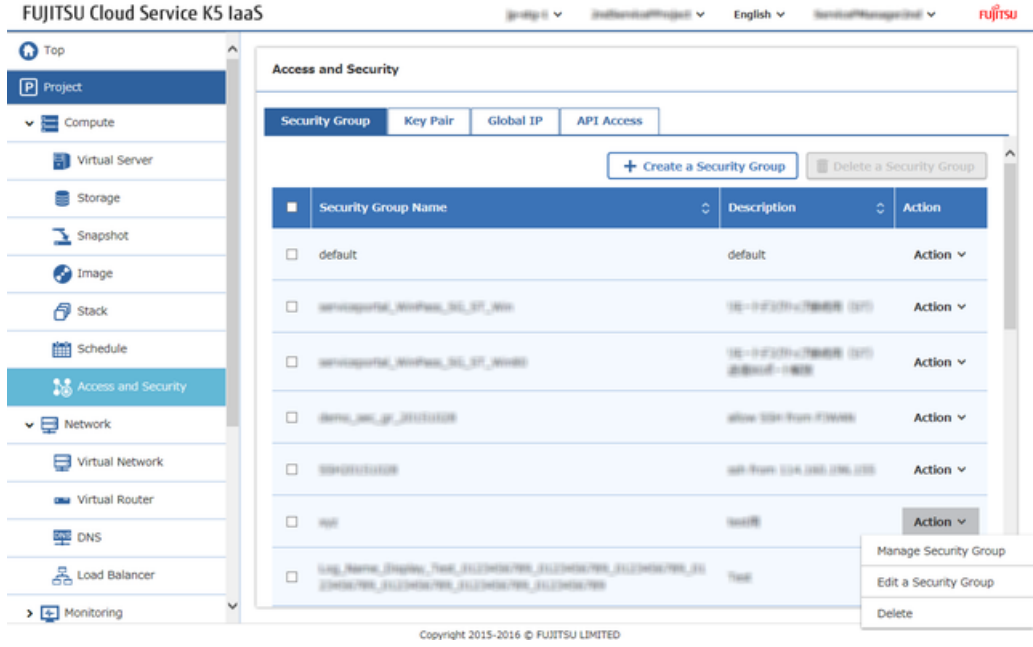

3. On the [Manage Security Group Rules] screen, click the [Add] button.

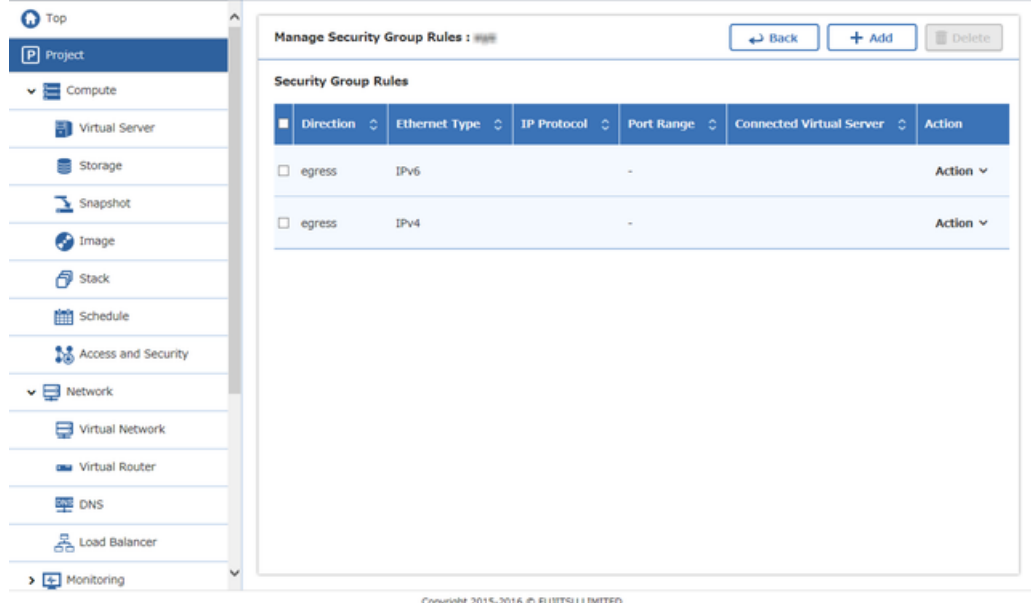

4. On the [Add Rule] screen, enter the following additional items of the reciever rules and then click the [Add] button.

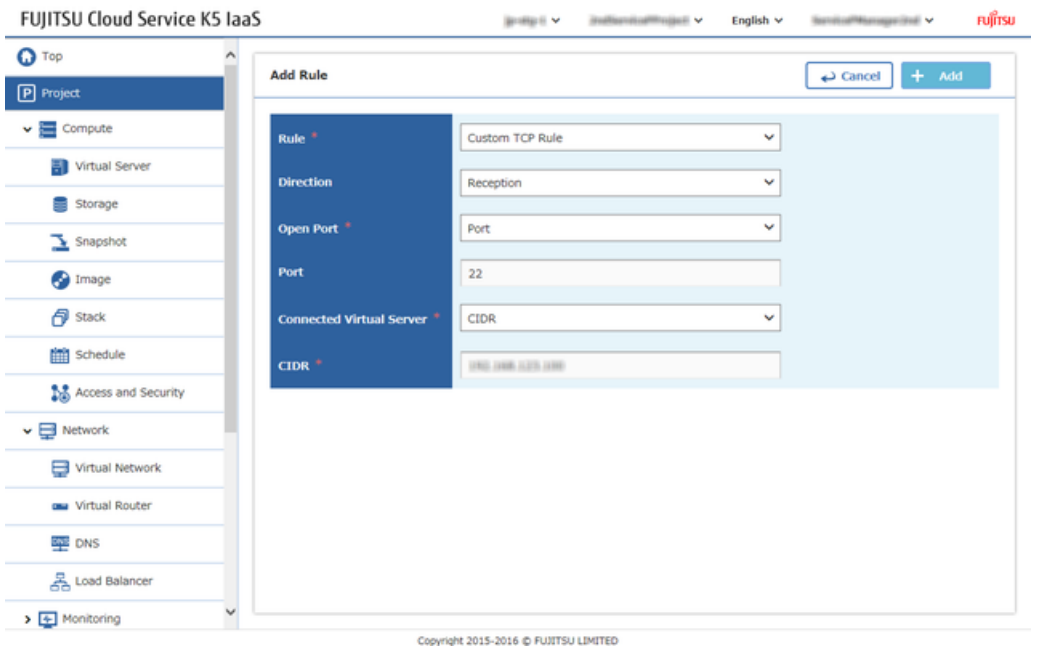

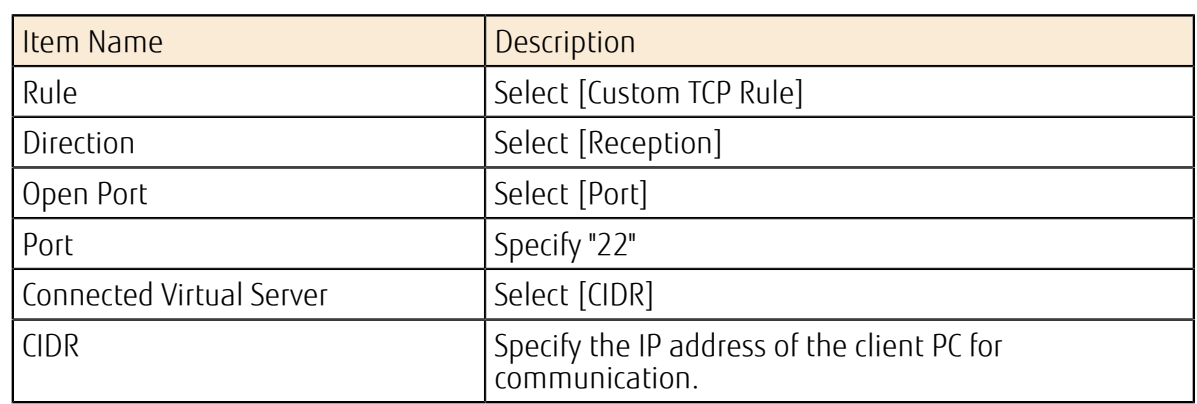

5. Also enter the following additional items of the sender rules and add them by repeating step 3 though step 4.

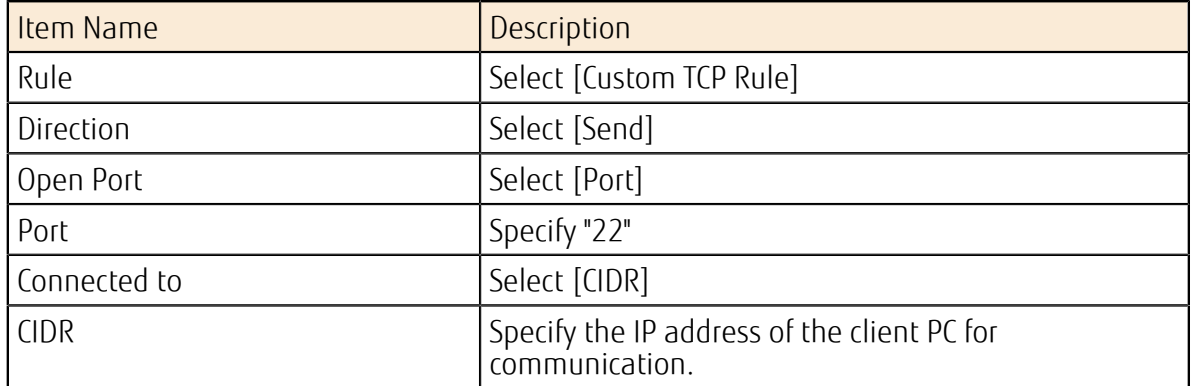

The procedure is complete once the created rules have been added to the [Manage Security Group Rules] screen.

# 5.2 Creating a Virtual Server

### <span id="page-45-0"></span>5.2.1 Creating a Virtual Server

Create a virtual server.

#### About this task

This section explains the procedure of creating a new virtual server using a CentOS image.

#### **Procedure**

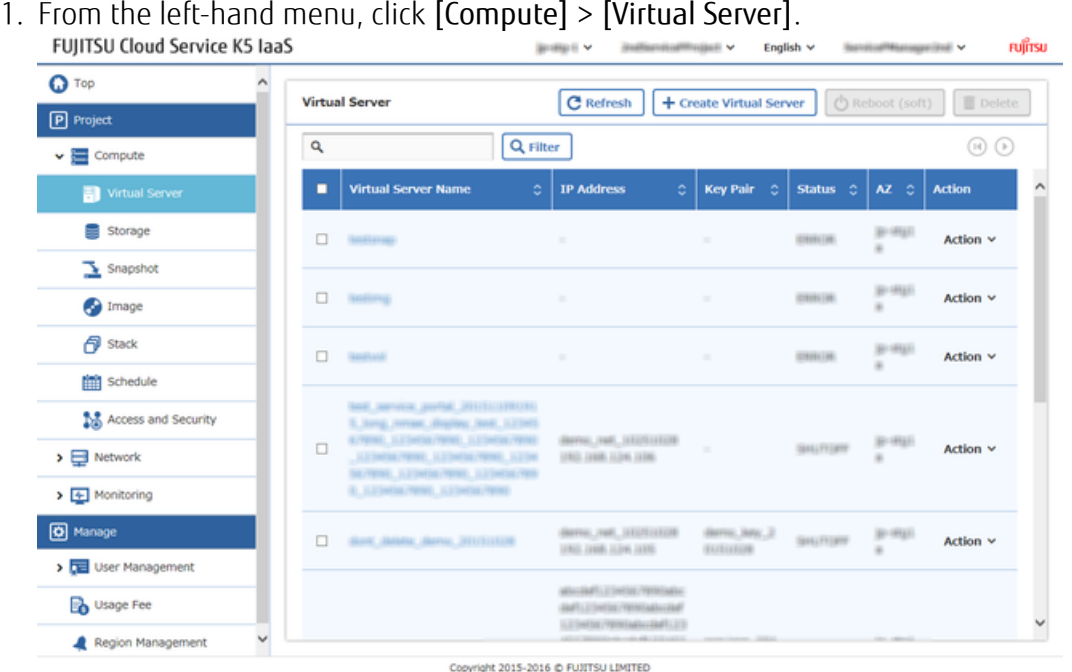

The [Virtual Server] list screen will be displayed.

- 2. From the [Virtual Server] list screen, click the [Create Virtual Server] button.
- 3. From [Creating virtual server] screen, enter the following setting item on each tab [Details] tab

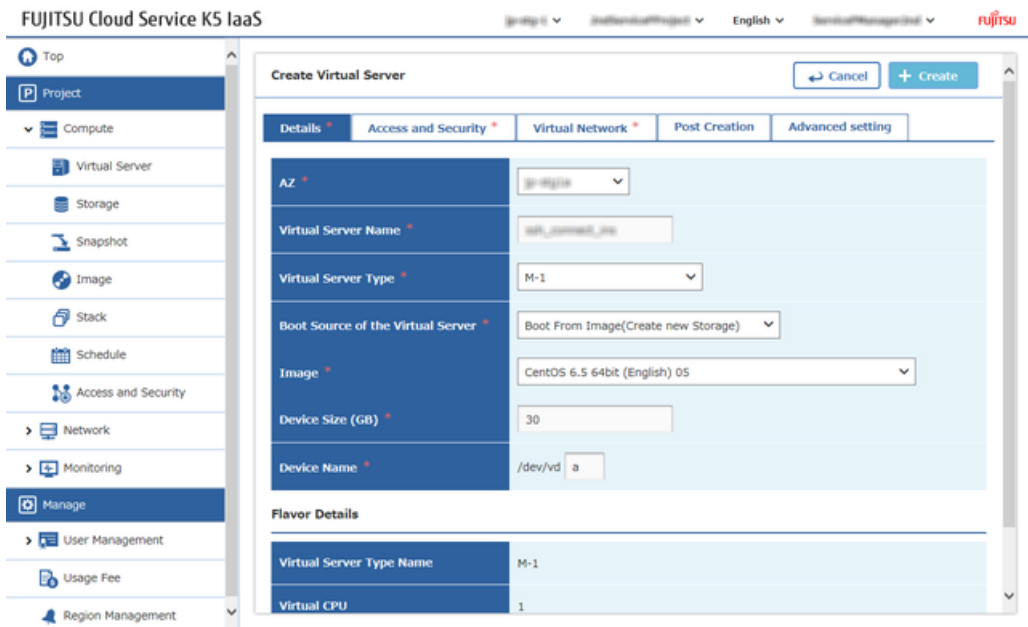

Copyright 2015-2016 @ FUJITSU LIMITED

Item Name Description AZ AZ Specify the availability zone to deploy virtual server Virtual Server Name  $\vert$  Specify any virtual server name Virtual Server Type North Select a virtual server type according to the Select and Select a virtual server type performance requirement Boot Source of the Virtual Server  $\vert$  Select [Boot from image (create new storage)] Image Select [CentOS 6.5 64bit(English) xx] **Tip**<br> **Tip**<br>
<u>
Tip</u><br> **Tip**<br> **Tip**<br> **Tip**<br> **Tip**<br> **Tip**<br> **Tip**  $\mathbf{\mathbb{D}}$  xx is a two-digit number. Device Size (GB) Specify "30." Device Name Specify "a."

[Access and Security] tab

| <b>O</b> Top                                 | <b>Create Virtual Server</b>      | $+$ Create<br>Cancel                                                                                                |
|----------------------------------------------|-----------------------------------|----------------------------------------------------------------------------------------------------|
| P Project                                    |                                   |                                                                                                    |
| $\vee$ $\blacksquare$ Compute                | Details <sup>*</sup>              | Access and Security <sup>®</sup><br><b>Post Creation</b><br><b>Advanced setting</b><br>Virtual Network <sup>*</sup> |
| Virtual Server                               | <b>Key Pair</b>                   | salt, comment, Jery<br>v                                                                                            |
| Storage<br>=                                 |                                   |                                                                                                    |
| $\mathbf{R}$ Snapshot                        | <b>Security Group<sup>®</sup></b> | $\Box$ indically                                                                                                    |
| <b>O</b> Image                               |                                   | MENGHANNE, WINNAS, SE, ST, Win-<br>MENUMBERED, WINNIE, SEL ST., WINNIE                                              |
| <b>P</b> Stack                               |                                   | diamo, auc. gr. 201111108                                                                                           |
| <b>FRI</b> Schedule                          |                                   |                                                                                                    |
| Access and Security                          |                                   | $\square$ mm                                                                                                    |
|                                              |                                   | Log. Name: (Supley, Text. (ELCHRIS/NR, ELCORES/NR, ELCORES/NR, ELCORES/NR, ELCORES)<br>FRE ELLIMIN/RR ELLIMIN/RR    |
| $\triangleright$ $\blacksquare$ Network      |                                   | LEBRI, Jancurilly, Jallinga                                                                                         |
| $\blacktriangleright$ $\boxed{+}$ Monitoring |                                   | $\square$ initial                                                                                                   |
| O Manage                                     |                                   | $\square$ assert                                                                                                    |
| > De User Management                         |                                   | <b>Services</b> , and S.                                                                                            |
| <b>B</b> Usage Fee                           |                                   | □ нап. эвертна. лит                                                                                                 |
| Region Management                            |                                   | PONTIN, SO                                                                                                    |

Copyright 2015-2016 @ FUJITSU LIMITED

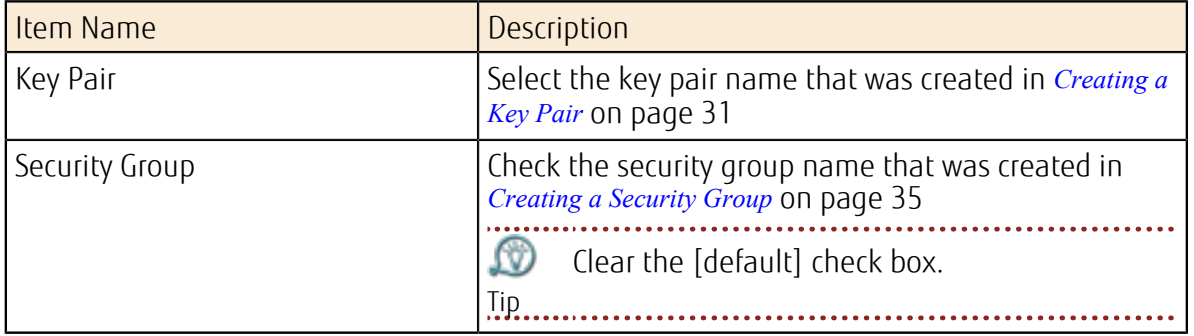

#### [Network] tab

Select the virtual network that was created in *[Creating a Network and Subnet](#page-33-0)* on page 27 from the [Available Virtual Network] column, and then click the [Add] button.

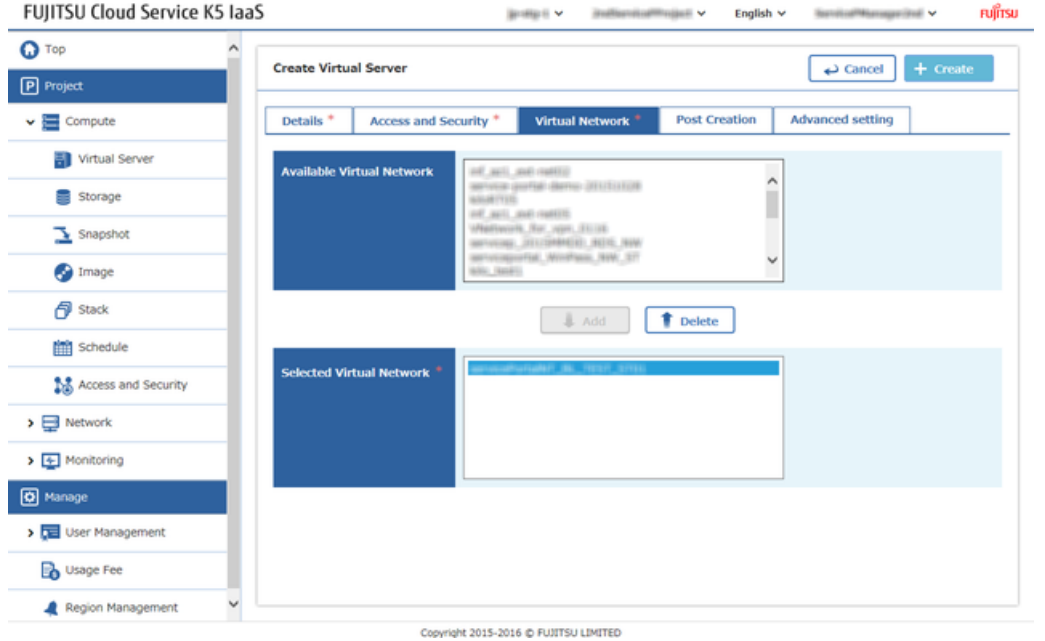

#### [Post Creation] tab

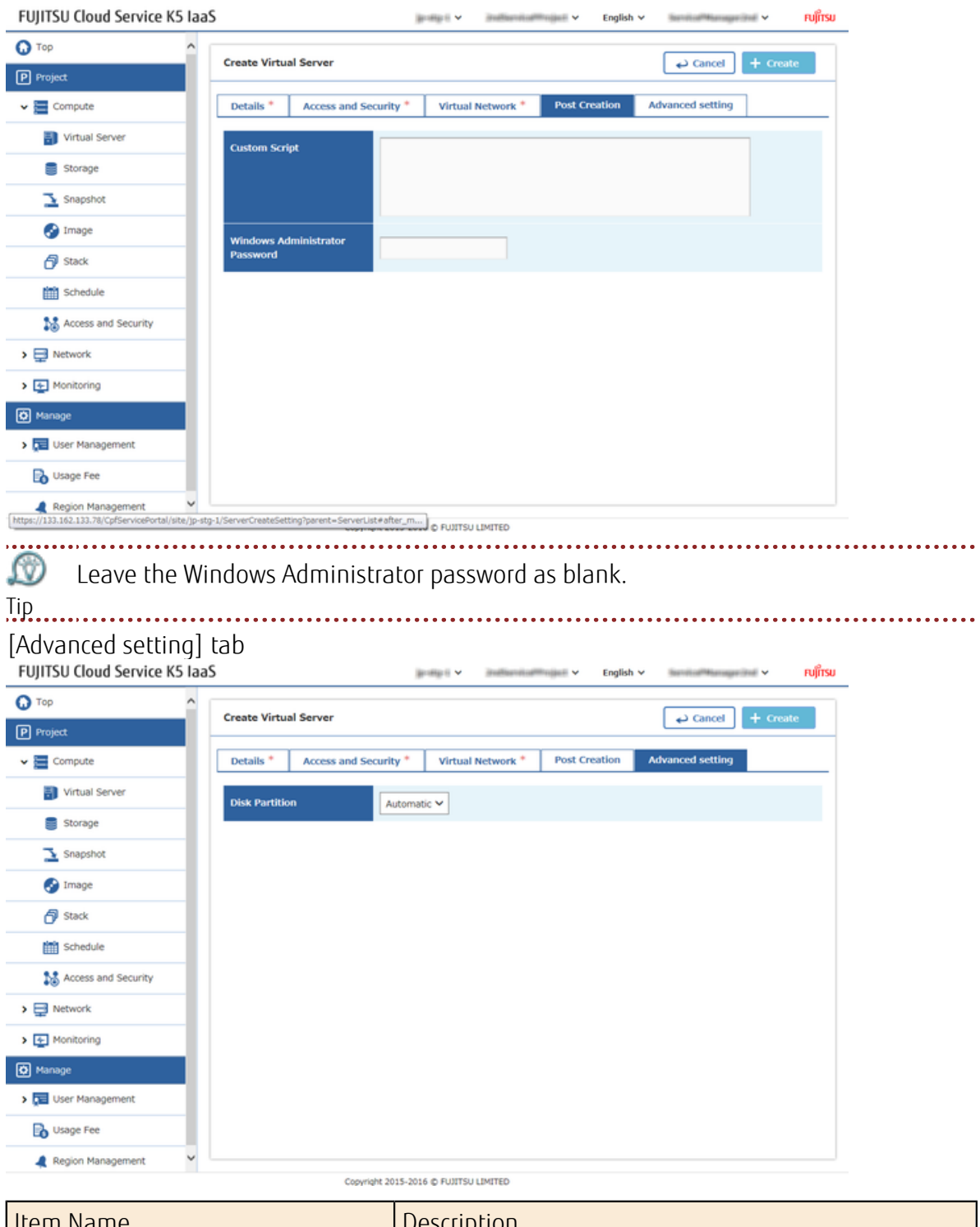

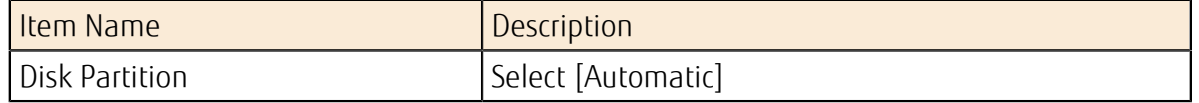

- 4. Once information entering is completed in each tab, click on the [Create] button.
- 5. The procedure is complete once the created server has been added to the [Virtual Server] list screen. . . . . . . .

Ωű The status is [BUILD] immediately after creation. Refresh the screen after a brief period Tip of time. If the status is [ACTIVE], starting of the virtual server is complete.

### <span id="page-49-0"></span>5.2.2 Assigning a Global IP to the Virtual Server

Assign a global IP address to a running virtual server in order to connect to the internet .

#### About this task

This section describes the procedure of assigning a global IP address to the virtual server which was created in *[Creating a Virtual Server](#page-45-0)* on page 39.

#### Procedure

- 1. From the left-hand menu, click [Compute] > [Virtual Server]. The [Virtual Server] list screen will be displayed.
- 2. Click on [Global IP Allocation] from the [Action] menu of the virtual server, to which you want to assign the global IP address.

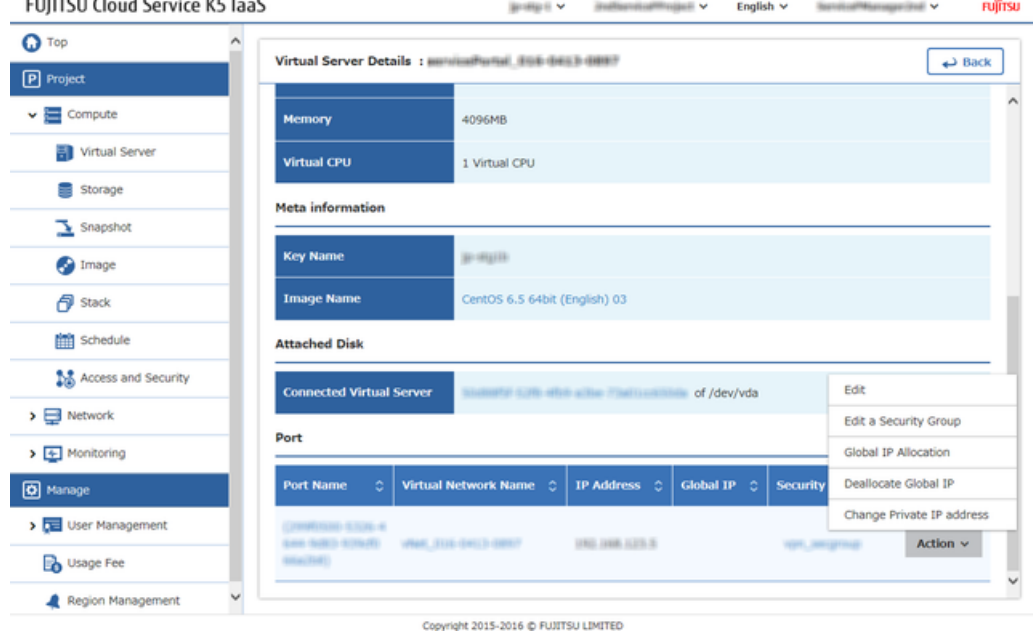

3. From the [IP Address] tab of the [Global IP allocation management] screen, set the following items and then click the [Global IP Allocation] button.

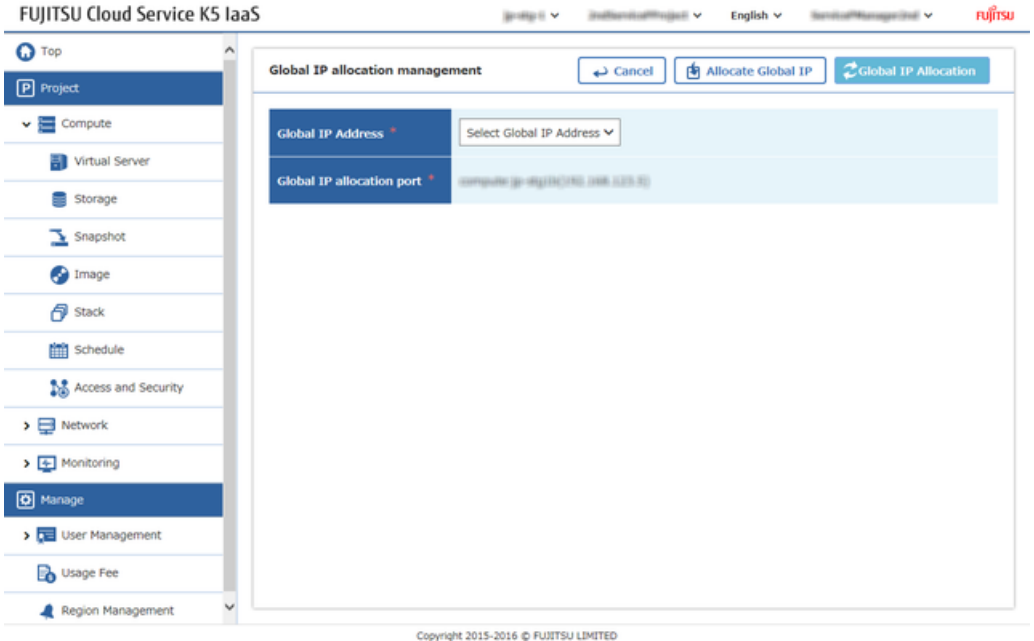

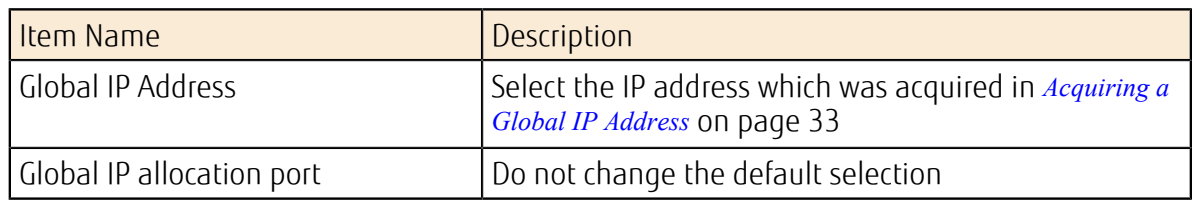

4. Procedure is completed once, the global IP address is added to the [Virtual Server] list screen, in the [IP address] column of the Virtual server row to which the IP address was assigned. .

# 5.3 Creating a Load Balancer

### <span id="page-51-0"></span>5.3.1 Creating a Security Group for the Load Balancer

Create a security group in order to protect the load balancer from an unauthorised communication which can be accessed from the Internet.

#### About this task

While creating the load balancer, create the security group beforehand. The creation procedure is as shown below.

#### Procedure

1. From the left-hand menu, click in the order of  $[Computer] > [Access and Security]$ .<br>FUILTSU Cloud Service KS laaS

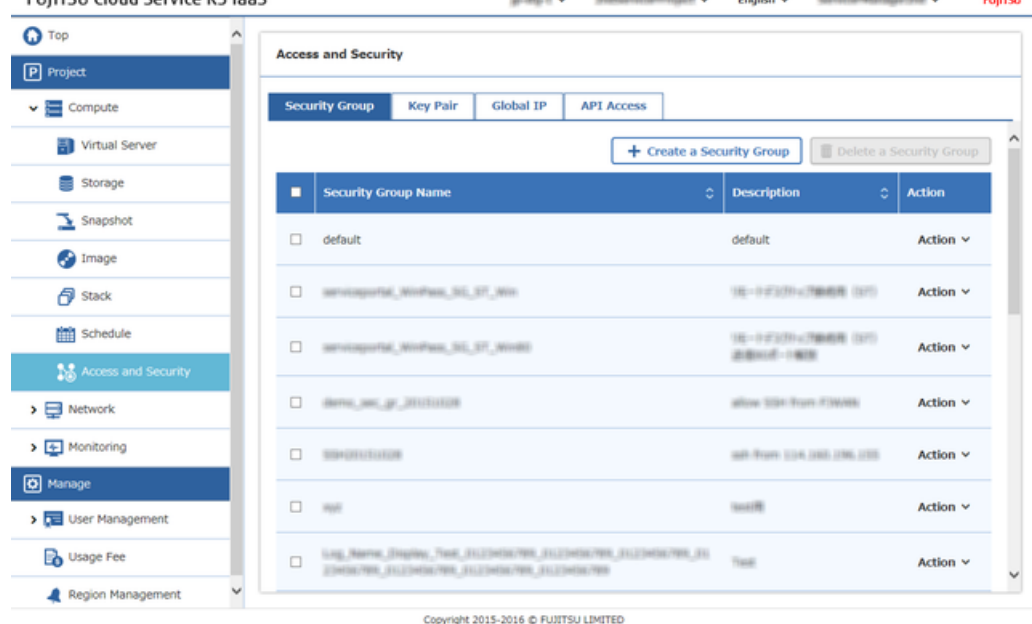

The [Access and Security] screen will be displayed.

- 2. On the [Access and Security] screen, click on the [Create a Security Group] button.
- 3. On the [Create a Security Group] screen, enter the following settings items and then click the [Create] button.

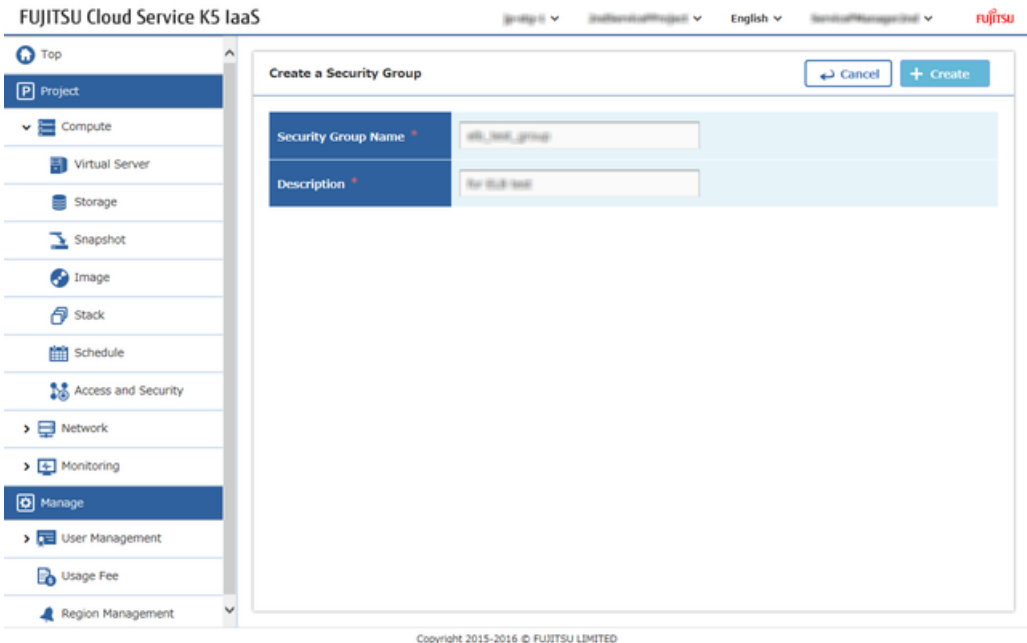

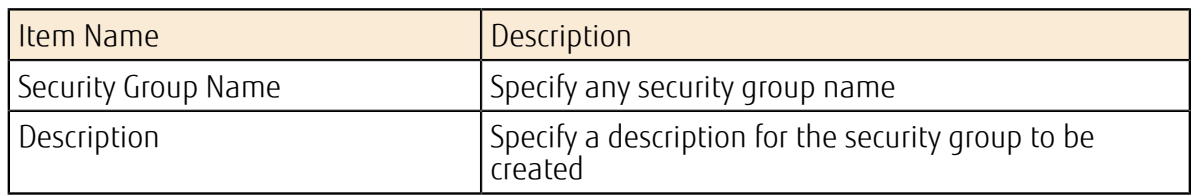

The procedure is complete once the created security group has been added to the [Security Group List] screen.

### 5.3.2 Creating a Security Group Rule for the Load Balancer

Create a rule, for the security group which was created for the load balancer.

#### About this task

Create a rule that allows the following type of communication for the security group which was created in *[Creating a Security Group for the Load Balancer](#page-51-0)* on page 45:

• HTTP

- 1. From the left-hand menu, click [Compute] > [Access and Security]. The [Access and Security] screen will be displayed.
- 2. On the [Access and Security] screen, click on the [Action] menu for the intended security group, and then click [Manage Security Group].

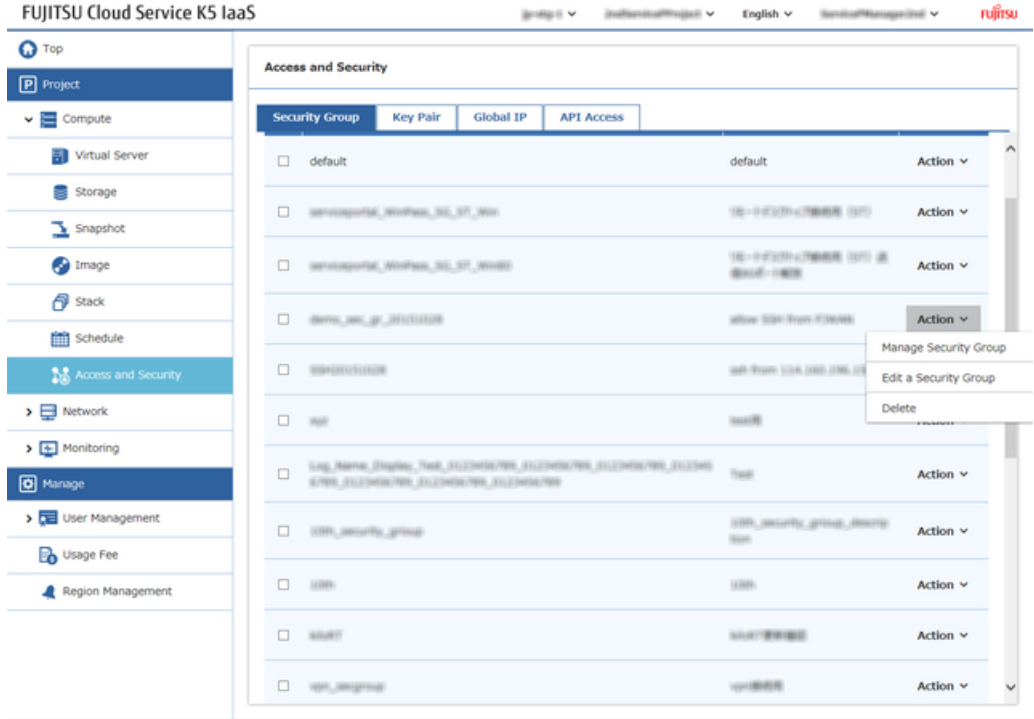

Copyright 2015-2016 @ FUJITSU LIMITED

3. On the Manage Security Group Rules screen, click the [Add] button.

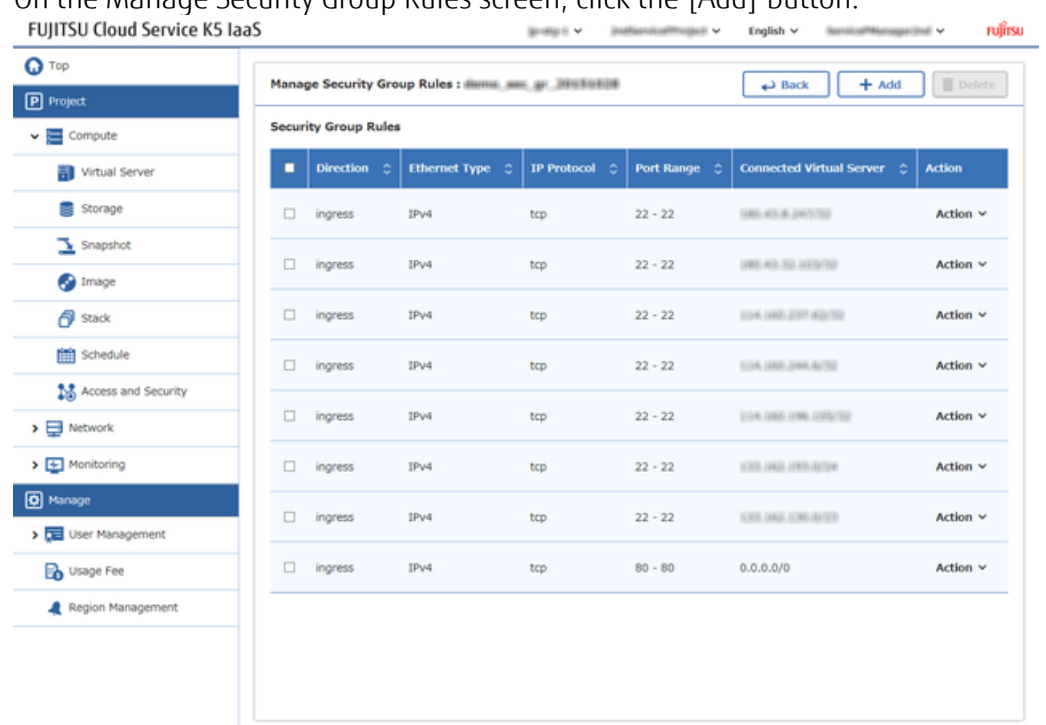

Copyright 2015-2016 @ FUJITSU LIMITED

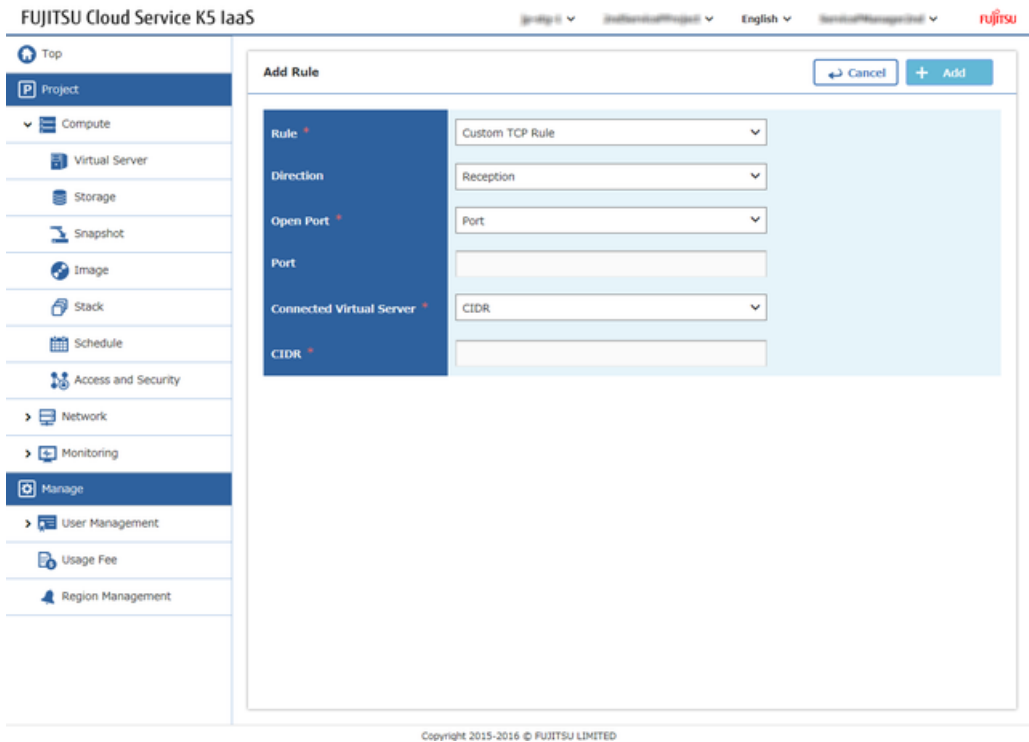

4. On the [Add Rule] screen, enter the following settings and then click the [Add] button.

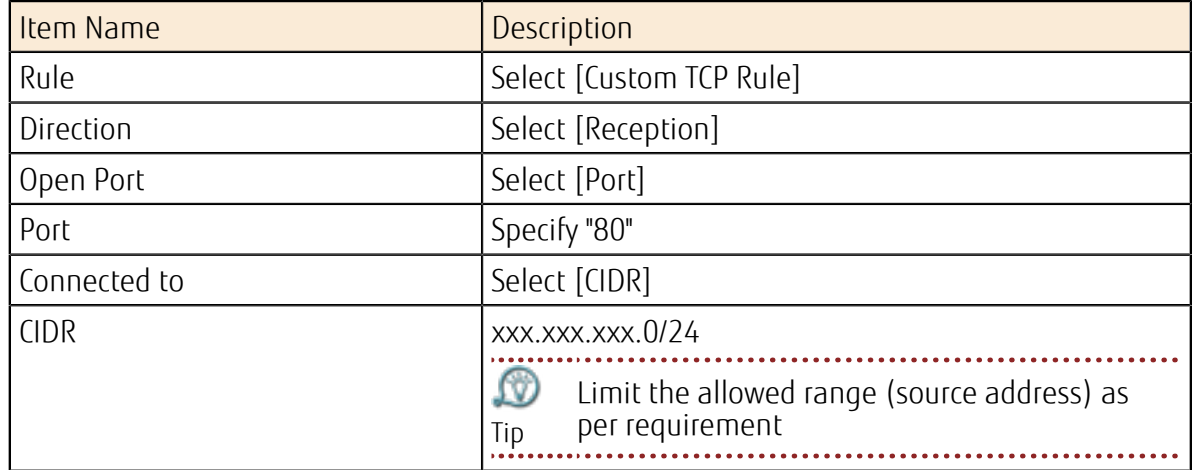

The procedure is complete once the configured settings have been added to the [Security Group Rules] Adminstration screen.

### <span id="page-54-0"></span>5.3.3 Creating a Load Balancer

Deploy Load balancer in order to handle by using auto scale, in the case of excessive Access or to increase the availability usage in Availability Zone.

#### About this task

This section describes the procedure to create a load balancer and deploy it for use with the virtual servers that were created in *[Creating a Virtual Server](#page-45-0)* on page 39. In this example, the protocol for distribution is HTTP.

#### Procedure

1. From the left-hand menu, click [Network] > [Load Balancer].

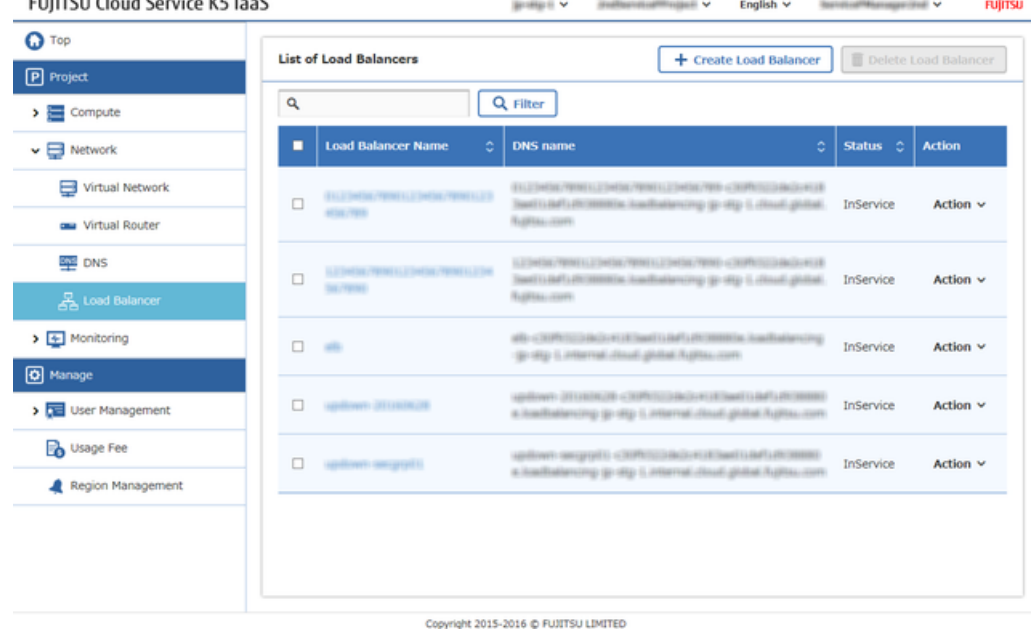

The [List of Load Balancer] screen will be displayed.

- 2. Click the [Create Load Balancer] button on the [List of Load Balancer] screen.
- 3. On each tab of the [Create Load Balancer] screen, set the following items. [Load Balancer Settings] tab

| FUJITSU Cloud Service K5 IaaS                     |                                           | <b>Bridget</b> V                      | institucionimista v                         | English $\vee$<br>ServicePAsmager(ind V | FUJITSU       |
|---------------------------------------------------|-------------------------------------------|---------------------------------------|---------------------------------------------|-----------------------------------------|---------------|
| <b>O</b> Top<br>P Project                         | <b>Create Load Balancer</b>               |                                       |                                             | $+$ Create<br>Cancel نے                 |               |
| $\sum$ Compute                                    | <b>Load Balancer Settings<sup>*</sup></b> | Subnet Settings <sup>*</sup>          | <b>Security Group Settings *</b>            |                                         |               |
| $\vee \Box$ Network<br>Virtual Network            | <b>Load Balancer Name</b>                 | isaliwansi.                           |                                             |                                         |               |
| am Virtual Router                                 | Type                                      | Public V                              |                                             |                                         |               |
| <b>EVEL</b> DNS                                   | Grade                                     | Standard V                            |                                             |                                         |               |
| Load Balancer                                     | Listener                                  |                                       |                                             |                                         |               |
| $\rightarrow$ $\leftarrow$ Monitoring<br>O Manage | <b>Load Balancer Protocol</b>             | <b>Load Balancer Port<sup>+</sup></b> | <b>Virtual Server Protocol</b> <sup>+</sup> | Virtual Server Port                     | Certificate   |
| > De User Management                              | HTTP V                                    | 80                                    | HTTP V                                      | 80                                      | container     |
| <b>B</b> Usage Fee                                |                                           |                                       |                                             |                                         |               |
| Region Management                                 |                                           |                                       |                                             |                                         |               |
|                                                   |                                           |                                       |                                             |                                         |               |
|                                                   |                                           |                                       |                                             |                                         |               |
|                                                   | $\left\langle \right\rangle$              |                                       |                                             |                                         | $\rightarrow$ |

Copyright 2015-2016 @ FUJITSU LIMITED

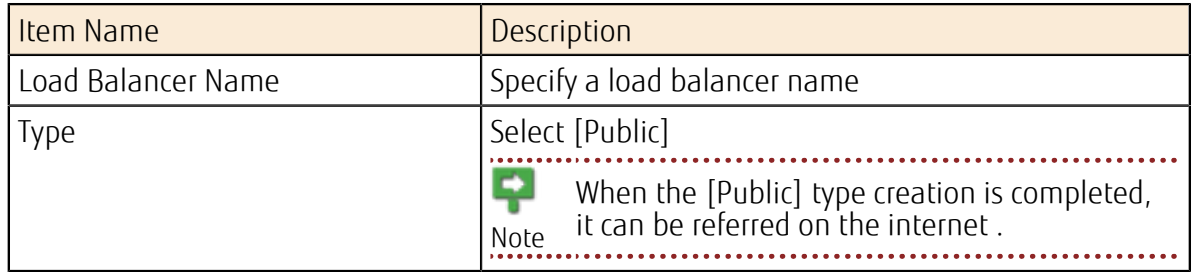

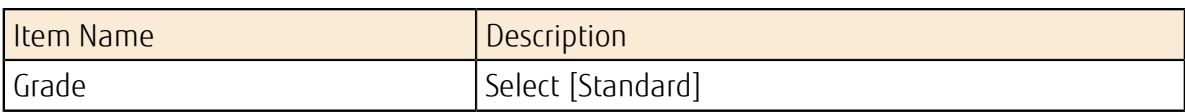

#### Table 3: [Listener] Section

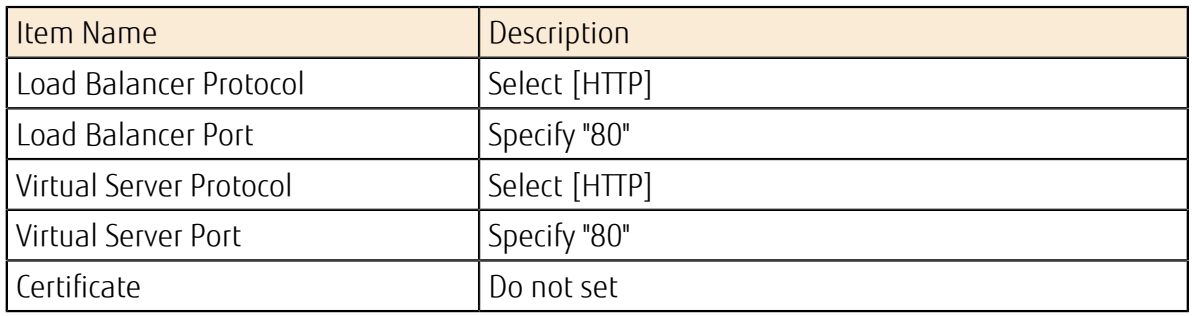

#### [Subnet Settings] tab

Select the subnet in order to deploy the load balancer from the [Subnet] column, and then click the [Add] button.

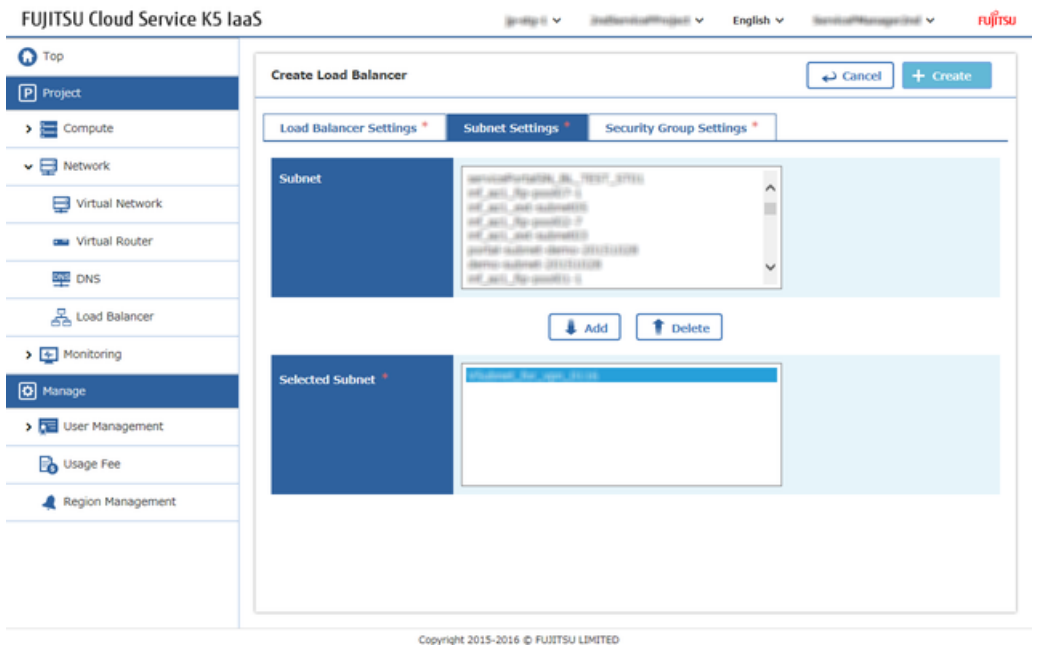

[Security Group Settings] tab

Select the security group which was created in *[Creating a Security Group for the Load Balancer](#page-51-0)* on page 45 from the [Security Group] column, and then click the [Add] button.

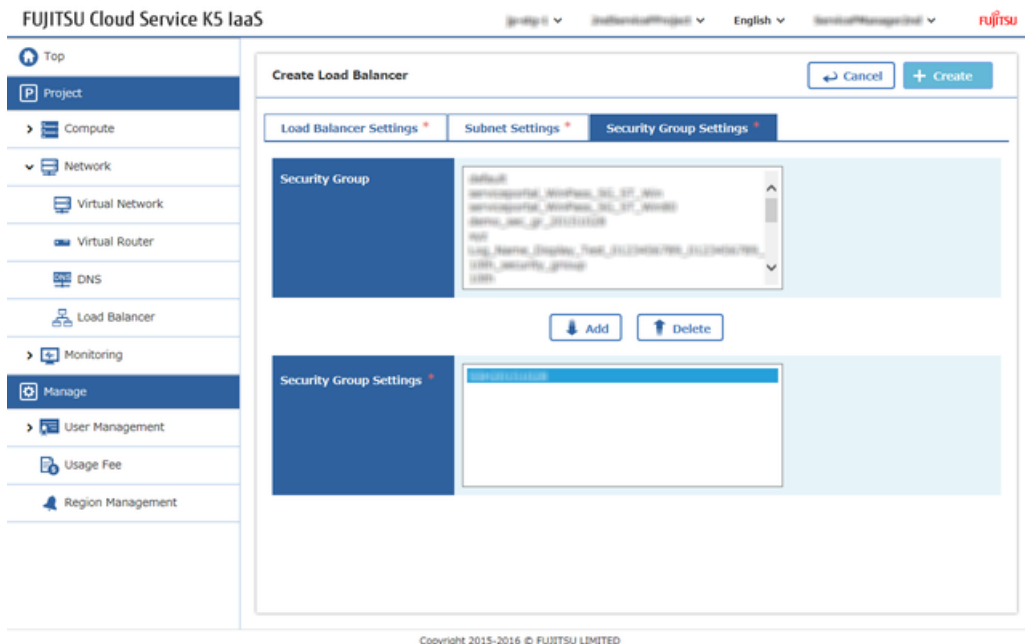

4. When the entering the information is completed in each tab, click the [Create] button. The procedure is complete once when the created load balancer has been added on the [List of Load Balancer] screen.

### 5.3.4 Enabling the Health Check Function of the Load Balancer

Health check can be carried out for the virtual servers in which the load is distributed by the load balancer.

#### About this task

This section describes the procedure for enabling the health check function for the load balancer that was created in *[Creating a Load Balancer](#page-54-0)* on page 48.

- 1. From the left-hand menu, click [Network] > [Load Balancer]. The [List of Load Balancer] screen will be displayed.
- 2. On the [List of Load Balancer] screen, click [Health Check Information Setting] on the [Action] menu for the intended load balancer.
- 3. Set the following items on the [Health Check Information Settings] screen, and then click the [Setting] button.

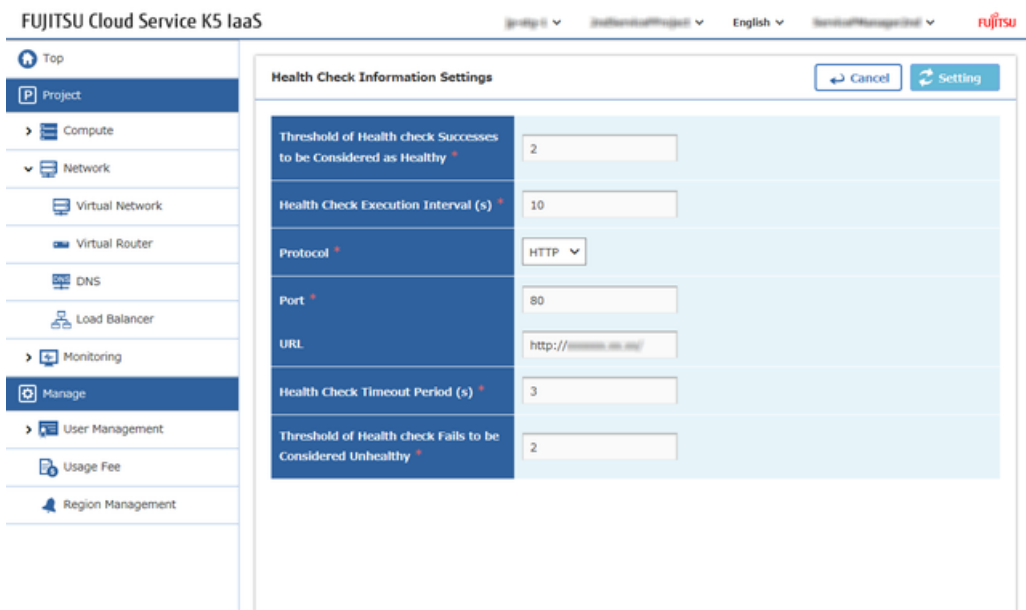

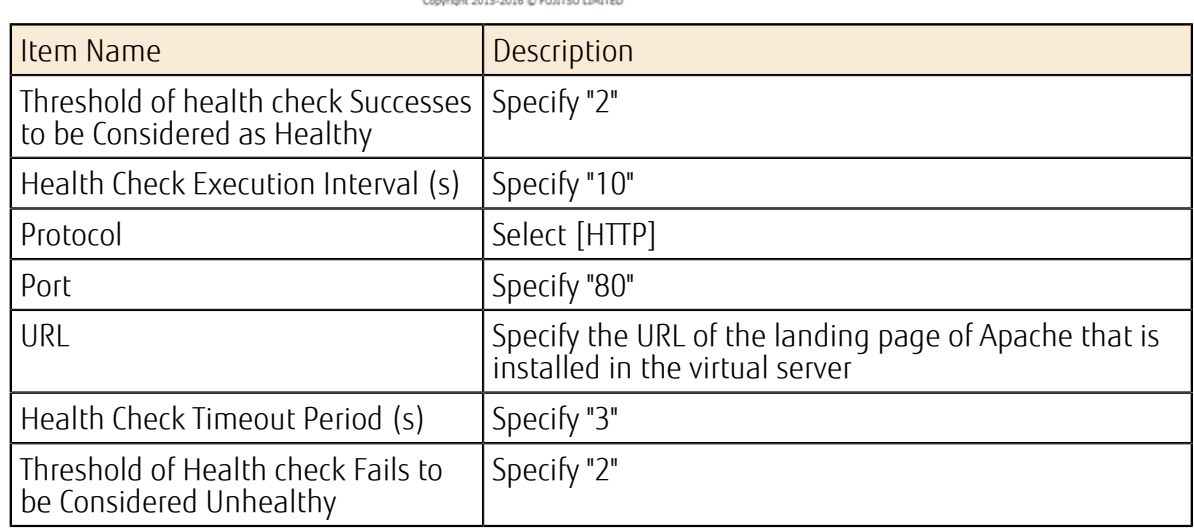

- 4. Click the appropriate load balancer name on the [List of Load Balancer] screen.
- 5. The procedure is complete once the configured settings are displayed on the [Health Check Information] tab of the [Load Balancer Details] screen.

### 5.3.5 Adding a Virtual Server to which the Workload is Distributed by the Load Balancer

After you have finished configuring the settings of the security group, the distribution protocol, and the health check function for the load balancer, add the virtual servers which require workload distribution..

#### Before you begin

Create two or more virtual servers by following the steps in *[Creating a Virtual Server](#page-45-0)* on page 39.

#### About this task

This section describes the procedure for adding multiple virtual servers to a single load balancer. It also describes the procedure for configuring the settings related to session maintenance.

- 1. From the left-hand menu, click [Network] > [Load Balancer]. The [List of Load Balancer] screen appears.
- 2. On the [List of Load Balancer] screen, click [Add Virtual Server] on the [Action] menu for the intended load balancer.
- 3. On the [Add Virtual Server] screen, select and check mark all the virtual servers which require workload distribution, and then click the [Add] button.

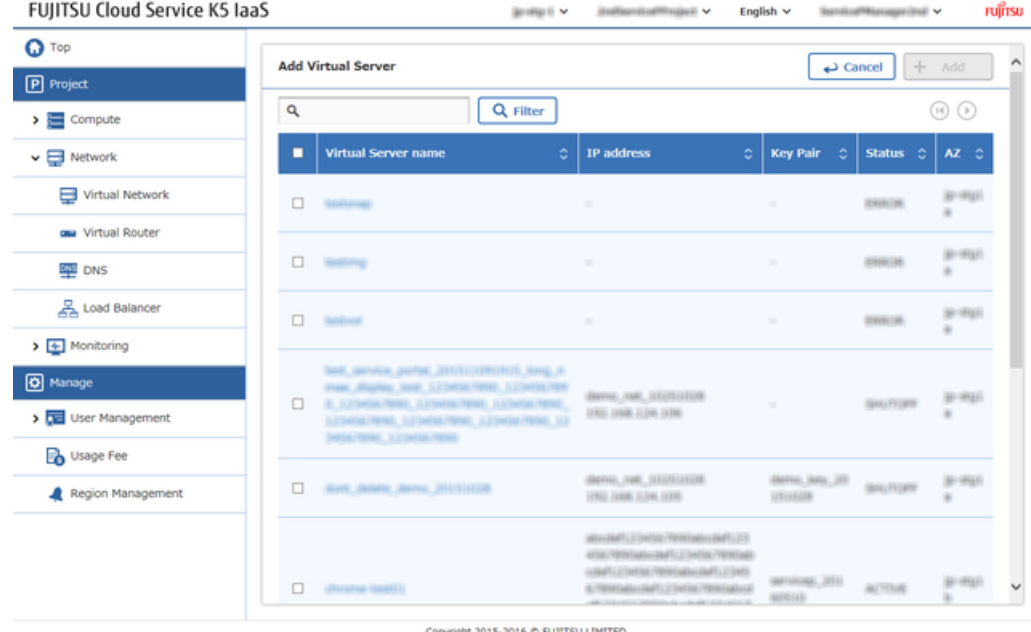

- 4. Return to the [List of Load Balancer] screen, and click [Create Session Maintenance Policy] from the [Action] menu.
- 5. Set the following items on the [Create Session Maintenance Policy] screen, and then click the [Create] button.<br>FUIITSU Cloud Service K5 IaaS

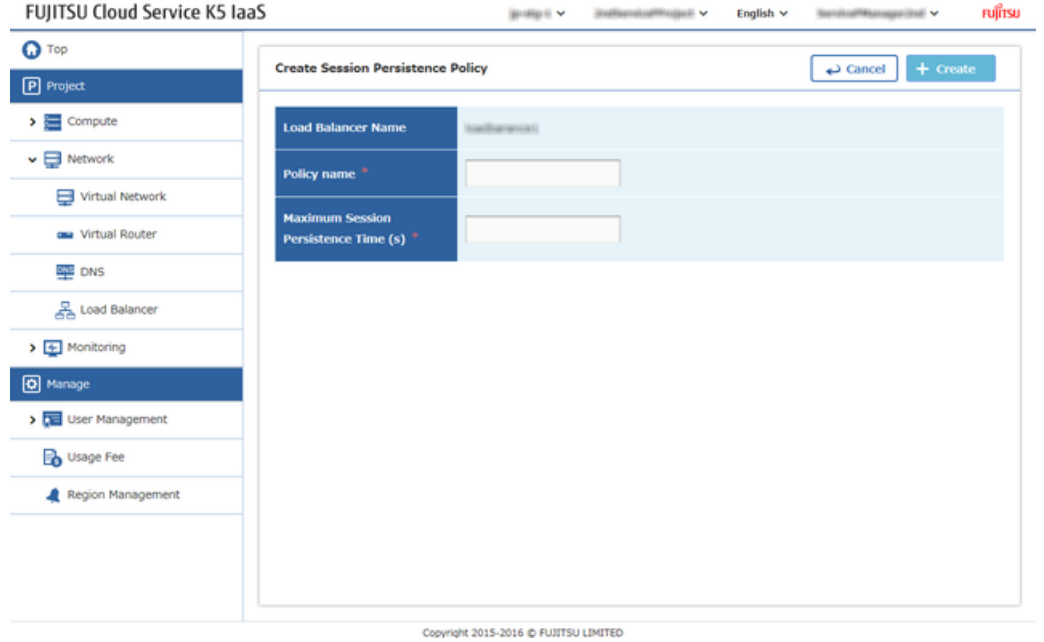

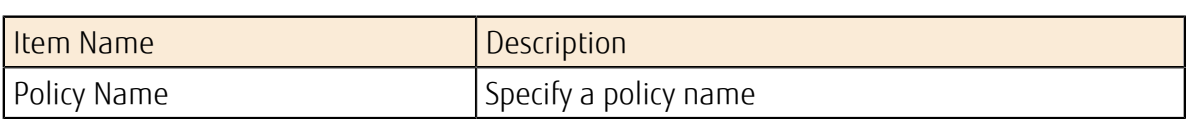

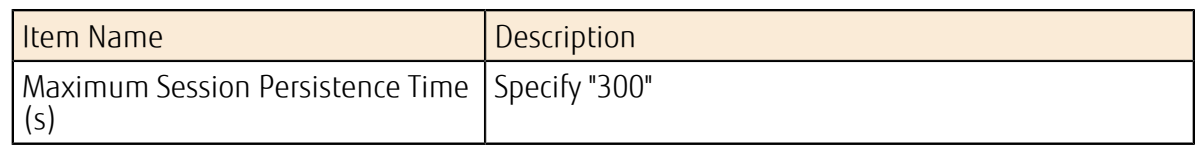

- 6. Click the appropriate load balancer name on the [List of Load Balancer] list screen.
- 7. The procedure is complete once the configured settings are displayed on the [Virtual Server Information] tab and on the [Policy Information] tab which are located on the [Load Balancer Details] screen.

# 5.4 Using a Template

### 5.4.1 Creating a Stack and Displaying the Stack Details

You can deploy virtual resources in bulk by using a template in the YAML format. The set of virtual resources that are deployed using the template can be managed as a stack.

#### About this task

This section describes the procedure for deploying virtual resources in bulk by using a template (text file) in the YAML format.

#### Procedure

1. From the left-hand menu, click [Compute] > [Stack].

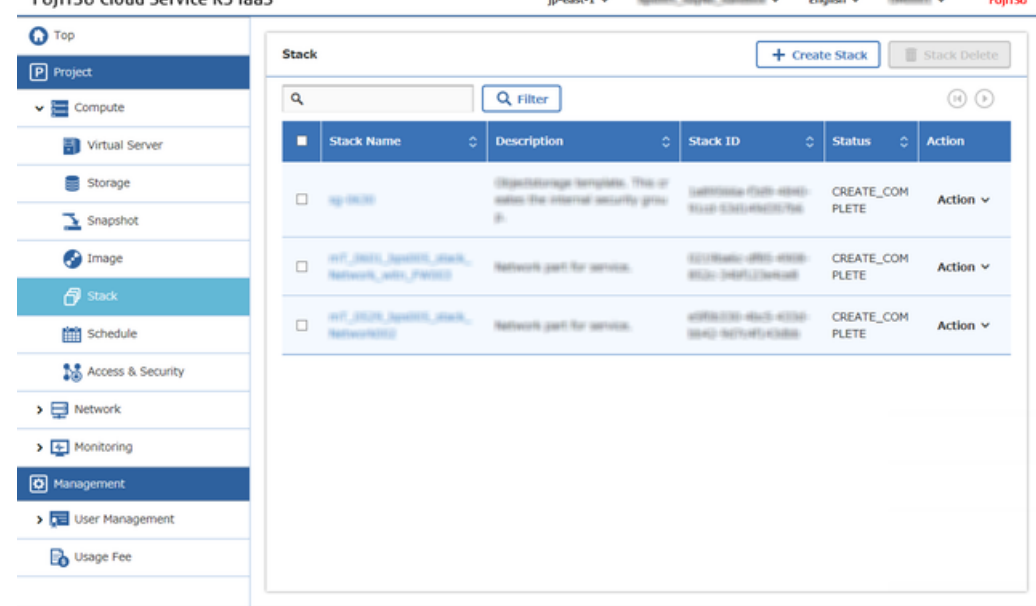

Copyright 2015-2016 @ FUJITSU LIMITED

The [Stack] list screen will be displayed

- 2. On the [Stack] list screen, click the [Create Stack] button.
- 3. On the [Create Stack] screen, enter the following settings items.

| FUJITSU Cloud Service K5 IaaS   |                                         | $ip$ -east-1 $\vee$ | landiti, Soyle; Sandkor v. | English v | <b>GREENELL</b> | <b>FUJITSU</b> |
|---------------------------------|-----------------------------------------|---------------------|----------------------------|-----------|-----------------|----------------|
| <b>O</b> Top<br>P Project       | <b>Create Stack</b>                     |                     |                            | Cancel    | $+$ Create      | Λ              |
| $\vee$ $\blacksquare$ Compute   | Stack Name <sup>®</sup>                 | ×<br>stack01        |                            |           |                 |                |
| Virtual Server                  |                                         |                     |                            |           |                 |                |
| Storage<br>▄                    | How to specify a template<br>٠          | File<br>v           |                            |           |                 |                |
| $\mathbf{I}$ Snapshot           |                                         |                     |                            |           |                 |                |
| <b>O</b> Image                  | $File+$                                 |                     | 参照                         |           |                 | d              |
| <b>P</b> Stack                  | Parameters to be passed to the template |                     |                            |           |                 |                |
| <b>FRI</b> Schedule             | <b>Given names</b>                      | ٥<br><b>Value</b>   |                            | ٥         |                 |                |
| Access & Security               |                                         |                     |                            |           |                 |                |
| $\triangleright$ $\Box$ Network |                                         |                     |                            |           | <b>面</b> Delete |                |
| > 4 Monitoring                  | $+$ Add to                              |                     |                            |           |                 |                |
| <b>O</b> Management             |                                         |                     |                            |           |                 |                |
| > User Management               | Timeout (minutes) <sup>*</sup>          | 10                  |                            |           |                 |                |
| <b>B</b> Usage Fee              |                                         |                     |                            |           |                 |                |
|                                 | Rollback <sup>a</sup>                   | True Y              |                            |           |                 |                |

Copyright 2015-2016 @ FUITTSU LIMITED

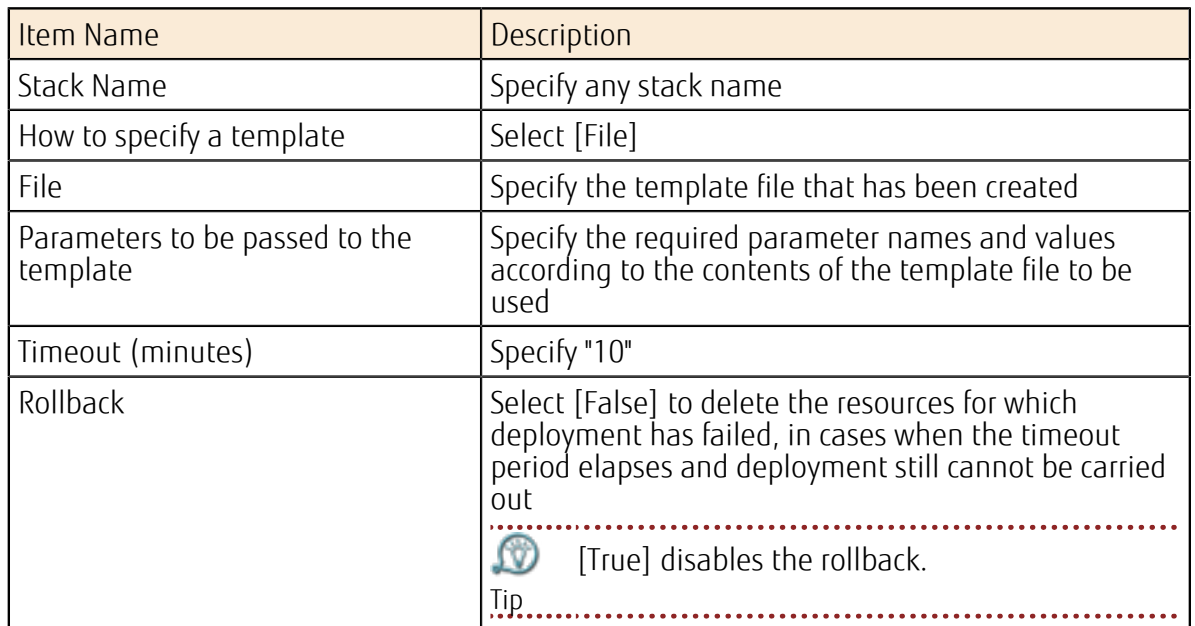

The procedure is complete when the created stack is displayed on the [Stack] list screen.

4. Click the stack name on the same row as the created stack.

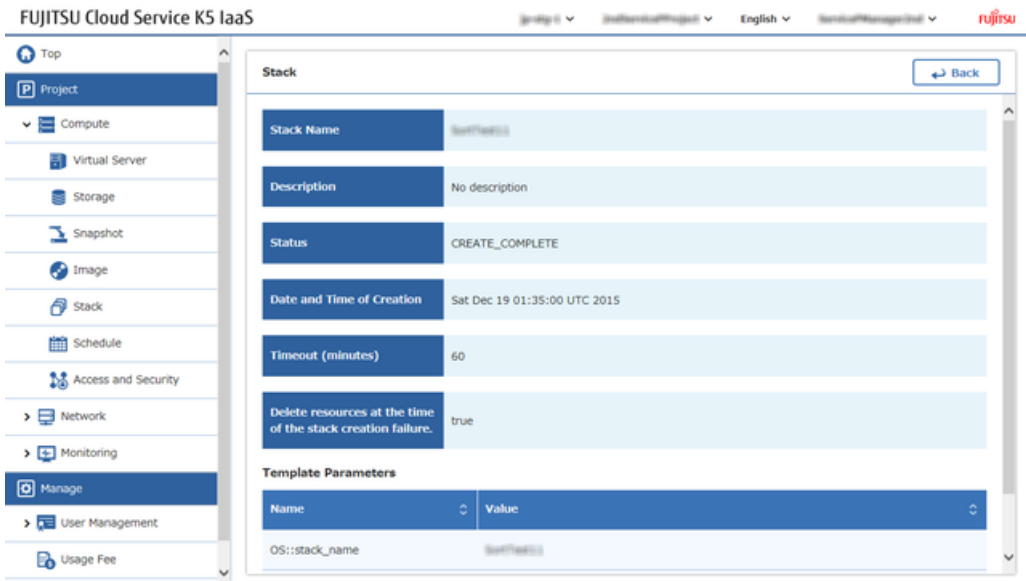

Copyright 2015-2016 @ FUJITSU LIMITED

The details screen of the corresponding stack will be displayed.

### 5.4.2 Editing a Stack

You can edit the deployed stack by using a YAML template whose configuration has been changed.

#### About this task

This section describes the procedure for editing the deployed stack by using a YAML template file whose configuration has been changed.

#### Procedure

- 1. From the left-hand menu, click [Compute] > [Stack]. The [Stack] list screen will be displayed.
- 2. On the [Stack] list screen, click [Setting] on the [Action] menu of the stack to be edited.<br>FUIITSU Cloud Service K5 laaS nisallingiani v English v Sannisallinassanningi v ะบุ๊ทรม lester v **Judit**

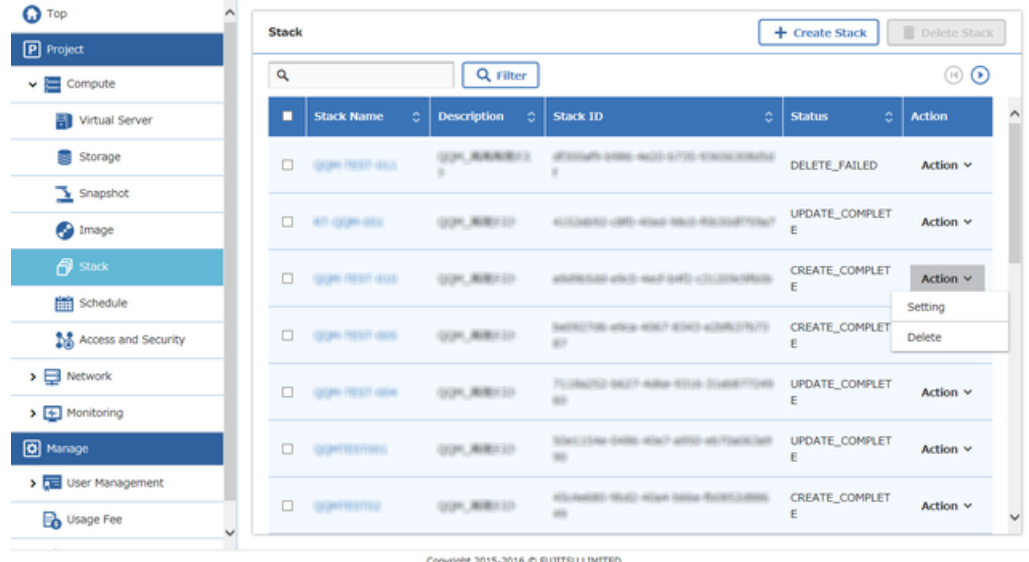

3. Change the following items on the [Edit Stack] screen and then click the [Update] button.

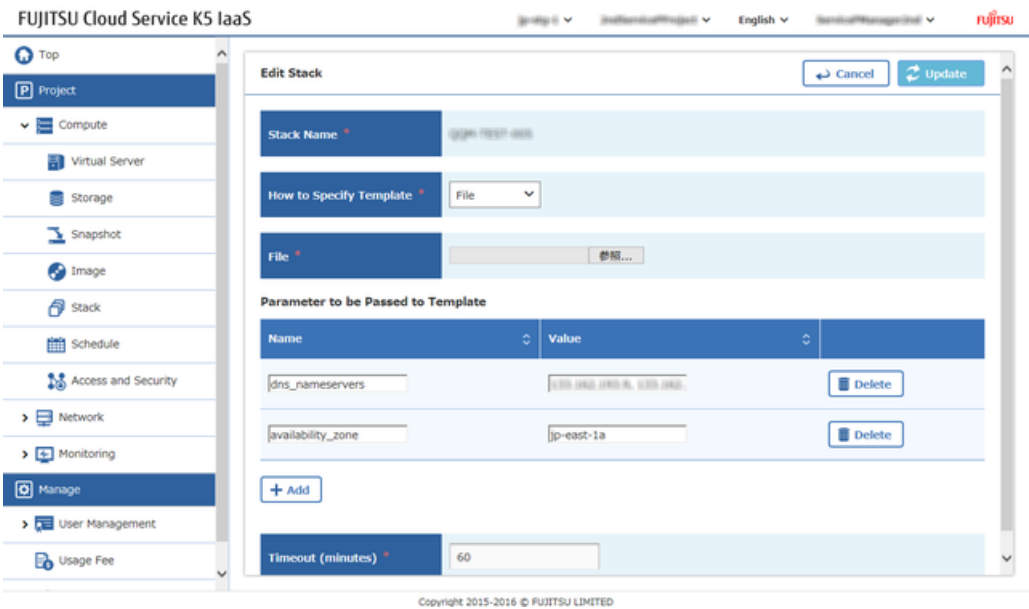

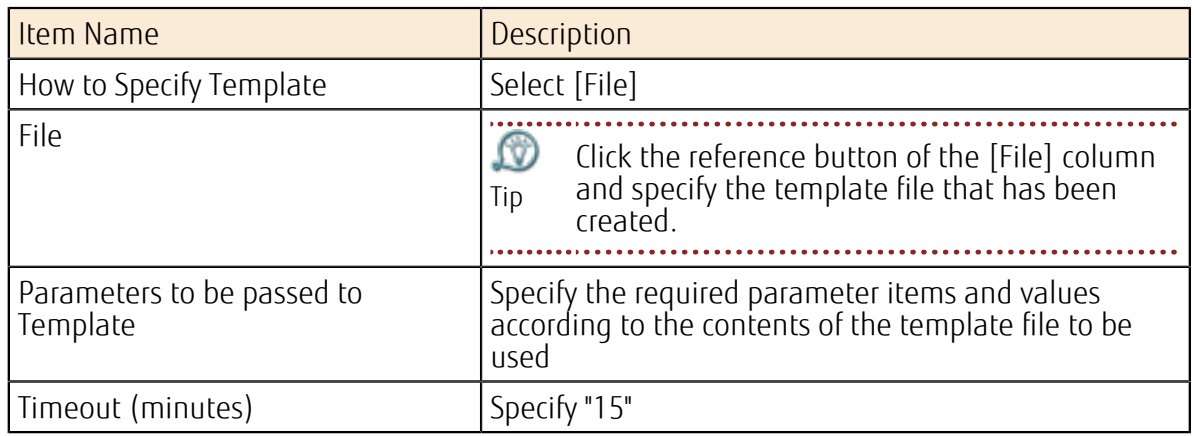

### 5.4.3 Deleting a Stack

Delete a deployed stack that is no longer required.

#### About this task

This section describes the procedure for deleting a stack.

- 1. From the left-hand menu, click [Compute] > [Stack]. The [Stack] list screen will be displayed.
- 2. On the [Stack] list screen, click [Delete] on the [Action] menu for the stack that you want to delete.

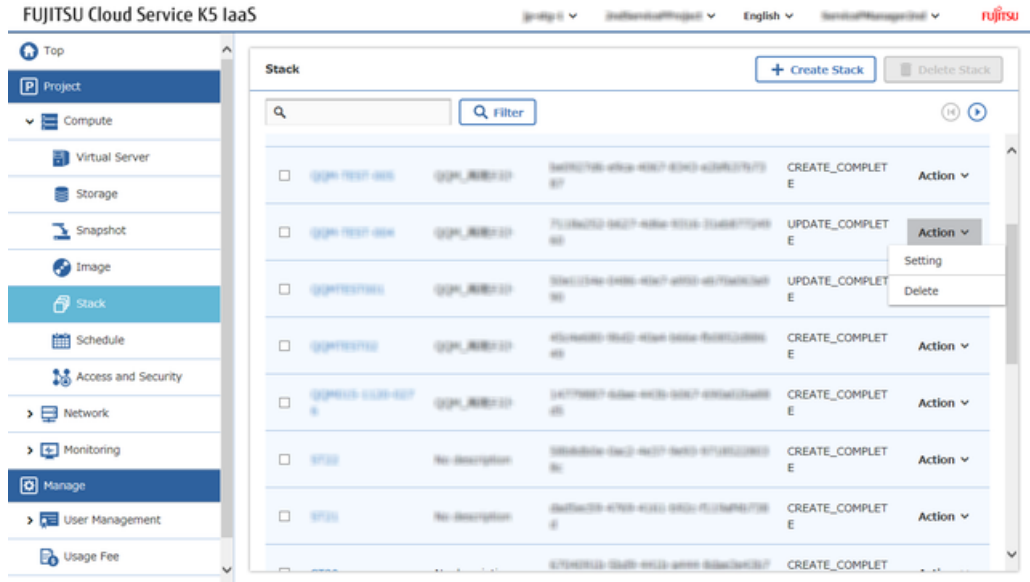

Copyright 2015-2016 @ FUJITSU LIMITED

3. When the [Delete Stack] window appears, click the [Delete] button.

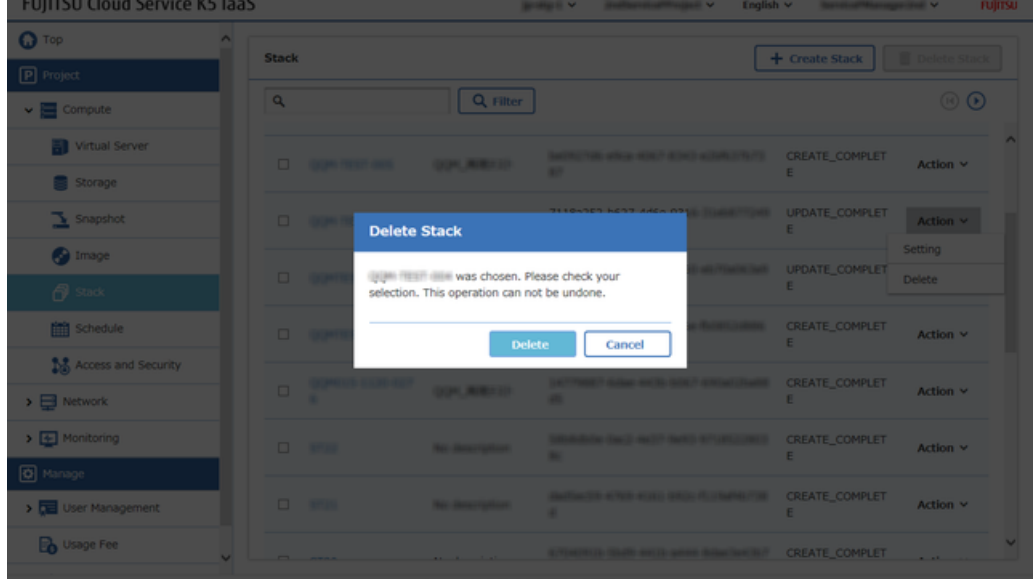

The procedure is complete once the corresponding operated stack has been deleted from the [Stack] list screen. 

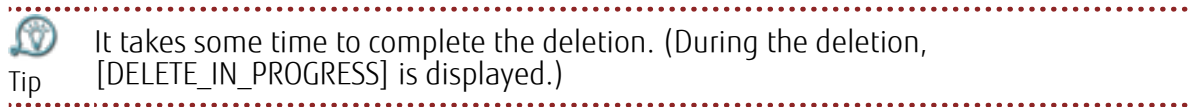

# Part 6: Operating a Virtual System

#### Topics:

- *[Connecting](#page-67-0) to a Virtual Server*
- *[Deleting](#page-68-0) a Virtual Server*
- *[Monitoring](#page-71-0) Service Basics*

# <span id="page-67-0"></span>6.1 Connecting to a Virtual Server

### 6.1.1 Logging in to the Virtual Server via SSH

Login to the Virtual server, by connecting through internet with the Global IP address assigned to the virtual server.

#### Before you begin

Install an SSH client such as TeraTerm on the PC.

#### About this task

Connect via SSH to the global IP address that was assigned to the virtual server in *[Assigning a](#page-49-0) [Global IP to the Virtual Server](#page-49-0)* on page 43. This section describes the procedure of connecting to Linux Virtual Server.

#### Procedure

- 1. Connect to the global IP address to SSH, by using the SSH client.
- 2. Undergo the authentication process in order to login to the virtual server.
	- Authentication Using Key Pair

When the authentication window appears, specify the ID that was entered in the [Post Creation] tab in *[Creating a Virtual Server](#page-45-0)* on page 39 and the key file that was created in *[Creating a Key Pair](#page-37-0)* on page 31.

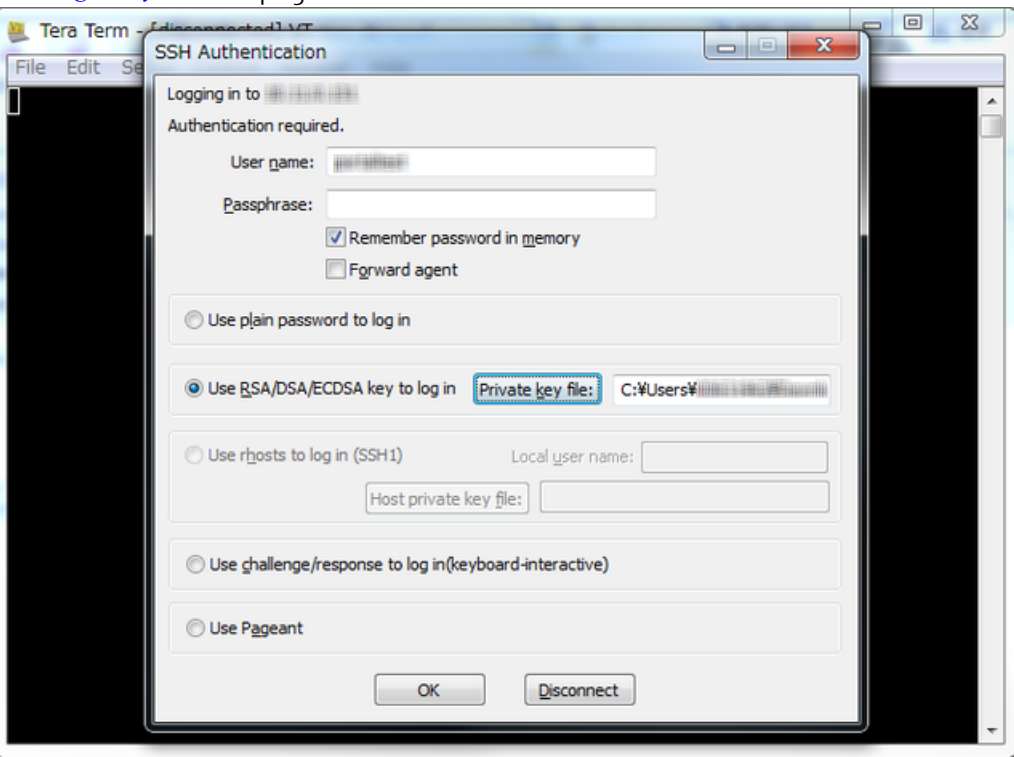

#### Results

When the authentication information is correct, the prompt will be displayed.

# <span id="page-68-0"></span>6.2 Deleting a Virtual Server

### 6.2.1 Deleting a Virtual Server

Delete a deployed virtual server.

#### About this task

This section describes the procedure for deleting a virtual server.

#### Procedure

1. From the left-hand menu, click on  $[Computer] > [Virtual Server]$ .<br>FUJITSU Cloud Service KS laaS FUJITSU  $\Omega$  Top **C** Refresh | + Create Virtual Server |  $\bigcirc$  Reboot (soft) | **Virtual Server**  $\Box$  Delete  $\boxed{\mathbf{P}}$  Project Q Filter  $\overline{a}$  $\circledcirc$  $\vee$   $\blacksquare$  Compute virtual s Virtual Server Nar  $\circ$  IP Address  $\circ$  Key Pair  $\circ$ **Status**  $\overline{AZ}$   $\circ$ Storage PORTIN, DL 7837, NV  $\Box$ all comet in ACTIVE Action  $\sim$  $\mathbf{I}$  Snapshot  $\Box$ **Sollares** i,  $\overline{\phantom{a}}$ ERROR Action  $\vee$ <sup>1</sup>Image  $f$  stack  $\Box$ i. à, ERROR Action  $\vee$ Seatong Schedule  $\Box$  index ×, ERROR Action  $\sim$ **N** Access and Security  $\rightarrow$   $\Box$  Network  $\frac{1}{2}$  Monitoring Action  $\sim$  $\Box$ SHUTOF O Manage > Diser Management 30-950  $\Box$ SHUTOFF Action  $\sim$ **B** Usage Fee UNIL JUNE JLDK JUNE Region Management Copyright 2015-2016 @ FUJITSU LIMITED

The [Virtual Server] list screen will be displayed.

2. On the [Virtual Server] list screen, click the name of the virtual server machine which needs deletion and [Virtual Server Details] screen will be displayed.

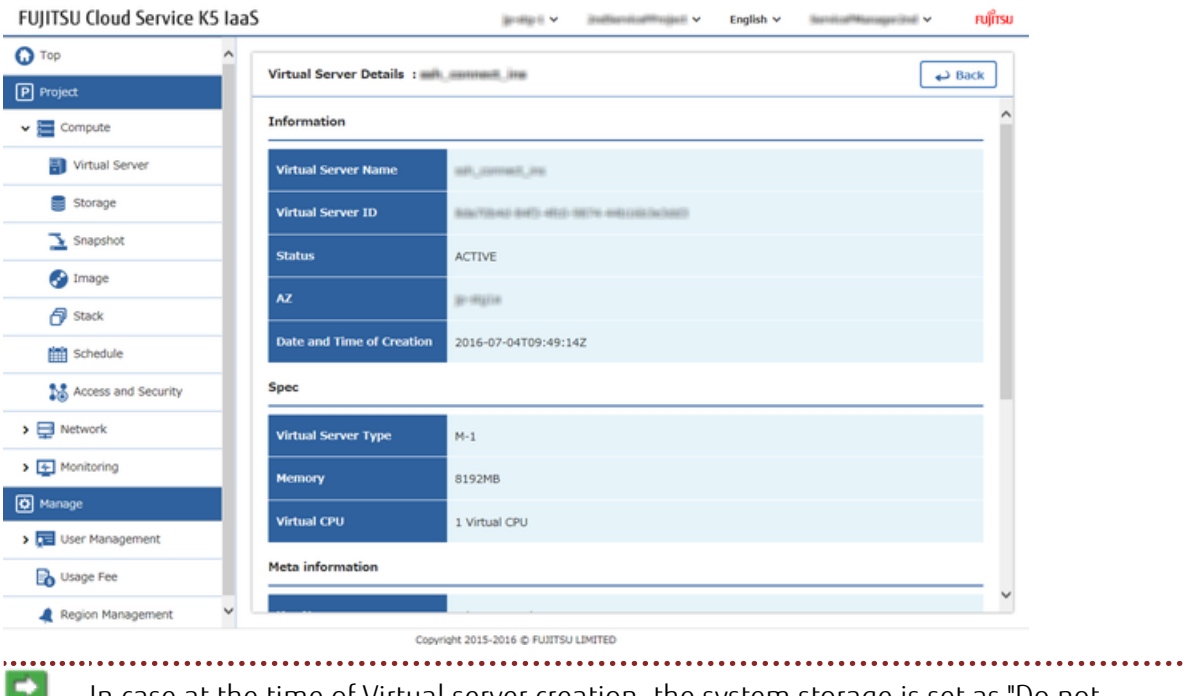

Note Delete" then the disk displayed at that time on the screen will not be not deleted. If In case at the time of Virtual server creation, the system storage is set as "Do not necessary, please delete it from the [Storage] List screen.

- 3. Click the [Back] button to return to the [Virtual Server] list screen.
- 4. Select the virtual server which needs to be deleted and use either of the following methods for deletion
	- On the [Virtual Server] list, use the check box on the left end of the list to select the target, and then click the [Delete] button<br>FUIITSU Cloud Service K5 JaaS jourige it was interestinguistic with a series of the content of the content of the content of the content of the content of the content of the content of the content of the content of the content of the content of the con

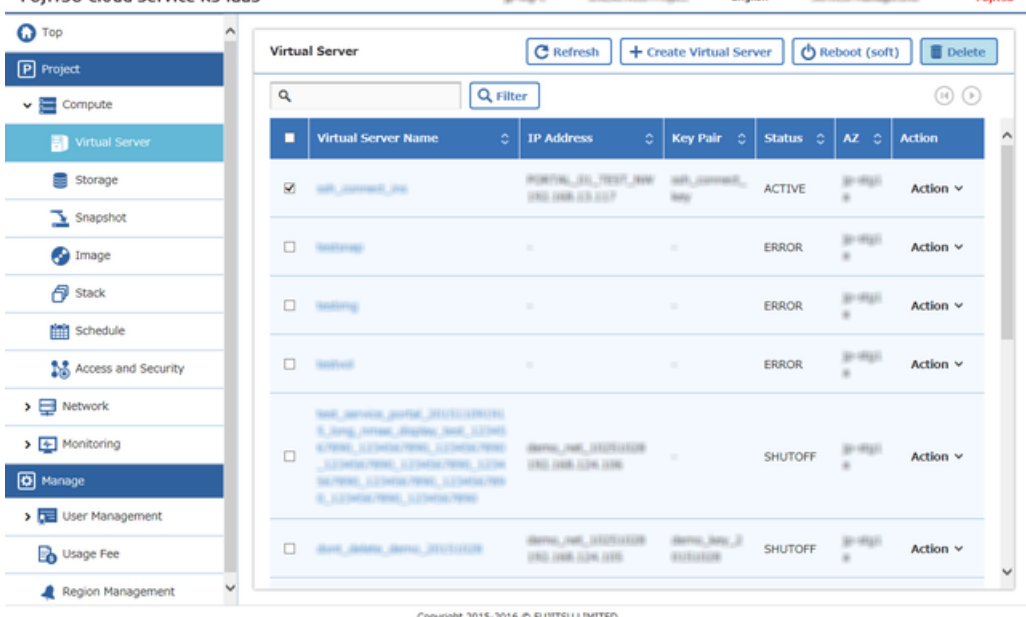

• On the [Virtual Server] list, select [Delete] on the [Action] menu that is in the right end of the row for the target virtual server

| <b>Q</b> Top                   |        | <b>Virtual Server</b>                                                                                                    | <b>C</b> Refresh                                | + Create Virtual Server         |                  | <b>①</b> Reboot (soft) | <b>面</b> Delete |
|--------------------------------|--------|----------------------------------------------------------------------------------------------------|-------------------------------------------------|---------------------------------|------------------|------------------------|-----------------|
| P Project                      |        |                                                                                                    |                                                 |                                 |                  |                        |                 |
| $\vee$ $\blacksquare$ Compute  | Q      | Q Filter                                                                                                    |                                                 |                                 |                  |                        | $\circledcirc$  |
| Virtual Server                 | п      | <b>Virtual Server Name</b><br>٥                                                                                                    | <b>IP Address</b><br>٥                          | Key Pair 0                      | Status $\hat{C}$ | AZ C                   | <b>Action</b>   |
| Storage                        | $\Box$ | <b>WR. Johnsen, Joy</b>                                                                                                    | PORTIN, III, TEST, NW<br>1963 JANK JUS JULY     | art, connect                    | <b>ACTIVE</b>    | 31-953                 | Action $\sim$   |
| $\mathbf{R}$ Snapshot          |        |                                                                                                    |                                                 |                                 |                  |                        | Resize          |
|                                | $\Box$ | <b>SOFTENIE</b>                                                                                                    |                                                 |                                 | ERROR            | 新田<br>×                | Soft reboot     |
|                                |        |                                                                                                    |                                                 |                                 | ERROR            | $39 - 576$             | Hard reboot     |
|                                | $\Box$ | <b>SAFETY</b>                                                                                                    |                                                 |                                 |                  | ×                      | Rebuild         |
|                                |        |                                                                                                    |                                                 |                                 |                  | 新田                     | Shutdown        |
| <b>1.5</b> Access and Security | $\Box$ | <b>Southeast</b>                                                                                                    |                                                 |                                 | <b>ERROR</b>     | ×                      | Start           |
|                                |        | <b>SAE ARTICA JAPEA JELLI LIBURG</b>                                                                                                    | district, red. UNITS/EDR<br>UNIL JUNE JUNE JUNE |                                 | <b>SHUTOFF</b>   | 30-9531                | Delete          |
|                                | $\Box$ | 5. Jung, nevasc, display, land, 117545.<br>4. TOWN, LEDNING, TOWN, LEDNING, TOWN,<br>Libelia Vene, Libelia Vene, Libe<br>bayrant Liberal West, Liberal West |                                                 |                                 |                  |                        |                 |
|                                |        |                                                                                                    |                                                 |                                 |                  |                        | Action $\vee$   |
| > De User Management           |        | <b>G. Lifeston/WHO. Lifeston/WHO.</b>                                                                                                    |                                                 |                                 |                  |                        |                 |
|                                | $\Box$ | <b>Bark Bridge Barros Stricturers</b>                                                                                                    | derive, red. STOTOTOR<br>1963 JANK JLDK JLDS    | denu, leu, J<br><b>GUISSING</b> | <b>SHUTOFF</b>   | 30-9531                | Action $\vee$   |

Copyright 2015-2016 @ FUJITSU LIMITED

5. When a confirmation message appears, click the [Delete] button.

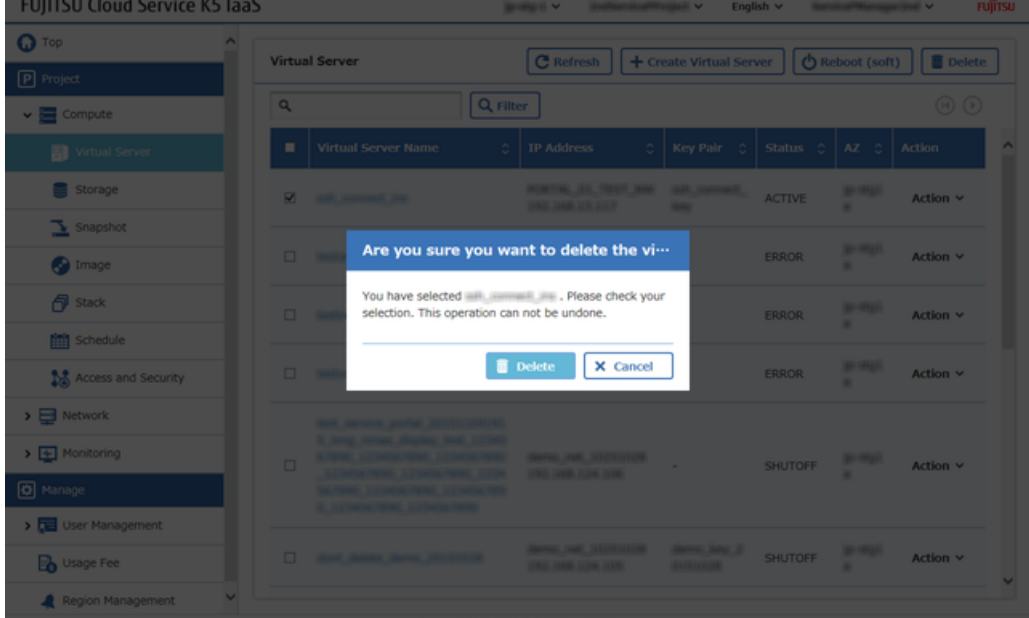

#### Results

After the [Virtual Server] list screen appears, confirm that the deleted virtual server is not displayed on the list. . . . . . . . . . . .

 $\Omega$ As per the processing status, the virtual server is will left behind .In that case, after waiting for a while, please refresh by clicking the [Refresh] button.Tip . . . . . . .

# <span id="page-71-0"></span>6.3 Monitoring Service Basics

### 6.3.1 Creating an Alarm and Displaying the Details

You can create an alarm that contains the settings such as a threshold, for a specific monitored item, and an "action" when the threshold is reached.

#### About this task

This section describes the procedure to create an alarm for a monitored item, for example, the CPU utilization of a virtual server.

#### Procedure

- 1. From the left-hand menu, click [Monitoring] > [Alarm]. The [Alarm List] screen will be displayed.
- 2. Click the [Create Alarm] button on the [Alarm List] screen.

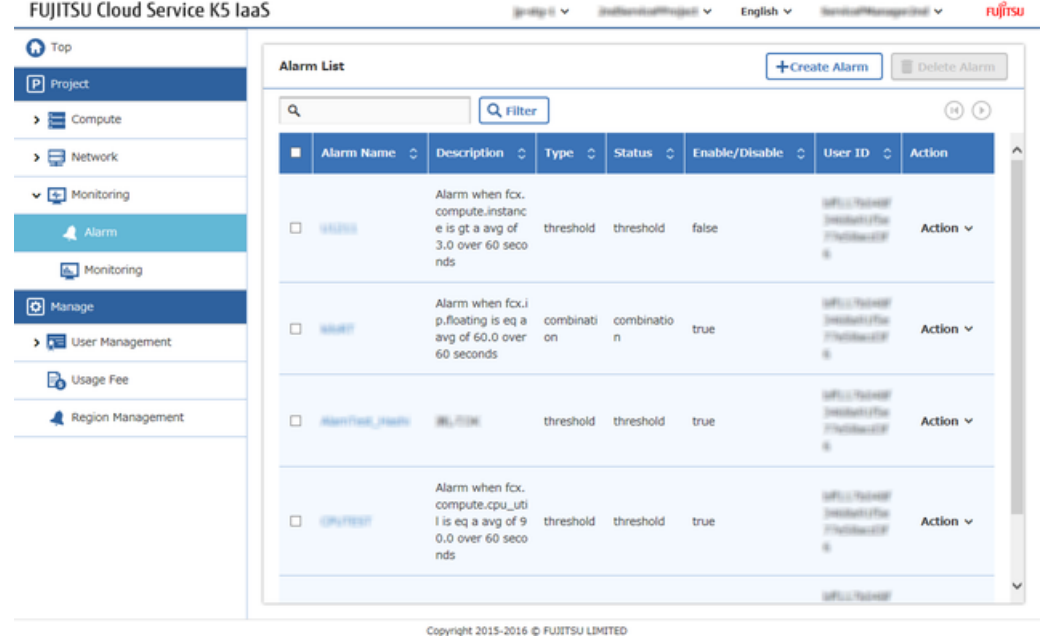

3. On each tab of the [Create Alarm] screen, enter the settings and click the [Create] button. [Alarm Information] tab
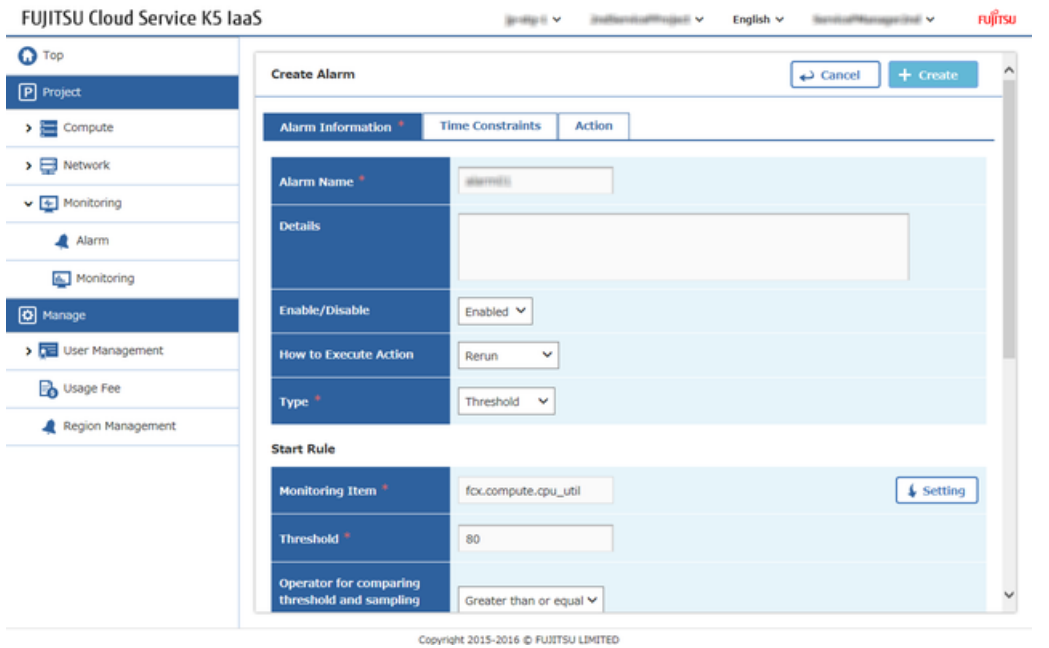

Click the [Setting] button for the [Monitoring Item] column, and select the CPU utilization rate, "fcx.compute.cpu\_util", of the virtual server which needs to be monitored.

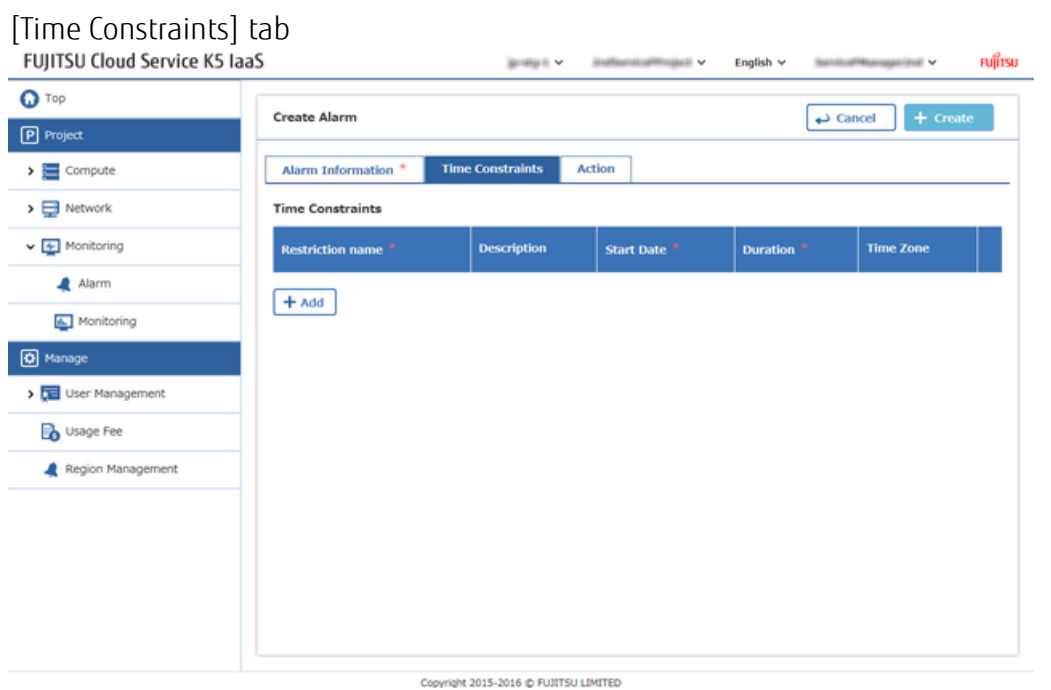

[Action] tab

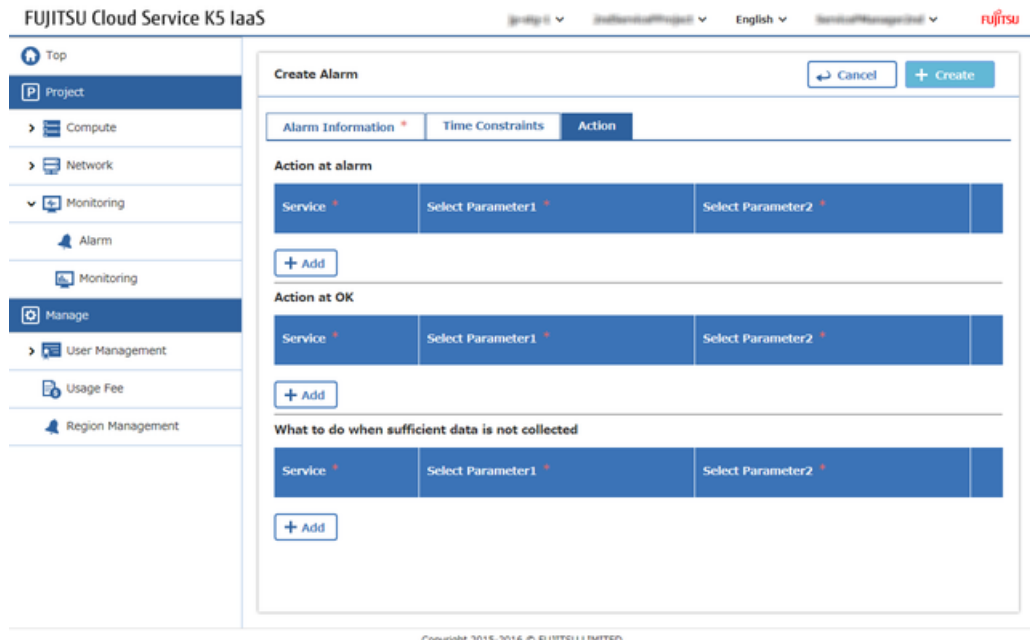

Creation is complete when the created alarm appears in the [Alarm List] screen.

- 4. To check the details of the created alarm, click the link of the alarm name on the [Alarm List] screen.
- 5. When the [Alarm Detail] screen appears, and you can check the details of the alarm.<br>FUJITSU Cloud Service K5 laaS  $\label{eq:3.1} \limsup_{n\to\infty} \mathbb{E} \ \vee \qquad \text{infinite-time} \ \text{implies} \ \vee \qquad \text{English } \ \vee \qquad \text{finite-linear} \ \text{and} \ \vee$ **FUITSU**

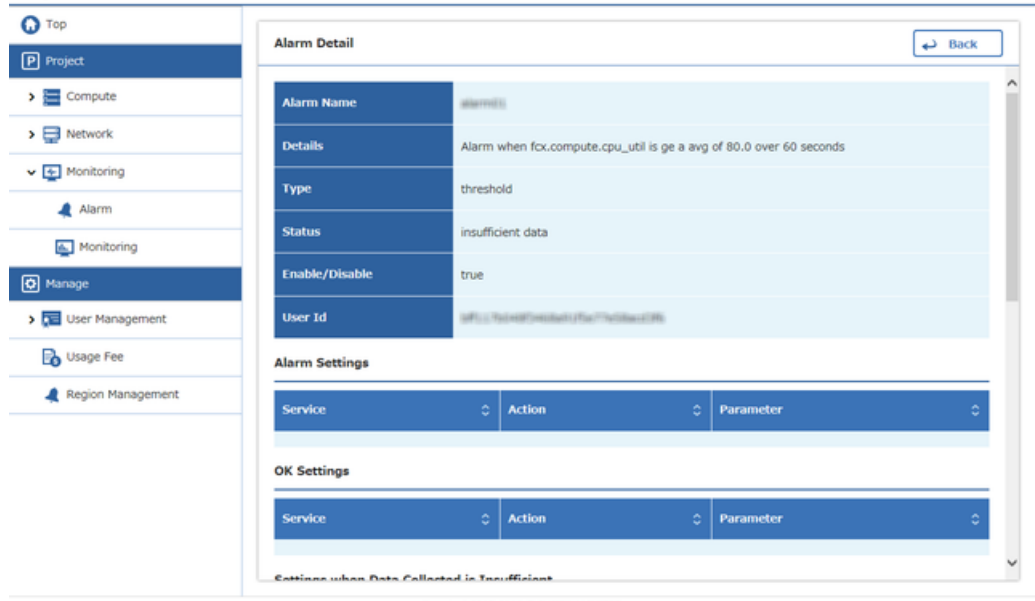

#### Copyright 2015-2016 @ FUJITSU LIMITED

### 6.3.2 Displaying Monitored Items and Statistics of the Sample Data

You can check and display the items of the virtual resources that are provided by standard system.

### About this task

This section describes the procedure to use the following display functions related to item to be monitored.

- Displaying the monitored item list
- Filtering the monitored items
- Displaying statistics related to the monitored items

#### Procedure

entered string.

1. From the left-hand menu, click [Monitoring] > [Monitoring]. The [Monitoring Item] list screen appears.

| <b>Q</b> Top                                 | <b>Monitoring Item</b>                      |                        |                               |                                                                                     |  |  |  |
|----------------------------------------------|---------------------------------------------|------------------------|-------------------------------|-------------------------------------------------------------------------------------|--|--|--|
| P Project                                    |                                             |                        |                               |                                                                                     |  |  |  |
| $\rightarrow$ $\equiv$ Compute               | ۹                                           | Q Filter               | $\circledcirc$ $\circledcirc$ |                                                                                     |  |  |  |
| $\triangleright$ $\Box$ Network              | <b>Monitoring Item Name</b><br>۵            | Monitoring Item Type 0 | Monitoring Item Unit 0        | <b>Resource ID</b><br>٥                                                             |  |  |  |
| $\vee$ $\overline{+}$ Monitoring             | fox.port                                    | port<br>gauge          |                               | MITURIANO GRAN META SULLI AN-<br>LIFECATES COAT                                     |  |  |  |
| Alarm<br>Monitoring                          | fox.port                                    | gauge                  | port                          | BUYOSAN FLAD HAND ATTACHED<br>San (Fichia)                                          |  |  |  |
| <b>D</b> Manage<br><b>DE User Management</b> | fox.port                                    | gauge                  | port                          | BONETOWE LETCH HADNE BOLD LLP<br>Kingfolk-31                                        |  |  |  |
| <b>B</b> Usage Fee                           | fcx.compute.disk.write.bytes.ra<br>te       | gauge                  | B/s                           | BAVTBAD BHTI (BLD 18574-445)<br><b>USED ACRES</b>                                   |  |  |  |
| Region Management                            | fcx.compute.disk.read.request<br>s.rate     | gauge                  | request/s                     | BOLTONE GHT: 462-18076-663<br><b>USE Technolic</b>                                  |  |  |  |
|                                              | fcx.compute.network.incoming.<br>bytes.rate | gauge                  | B/s                           | indures (IIII) dolor dila?(BAD)<br>840-460-9876-6610033clas<br>3 GaptialThabite (in |  |  |  |
|                                              | fcx.compute.network.outgoing.<br>bytes.rate | gauge                  | B/s                           | INSIER (SUI) AND BAYBAY.<br>840 460 9876 440 0030 508<br>3 Gardaffhalde (s)         |  |  |  |

Copyright 2015-2016 @ FUJITSU LIMITED

2. In order to narrow down the list of monitored items, enter a string in the input column, and click the [Filter] button. Monitored Item name will display the narrowed down monitoring items which includes the

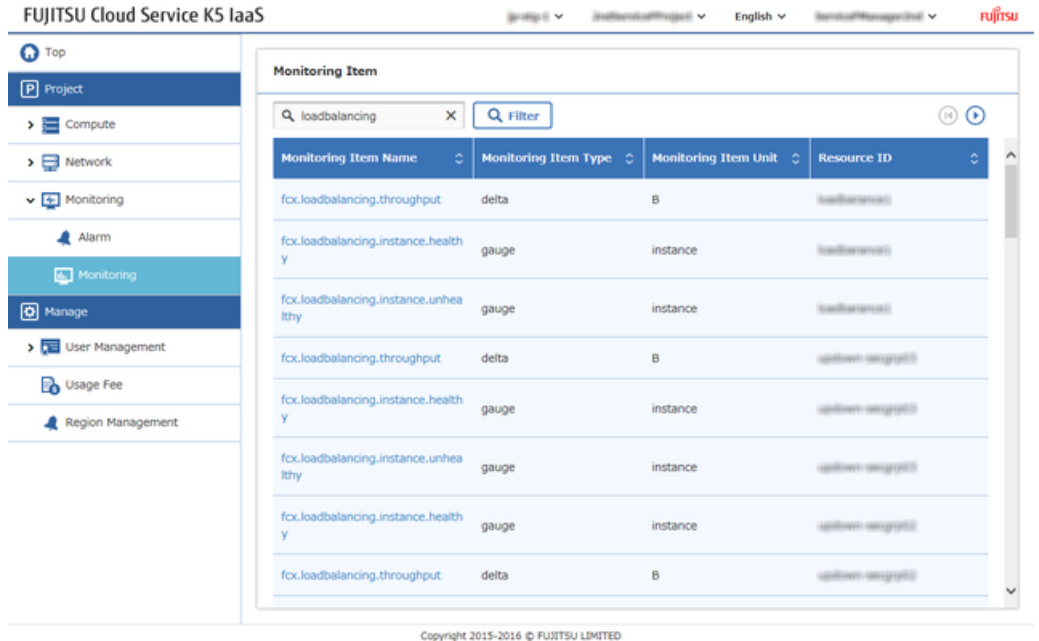

3. On the monitored item list, click the name of the monitored item , in order to check the required statistics.

| FUJITSU Cloud Service K5 IaaS                                                  |                                                                   |                                                         |   | <b>Bridget</b> v |                 | institucioni collinata il | English $\vee$ | Service/Mercegorize) V          | <b>FUJITSU</b> |
|--------------------------------------------------------------------------------|-------------------------------------------------------------------|---------------------------------------------------------|---|------------------|-----------------|---------------------------|----------------|---------------------------------|----------------|
| <b>O</b> Top                                                                   |                                                                   | <b>Sample Statistics Info</b>                           |   |                  |                 |                           |                | Back نه                         |                |
| P Project<br>$\rightarrow$ $\equiv$ Compute<br>$\triangleright$ $\Box$ Network | 10000<br>9000                                                     | <b>Sample Statistics Graph</b><br>MIN Maximum Value AVG |   |                  |                 |                           |                |                                 |                |
| $\vee$ $\overline{\div}$ Monitoring<br>Alarm<br>Monitoring<br><b>D</b> Manage  | 8000<br>7000<br>6000<br>5000<br>4000                              |                                                         |   |                  |                 |                           |                |                                 |                |
| > Der Management                                                               | 3000<br>2000                                                      |                                                         |   |                  |                 |                           |                |                                 |                |
| <b>B</b> Usage Fee<br>Region Management                                        | 1000<br>07/04<br>07/05<br>07/06<br><b>Sample Statistics Table</b> |                                                         |   |                  |                 |                           |                |                                 |                |
|                                                                                | ٥<br><b>MIN</b>                                                   | <b>Maximum Value</b>                                    | ٥ | ಂ<br><b>AVG</b>  | ٥<br><b>SUM</b> | <b>Number of samples</b>  | ٥              | <b>Duration Start Timestamp</b> | ۰              |
|                                                                                | 1964.000                                                          | 9375,000                                                |   | 9220.685         | 1816475.000     | 197                       |                | Mon Jul 04 09:52:44 UTC 2016    |                |
|                                                                                | 9375.000                                                          | 9375,000                                                |   | 9375.000         | 2662500.000     | 284                       |                | Tue Jul 05 02:23:24 UTC 2016    |                |
|                                                                                | 9375.000                                                          | 9375,000                                                |   | 9375.000         | 2690625.000     | 287                       |                | Wed Jul 06 02:23:56 UTC 2016    |                |

Copyright 2015-2016 @ FUJITSU LIMITED

The sample statistics of the monitoring items which were clicked, these can be checked by the graphical change displayed on the screen .

### 6.3.3 Creating a Schedule

Create a schedule to send a signal (apply the scaling policy) to a stack at the specified time.

### Before you begin

You need to create a stack that includes auto-scaling settings in advance.

#### About this task

This section describes the procedure to create a schedule for the stack that was created in *[Creating a Stack and Displaying the Stack Details](#page-61-0)* on page 55.

#### Procedure

1. From the left-hand menu, click [Compute] > [Schedule].

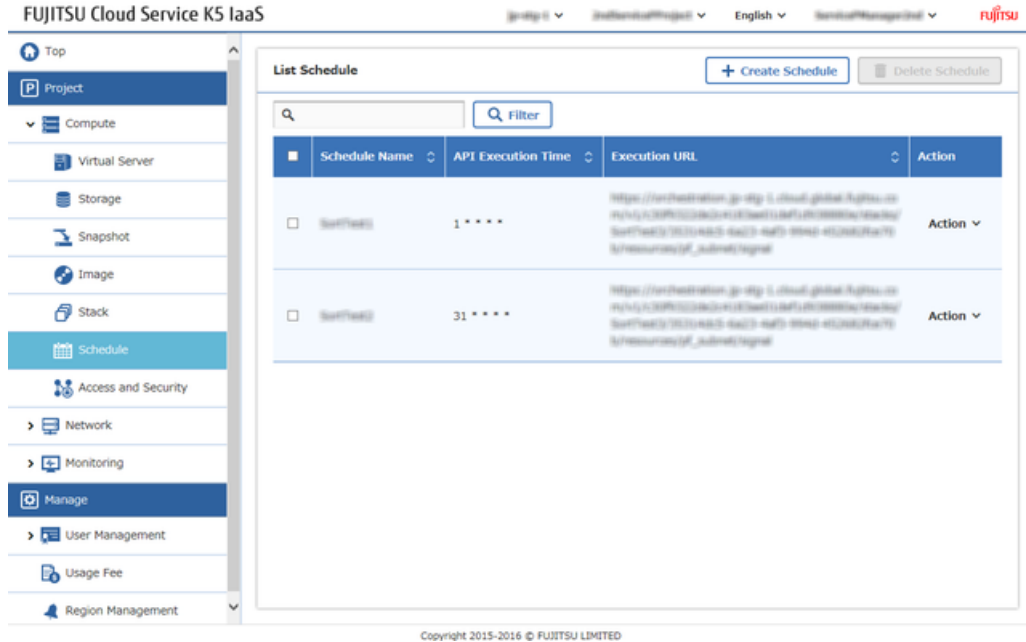

The [List Schedule] screen appears.

- 2. Click the [Create Schedule] button on the [List Schedule] list screen.
- 3. On the [Create Schedule] screen, set the following items, and then click the [Create] button.<br>FUJITSU Cloud Service K5 laaS rujîrsu

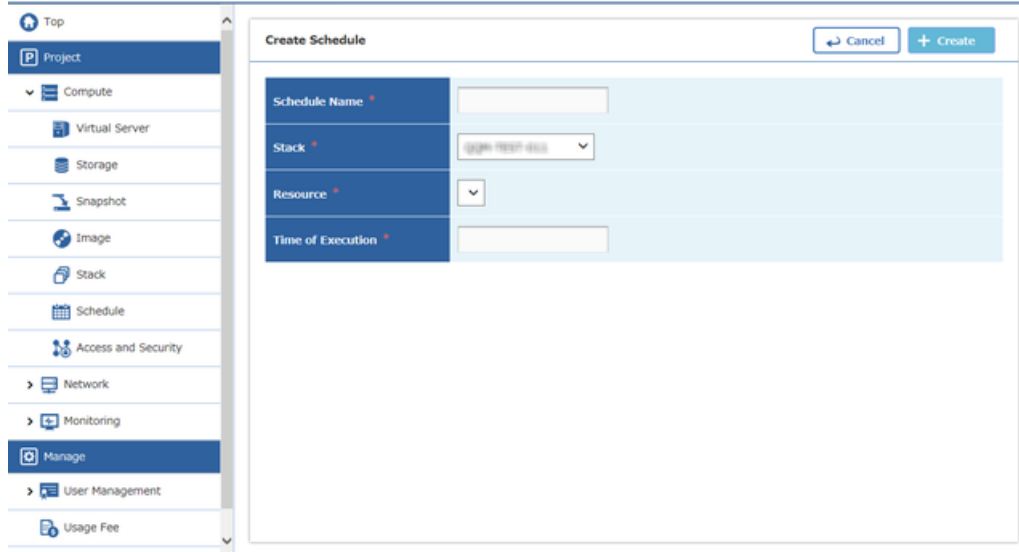

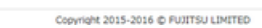

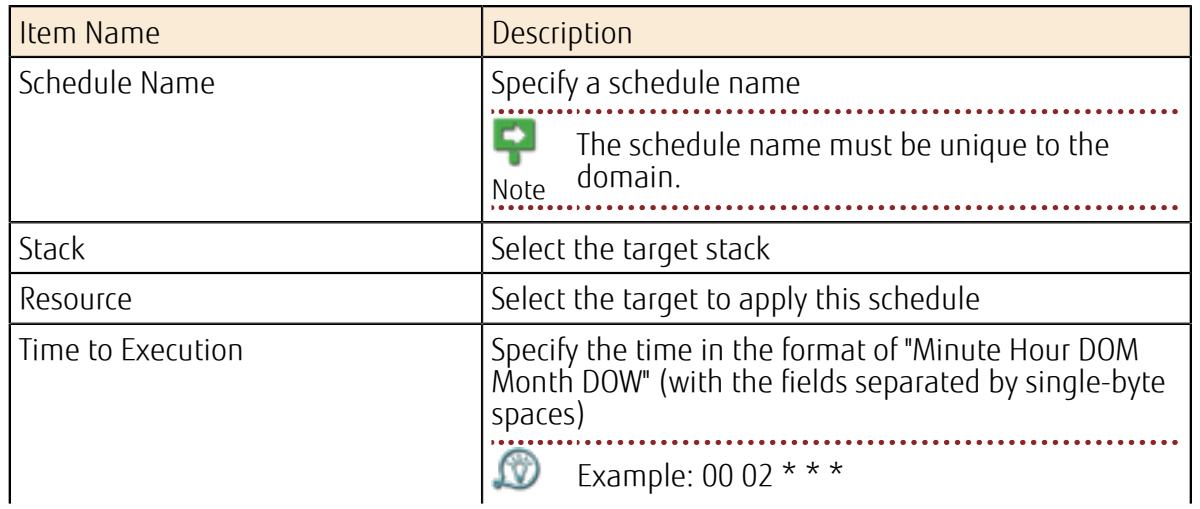

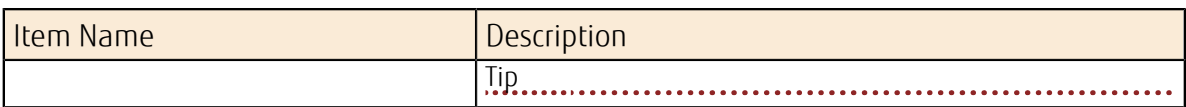

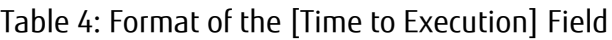

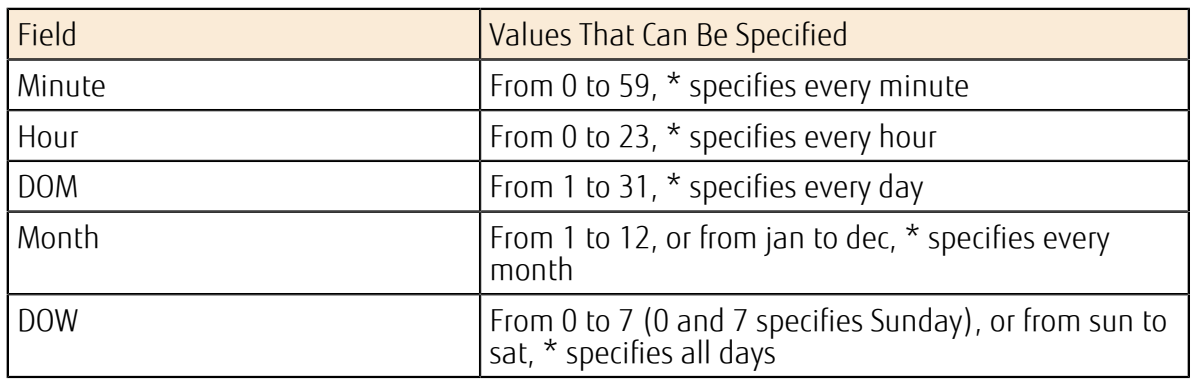

The procedure is complete once the created schedule appears on the [List Schedule] list screen.

### 6.3.4 Deleting a Schedule

Delete a schedule that is no longer needed.

### About this task

This section describes the procedure to delete a created schedule.

### Procedure

1. From the left-hand menu, click [Compute] > [Schedule].

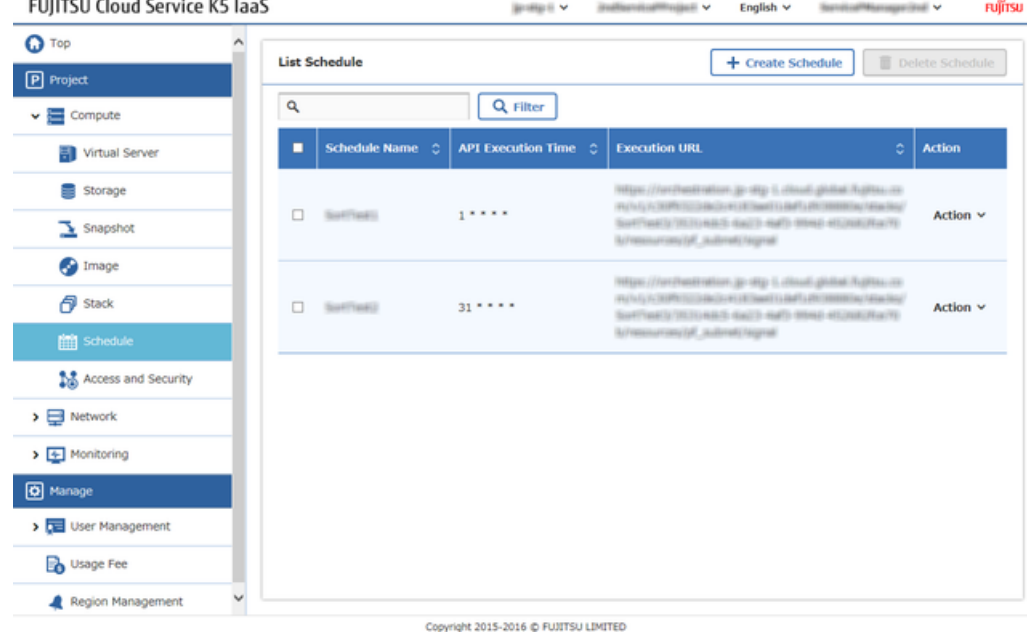

The [List Schedule] list screen appears.

2. Click [Delete] on the [Action] menu for the schedule to be deleted.

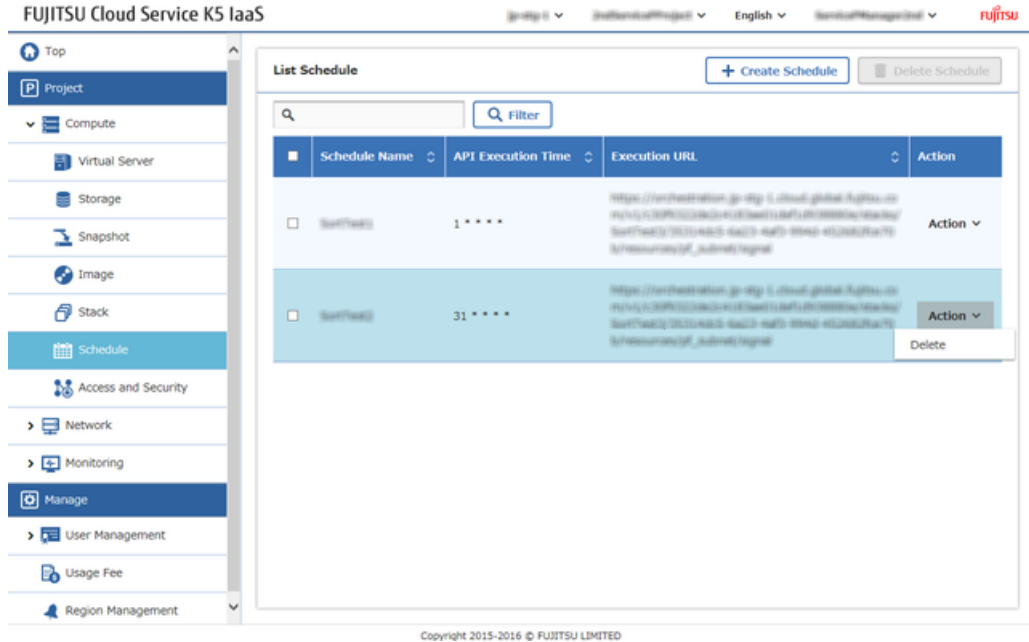

3. Once the confirmation message appears, Click the [Delete] button.

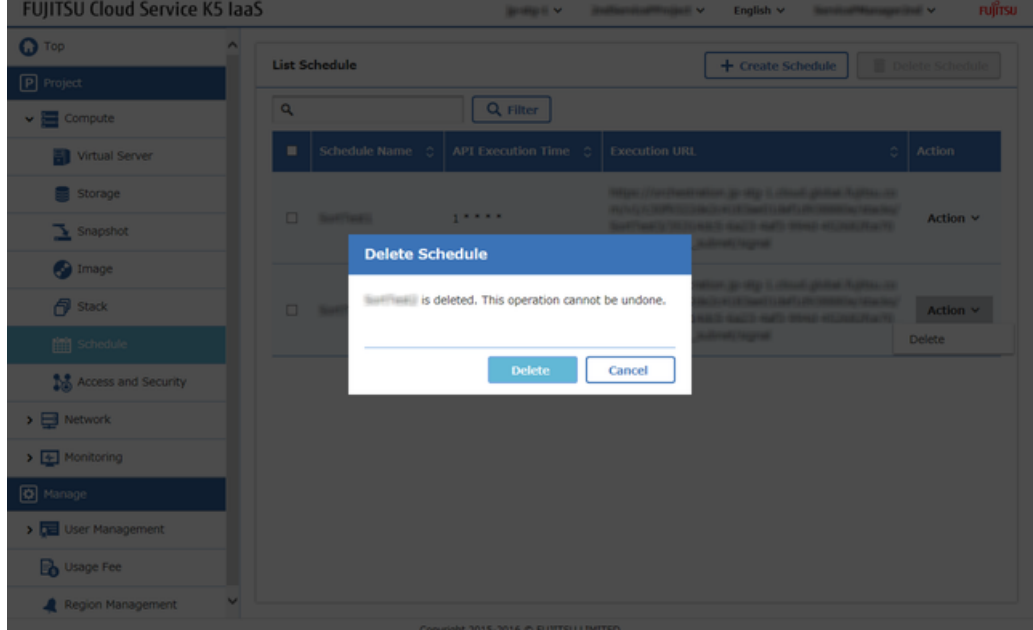

The procedure is complete when the deleted schedule no longer appears on the [List Schedule] list screen.

# Part 7: Using the Management Functions

Topics:

• *[Displaying](#page-80-0) Usage Fee*

## <span id="page-80-0"></span>**7.1 Displaying Usage Fee**

## 7.1.1 Displaying an Interim Usage Fee

Display the usage fees of amount which is not fixed, such as fees for the current month.

### About this task

You can check the following information on the screen that displays the interim usage fees:

- Total amount that was used for all projects within the contract number
- Total amount for each project and its usage details

### Procedure

From the left-hand menu, click [Usage Fee] to display the [Usage Details(Interim)] screen.<br>FUJITSU Cloud Service K5 laaS English  $\vee$ rujîrsu

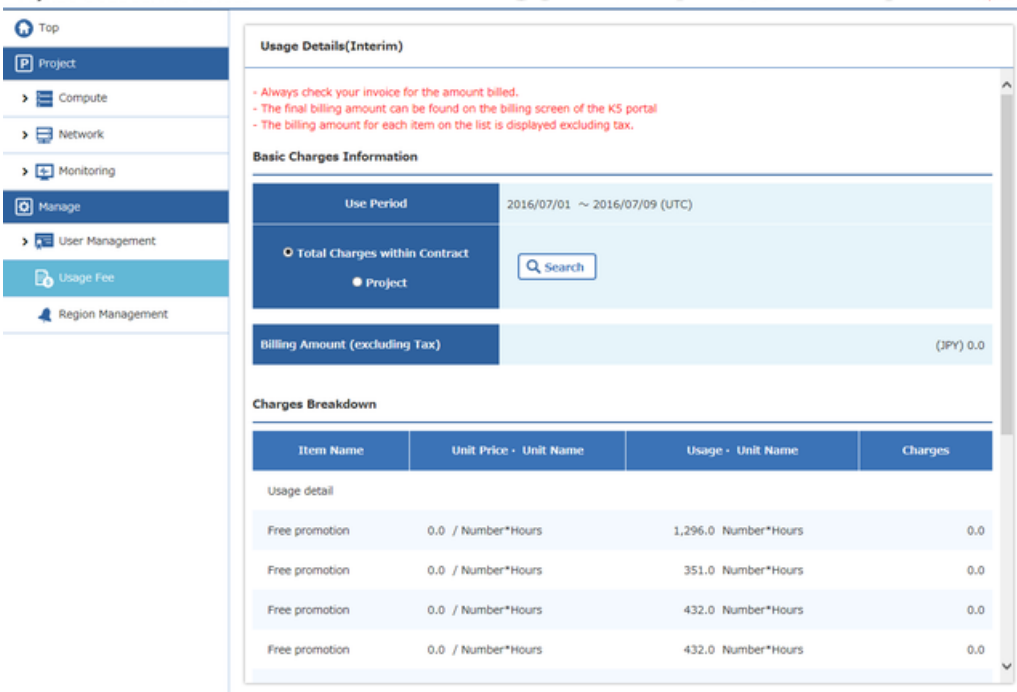

Copyright 2015-2016 @ FUJITSU LIMITED

FUJITSU Cloud Service K5 IaaS Service Portal User Guide 1.5 version

Published Date November, 2016 All Rights Reserved, Copyright FUJITSU LIMITED 2015-2016

- Reprinting of part or the whole of the contents of this document will be changed without prior notice for improvement.

- Reprinting of part or the whole of the contents of this document is strictly forbidden.